# TP-LINK®

# **User Guide**

# **TL-SC3230N**

# **Wireless N Megapixel Surveillance Camera**

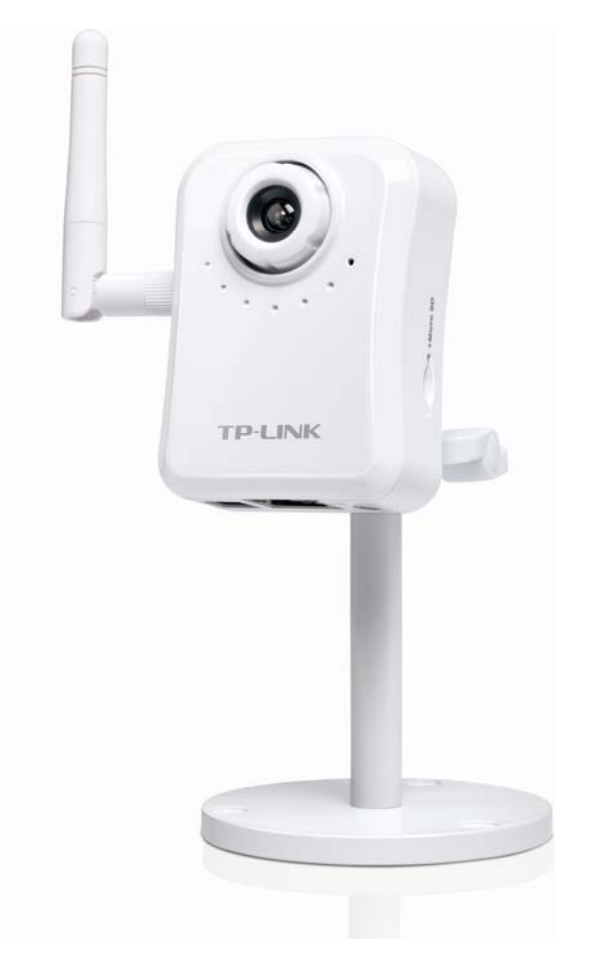

# **COPYRIGHT & TRADEMARKS**

Specifications are subject to change without notice.  $\mathbf{TP}\text{-}\mathbf{LINK}^{\circ}$  is a registered trademark of TP-LINK TECHNOLOGIES CO., LTD. Other brands and product names are trademarks or registered trademarks of their respective holders.

No part of the specifications may be reproduced in any form or by any means or used to make any derivative such as translation, transformation, or adaptation without permission from TP-LINK TECHNOLOGIES CO., LTD. Copyright © 2012 TP-LINK TECHNOLOGIES CO., LTD.

All rights reserved.

[http://www.tp-link.com](http://www.tp-link.com/)

# **FCC STATEMENT**

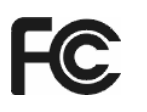

This equipment has been tested and found to comply with the limits for a Class B digital camera, pursuant to part 15 of the FCC Rules. These limits are designed to provide reasonable protection against harmful interference in a residential installation. This equipment generates, uses and can radiate radio frequency energy and, if not installed and used in accordance with the instructions, may cause harmful interference to radio communications. However, there is no guarantee that interference will not occur in a particular installation. If this equipment does cause harmful interference to radio or television reception, which can be determined by turning the equipment off and on, the user is encouraged to try to correct the interference by one or more of the following measures:

- Reorient or relocate the receiving antenna.
- Increase the separation between the equipment and receiver.
- Connect the equipment into an outlet on a circuit different from that to which the receiver is connected.
- Consult the dealer or an experienced radio/ TV technician for help.

This camera complies with part 15 of the FCC Rules. Operation is subject to the following two conditions:

- 1) This camera may not cause harmful interference.
- 2) This camera must accept any interference received, including interference that may cause undesired operation.

Any changes or modifications not expressly approved by the party responsible for compliance could void the user's authority to operate the equipment.

Note: The manufacturer is not responsible for any radio or TV interference caused by unauthorized modifications to this equipment. Such modifications could void the user's authority to operate the equipment.

# **FCC RF Radiation Exposure Statement:**

This equipment complies with FCC RF radiation exposure limits set forth for an uncontrolled environment. This camera and its antenna must not be co-located or operating in conjunction with any other antenna or transmitter.

"To comply with FCC RF exposure compliance requirements, this grant is applicable to only Mobile Configurations. The antennas used for this transmitter must be installed to provide a separation distance of at least 20 cm from all persons and must not be co-located or operating in conjunction with any other antenna or transmitter."

# **CE Mark Warning CE1588**

This is a class B product. In a domestic environment, this product may cause radio interference, in which case the user may be required to take adequate measures.

This camera has been designed to operate with the antennas listed below, and having a maximum gain of 3 dBi. Antennas not included in this list or having a gain greater than 3 dBi are strictly prohibited for use with this camera. The required antenna impedance is 50 ohms.

To reduce potential radio interference to other users, the antenna type and its gain should be so chosen that the equivalent isotropically radiated power (e.i.r.p.) is not more than that permitted for successful communication."

# **Canadian Compliance Statement**

This camera complies with Industry Canada license-exempt RSS standard(s). Operation is subject to the following two conditions:

(1)This camera may not cause interference, and

(2)This camera must accept any interference, including interference that may cause undesired operation of the camera.

Cet appareil est conforme aux norms CNR exemptes de licence d'Industrie Canada. Le fonctionnement est soumis aux deux conditions suivantes:

(1)cet appareil ne doit pas provoquer d'interférences et

(2)cet appareil doit accepter toute interférence, y compris celles susceptibles de provoquer un fonctionnement non souhaité de l'appareil.

#### **Industry Canada Statement**

Complies with the Canadian ICES-003 Class B specifications.

Cet appareil numérique de la classe B est conforme à la norme NMB-003 du Canada.

This camera complies with RSS 210 of Industry Canada. This Class B camera meets all the requirements of the Canadian interference-causing equipment regulations.

Cet appareil numérique de la Classe B respecte toutes les exigences du Règlement sur le matériel brouilleur du Canada.

#### **Korea Warning Statements**

당해 무선설비는 운용중 전파혼신 가능성이 있음.

# **NCC Notice**

經型式認證合格之低功率射頻電機,非經許可,公司、商號或使用者均不得擅自變更頻率、加大功 率或變更原設計之特性及功能。

低功率射頻電機之使用不得影響飛航安全及干擾合法通信;經發現有干擾現象時,應立即停用,並 改善至無干擾時方得繼續使用。前項合法通信,指依電信法規定作業之無線電通信。低功率射頻電 機須忍受合法通信或工業、科學及醫療用電波輻射性電機設備之干擾。

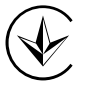

Продукт сертифіковано згідно с правилами системи УкрСЕПРО на відповідність вимогам нормативних документів та вимогам, що передбачені чинними законодавчими актами України.

# **Safety Information**

- When product has power button, the power button is one of the way to shut off the product; when there is no power button, the only way to completely shut off power is to disconnect the product or the power adapter from the power source.
- Don't disassemble the product, or make repairs yourself. You run the risk of electric shock and voiding the limited warranty. If you need service, please contact us.
- Avoid water and wet locations.

This product can be used in the following countries:

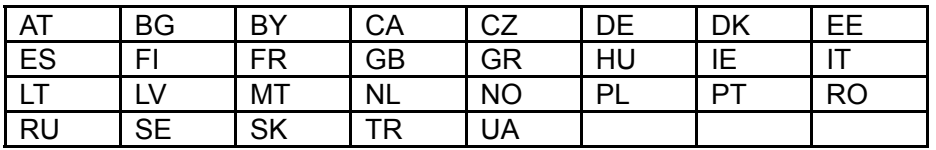

# **DECLARATION OF CONFORMITY**

For the following equipment:

Product Description: **Wireless N Megapixel Surveillance Camera**

Model No.: **TL-SC3230N**

Trademark: **TP-I INK** 

We declare under our own responsibility that the above products satisfy all the technical regulations applicable to the product within the scope of Council Directives:

Directives 1999/5/EC, Directives 2004/108/EC, Directives 2006/95/EC, Directives 1999/519/EC, Directives 2011/65/EU

The above product is in conformity with the following standards or other normative documents

**ETSI EN 300 328 V1.7.1: 2006 ETSI EN 301 489-1 V1.9.2:2011& ETSI EN 301 489-17 V2.1.1:2009 EN 55022:2010 EN 55024:2010 EN 61000-3-2:2006+A1:2009+A2:2009** 

**EN 61000-3-3:2008** 

**EN 60950-1:2006+A11**:**2009+A1:2010+A12:2011** 

**EN 62311:2008** 

*The product carries the CE Mark:* 

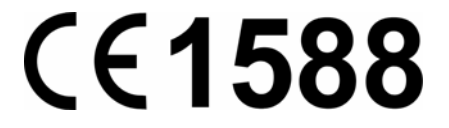

Person responsible for marking this declaration:

**Yang Hongliang** 

#### **Product Manager of International Business**

Date of issue: 2012

TP-LINK TECHNOLOGIES CO., LTD.

Building 24 (floors 1, 3, 4, 5), and 28 (floors 1-4) Central Science and Technology Park, Shennan Rd, Nanshan, Shenzhen, China

#### **Contents**

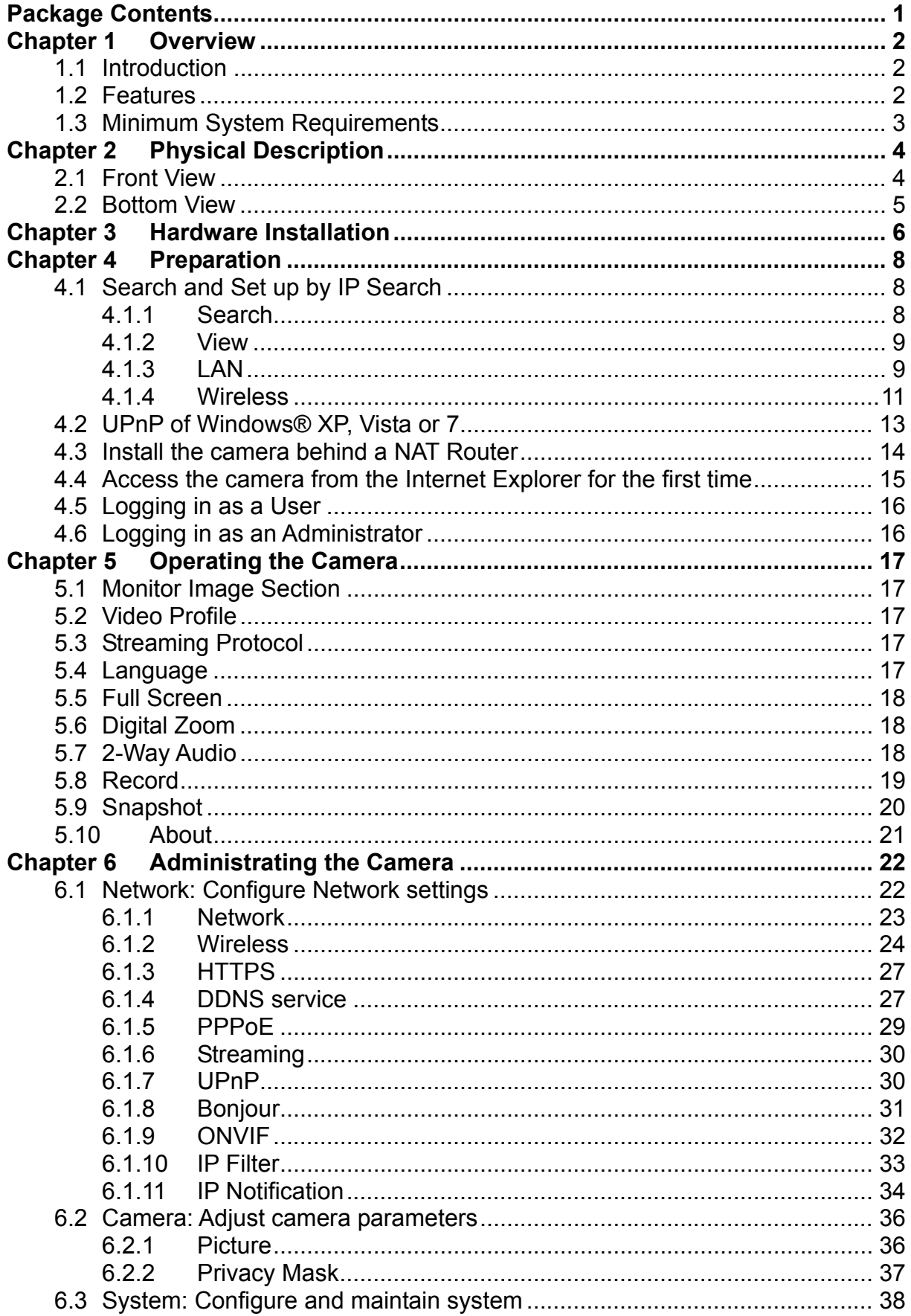

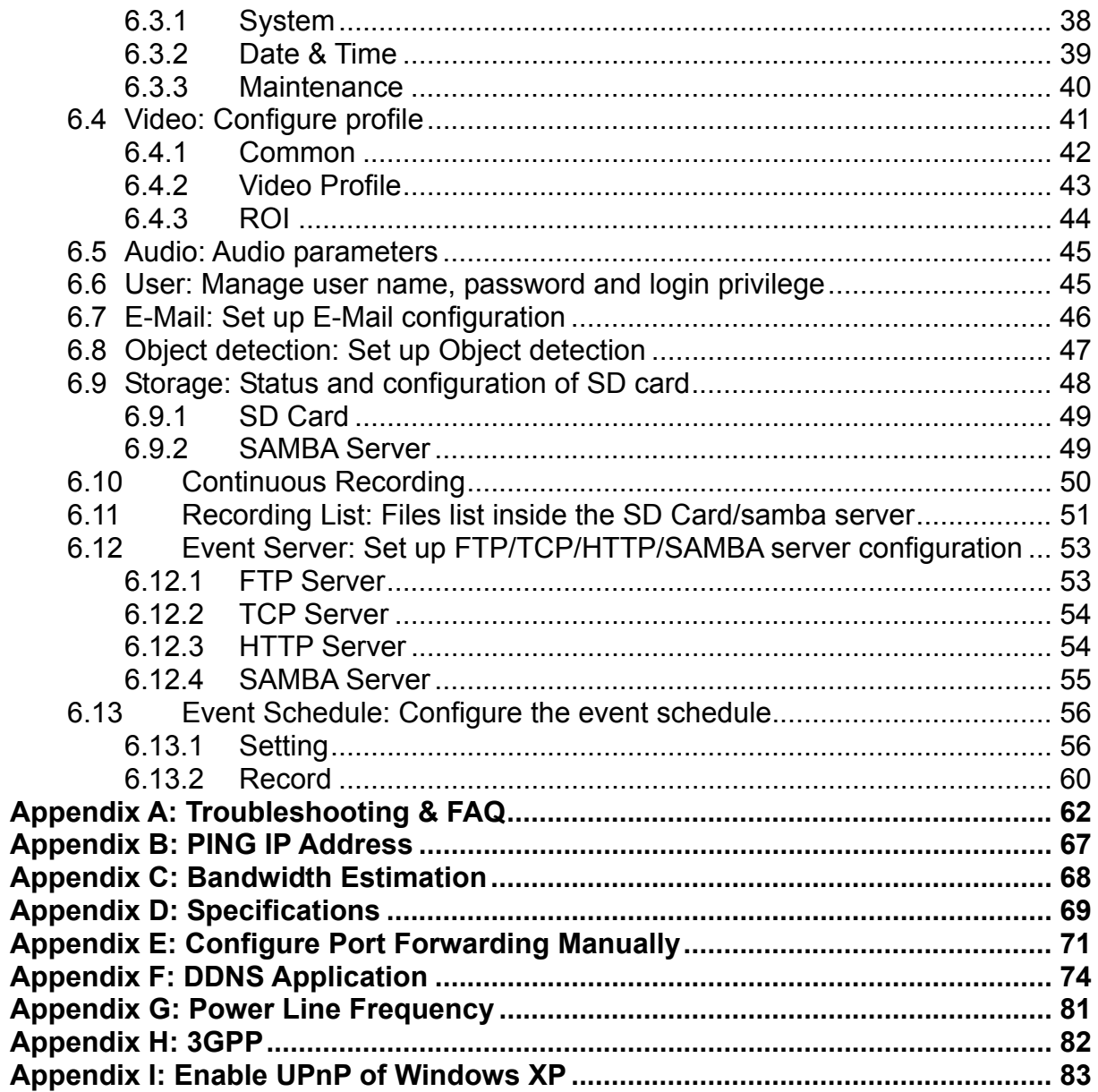

# <span id="page-8-1"></span><span id="page-8-0"></span>**Package Contents**

The following items should be found in your package:

- <sup>¾</sup> TL-SC3230N Wireless N Megapixel Surveillance Camera
- <sup>¾</sup> Power Adapter
- $\triangleright$  Camera Stand with screws
- <sup>¾</sup> Detachable WLAN antenna
- <sup>¾</sup> RJ45 Cable
- <sup>¾</sup> Quick Installation Guide
- <sup>¾</sup> Resource CD, including:
	- This User Guide
	- Other helpful information

#### ) **Note:**

Make sure that the package contains the above items. If any of the listed items is damaged or missing, please contact your distributor. Using a power adapter with a different voltage than the one included with the camera will cause damage and void the warranty for this product.

# <span id="page-9-1"></span><span id="page-9-0"></span>**Chapter 1 Overview**

The user guide explains how to operate this camera from a computer. The user should read this manual completely and carefully before operating the camera.

# <span id="page-9-2"></span>**1.1 Introduction**

This camera is an inexpensive and fully scalable surveillance camera. Because the cameras can be plugged into your existing local area network (LAN), you will potentially save thousands of dollars from unnecessary cabling.

The camera is accessible via the LAN or Internet connection. Connect your camera directly to a local area network or xDSL modem, and with Microsoft® Internet Explorer you get instant, ondemand video streams. Within minutes you can set up the camera to capture a video sequence to a PC. The live video can be uploaded to a website for the world to see.

# <span id="page-9-3"></span>**1.2 Features**

- ONVIF compliant
- Easy installation with setup wizard (IP Search)
- UPnP device discovery and NAT router transversal for easy installation
- Dynamic IP Service to search your IP camera from Internet easily
- z H.264, MPEG4 and JPEG triple compression simultaneously
- 1.3 Mega-pixel resolution
- 1.3 Mega-pixel or 720P mode selectable
- 8-profile encoder simultaneously
- UDP / TCP / HTTP / HTTPS protocols selectable
- **•** IEEE 802.11n wireless LAN
- WEP/WPA/WPA2-PSK wireless security
- 3GPP for 3G mobile remote application
- Smartphone accessible
- $\bullet$  Digital zoom
- Built-in microphone
- Audio line out
- $\bullet$  Two-way audio
- $\bullet$  Micro SD slot
- Intelligent motion detection up to 10 zones
- Voice alerting while event triggered
- Privacy masks
- 3D de-noise to improve picture quality at low lux.
- Image transmission using an FTP or e-mail for event
- DDNS and PPPoE
- $\bullet$  Multi-channel control software for surveillance application
- On-line firmware upgrade

# <span id="page-10-1"></span><span id="page-10-0"></span>**1.3 Minimum System Requirements**

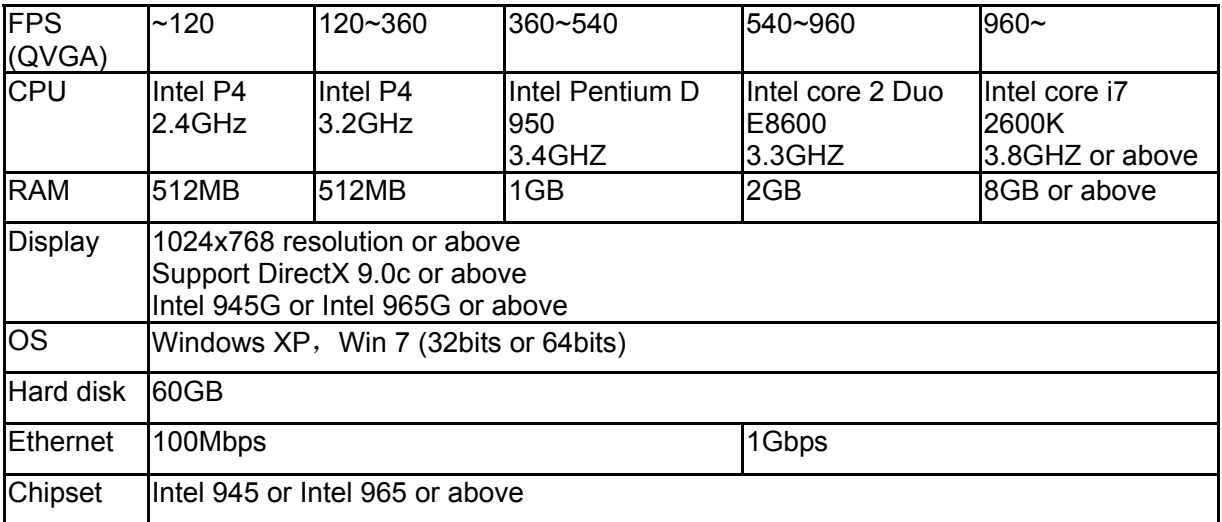

Since the Windows system occupies certain resources, it is suggested to get higher grade computer hardware to reserve more processing power when more cameras are added into the surveillance network.

QVGA = 320 x 240 pixel

CIF  $\dot{=}$  QVGA, D1  $\dot{=}$  VGA at mapping table below.

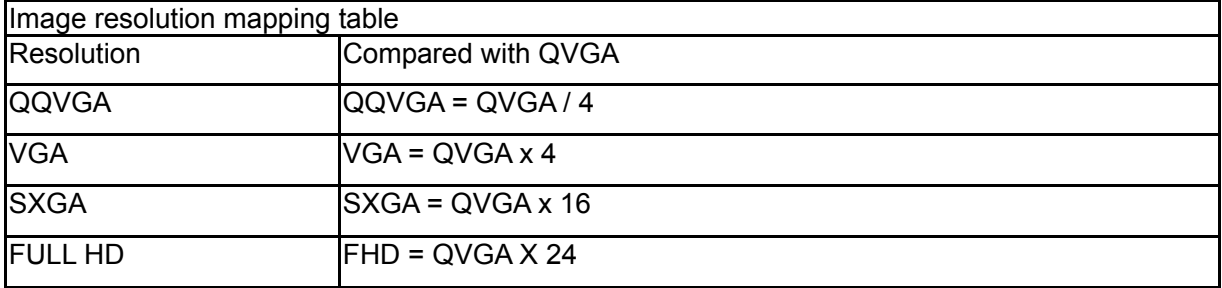

To reach the Max. camera count, it is required to adjust the video resolution/FPS settings on each channel to make the Surveillance Manager PC able to run/decode/record the video stream.

- Microsoft Internet Explorer 6.0 or later
- Microsoft Media Player 11.0 or later (to playback recorded file)
- VGA Monitor resolution 1280 x 1024 or higher
- Pentium-4 3.6 GHz or higher
- Memory Size: 1GB or more

# <span id="page-11-1"></span><span id="page-11-0"></span>**Chapter 2 Physical Description**

# <span id="page-11-2"></span>**2.1 Front View**

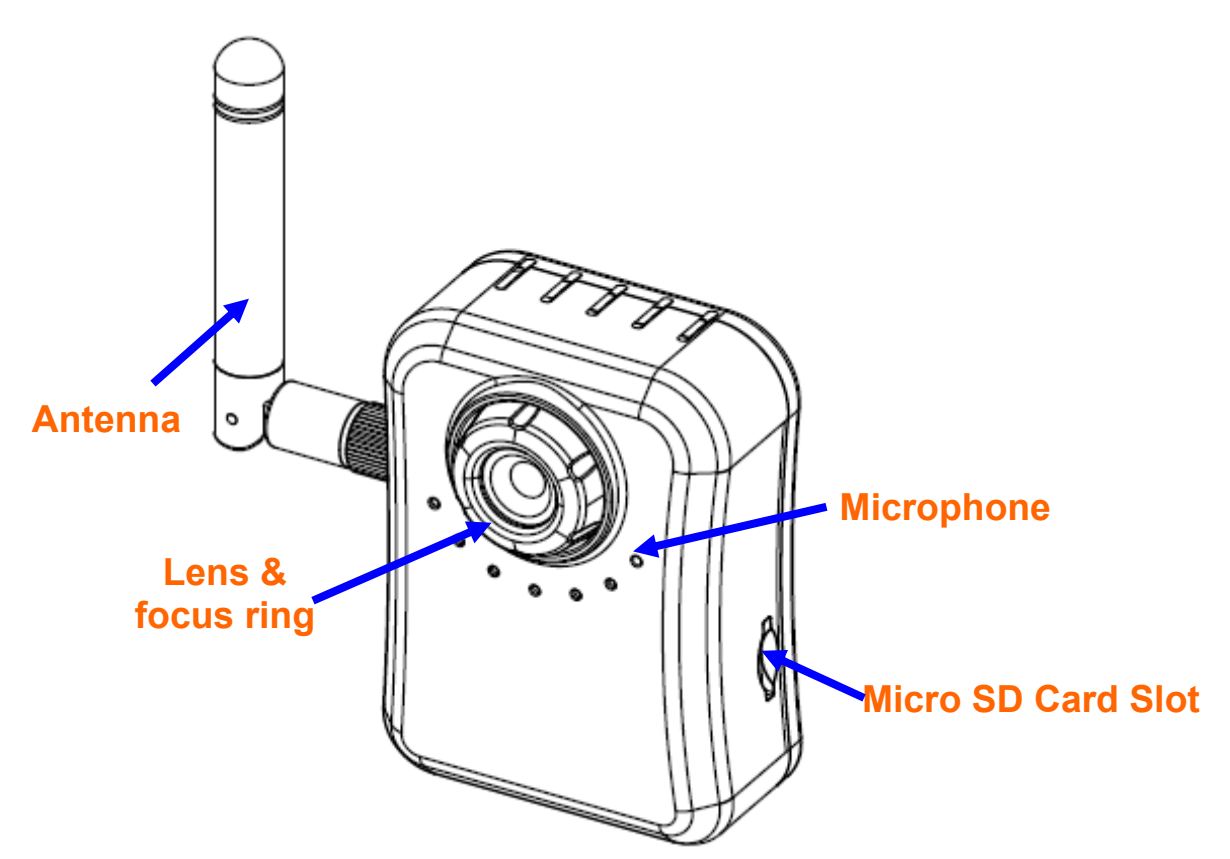

**Antenna:** The user can attach the included antenna to antenna connector (SMA type) or use another high-gain antenna to get higher performance. This camera has a SMA type antenna.

Lens & focus ring: The user could use this ring to adjust focus manually.

**Microphone:** The camera has a built-in internal microphone. This microphone is hidden in the pinhole located on the front panel.

**Micro SD Card Slot:** The user can insert a micro SD card into this slot for event recording.

### <span id="page-12-1"></span><span id="page-12-0"></span>**2.2 Bottom View**

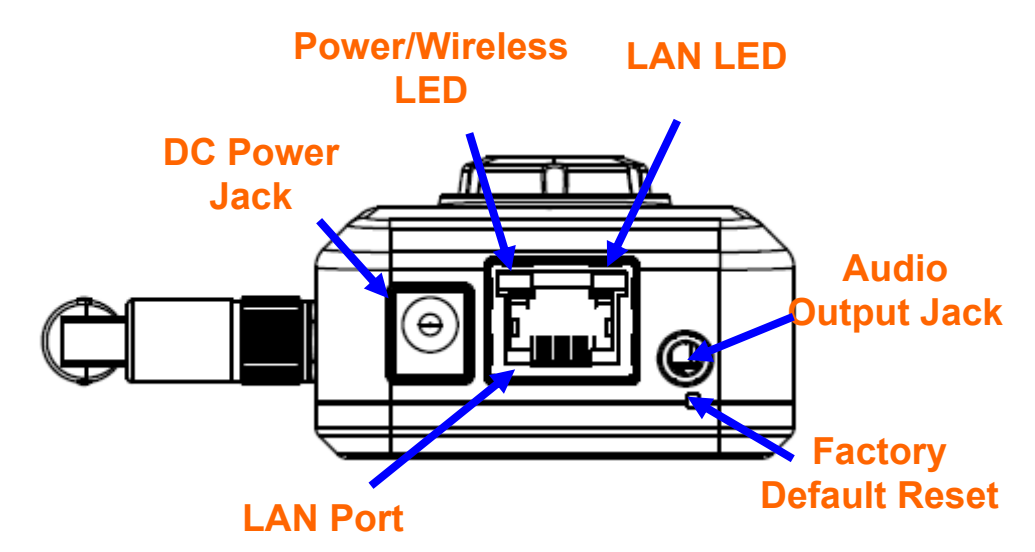

**Audio Output Jack:** Audio-out Jack allows this camera to output audio or alerting sound.

**DC Power Jack:** The input power is 12VDC. Supply the power to the camera with the power adapter included in package. Otherwise, the improper power adapter may damage the unit and result in danger.

**Factory Default Reset:** This button is hidden in the pinhole. This button is used to restore the all factory default settings. Sometimes restarting the camera will make the system back to a normal state. If the system still got problems after restart, the user can restore the factory default settings and install it again. To restore the camera, please follow the steps below:

- 1. Make sure the camera is ready first. Insert the paper clip or other tool and press and hold the button down continuously.
- 2. Hold it for at least 5 seconds and release the tool while the camera is operating. Then the camera has been restored to default settings and reboot again.

#### ) **Note:**

Restoring the factory default setting will lose all previous settings included IP address forever. The user needs to run the IP Search program to search the camera and configure it to let the camera work properly again.

LAN Port: The LAN port is a RJ45 connector for connections to 10Base-T Ethernet or 100Base-TX Fast Ethernet cabling. This Ethernet port built N-Way protocol can detect or negotiate the transmission speed of the network automatically. Please use Category 5 cable to connect the camera to a 100Mbps Fast Ethernet network switch or hub.

**LAN LED (green color):** This LED will be flashing while network accessing via Ethernet.

**Power / Wireless LED (orange color):** This LED is used to indicate whether the camera is ready or not. In addition, this LED will be flashing when the camera is connected to a wireless network (WLAN model only).

# <span id="page-13-1"></span><span id="page-13-0"></span>**Chapter 3 Hardware Installation**

Follow the steps below to mount your camera.

- **1. Attach the camera with the included stand**
- **2. Place the camera on the table or fix it onto ceiling or wall**

Use three screws to fix the camera onto the ceiling or wall. You could also put the camera on the table directly.

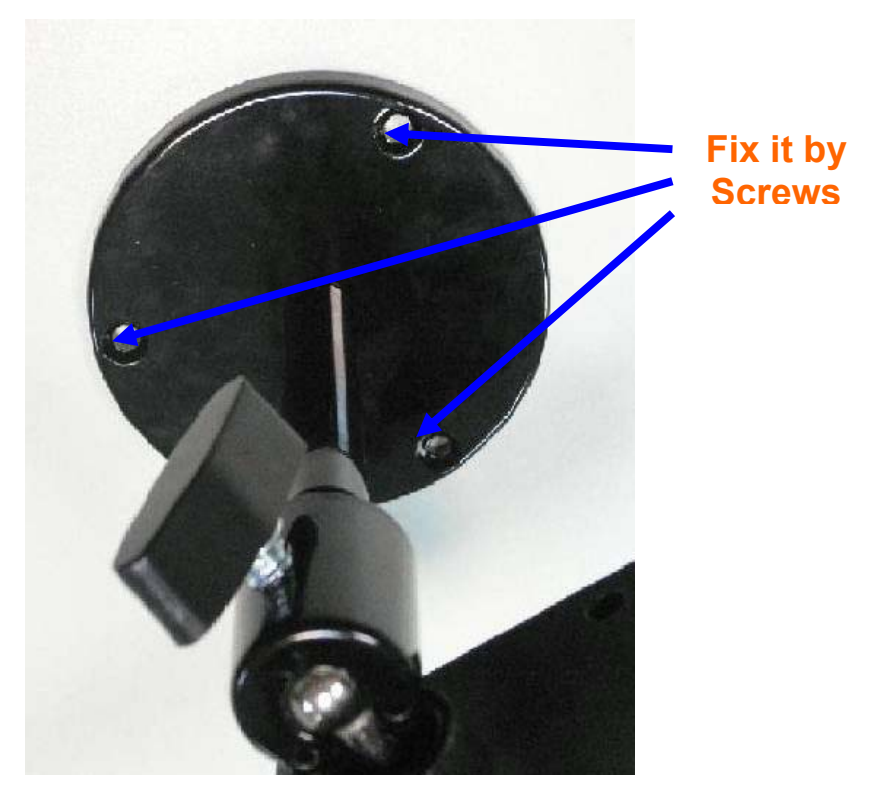

#### **3. Plug an Ethernet cable into the camera**

Connect an Ethernet cable to the LAN port located on the camera**'**s bottom and attach it to the network.

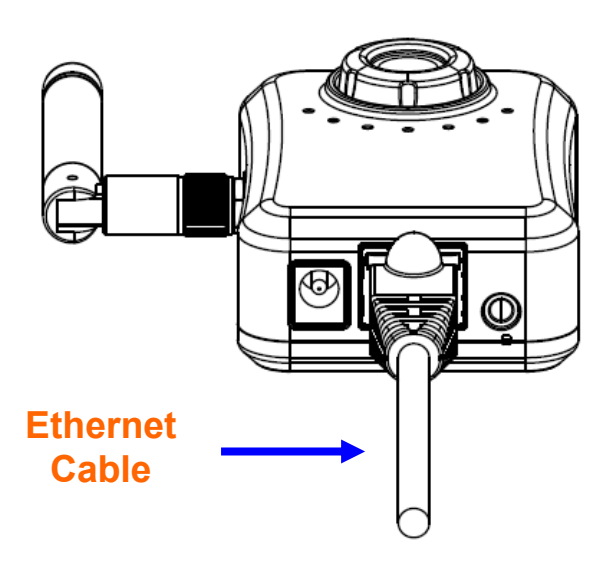

#### **4. Connect the external power supply to camera**

Connect the attached power adapter to the DC power jack of the camera. **Note**: Use the power adapter, 12VDC, included in the package and connect it to wall outlet for AC power.

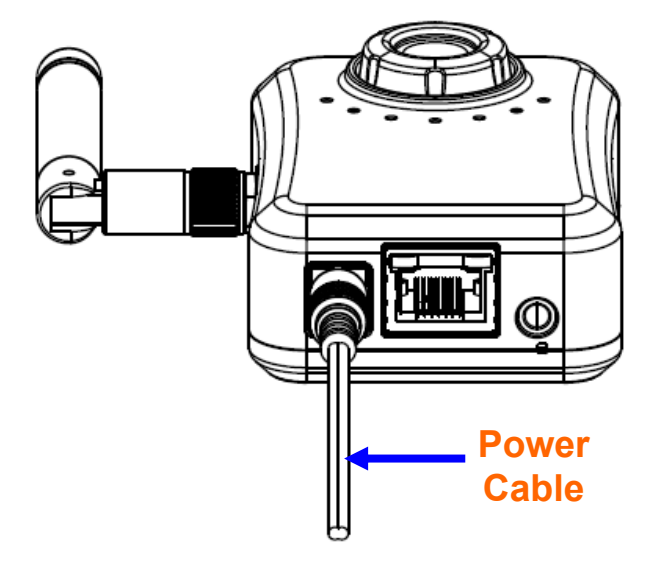

Once you have installed the camera well and powered it on, the Power LED (orange) will turn on later. Once the Power LED turned on, it means the system is booting up successfully. Furthermore, if you have a proper network connection, and access to the camera, the LAN LED (green) will flash green under wired mode.

# <span id="page-15-1"></span><span id="page-15-0"></span>**Chapter 4 Preparation**

# <span id="page-15-2"></span>**4.1 Search and Set up by IP Search**

When you installed the camera on a LAN environment, you have two easy ways to search your cameras by IP Search or UPnP™ discovery. Here is the way to execute IP Search to discover camera's IP address and set up related parameter in a camera.

#### <span id="page-15-3"></span>**4.1.1 Search**

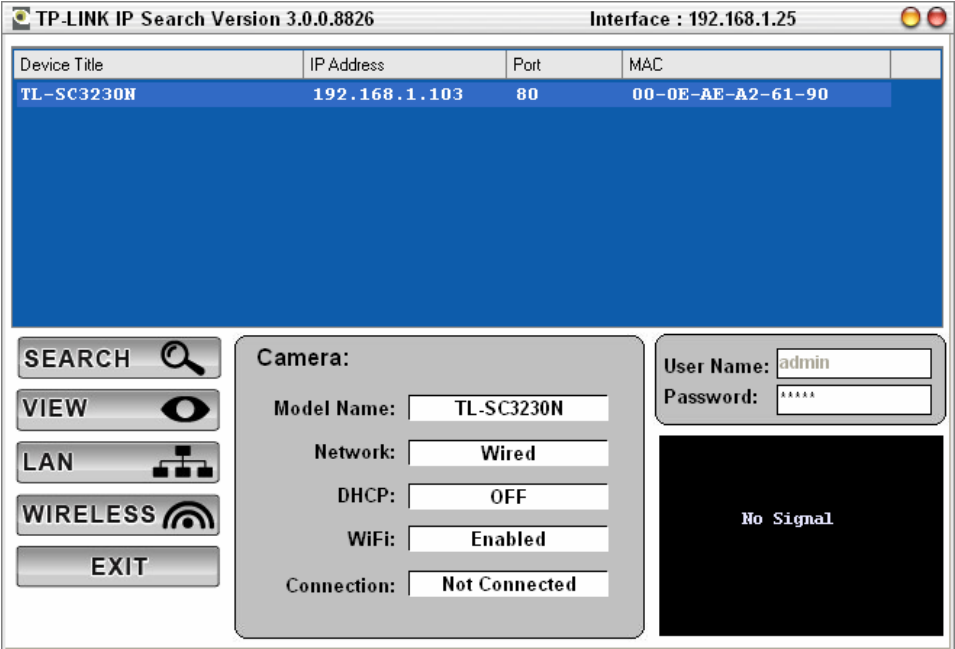

When launch the IP Search, a searching window will pop up. IP Search is starting to search cameras on the LAN. The existed cameras will be listed as below.

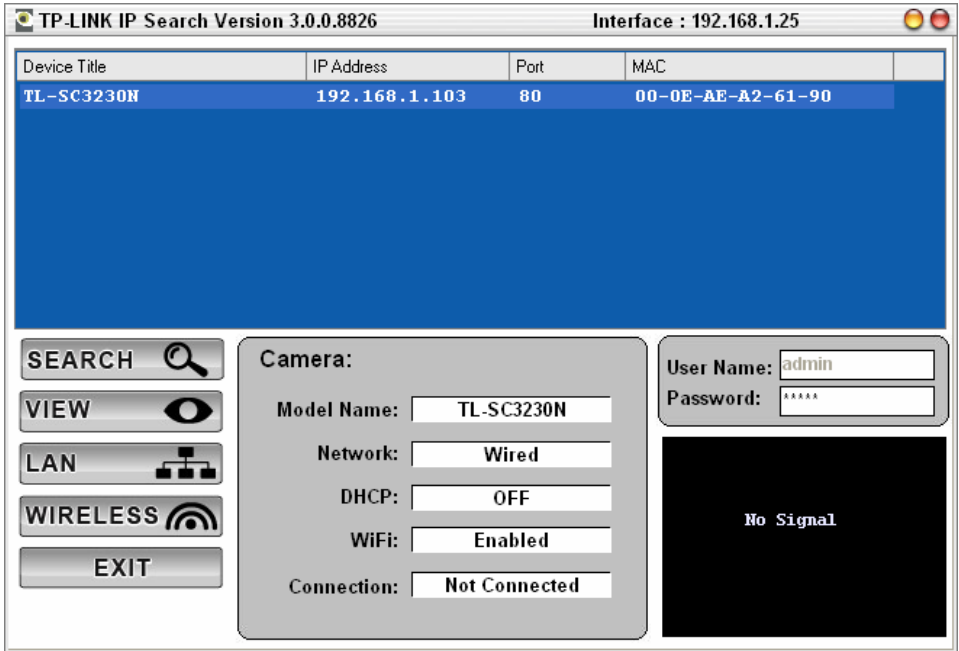

#### <span id="page-16-1"></span><span id="page-16-0"></span>**4.1.2 View**

If IP Search finds network cameras, **View** button will be available. Please select the camera you want to view and click the **View** button. Then you could see the video from camera directly. Furthermore, you could double click the left button of mouse to link to the network camera by browser.

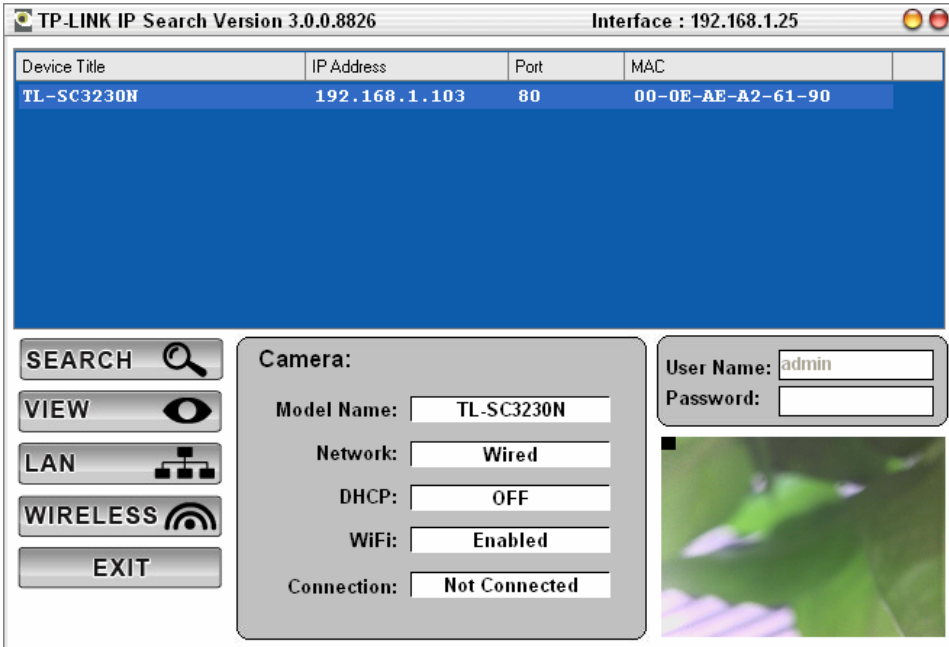

#### <span id="page-16-2"></span>**4.1.3 LAN**

In case you want to change the IP related parameters of wired interface, please select the camera you want to configure and click the **LAN** button. Relative settings will be carried out as below.

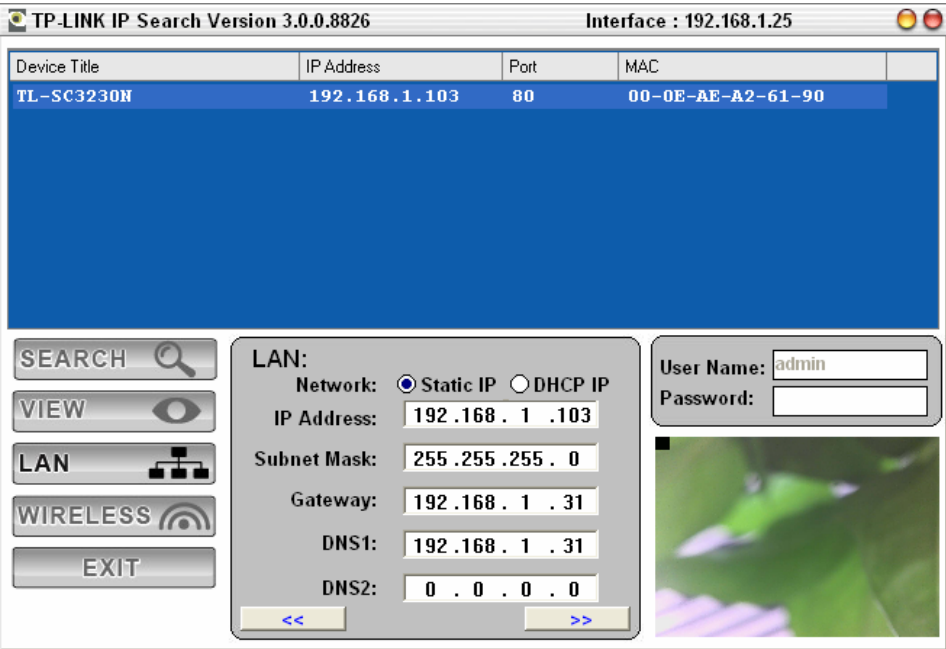

You could modify the relative settings of the selected camera. Click "<<" button to quit the LAN setting procedure and click "**>>**" button to move to next page as below.

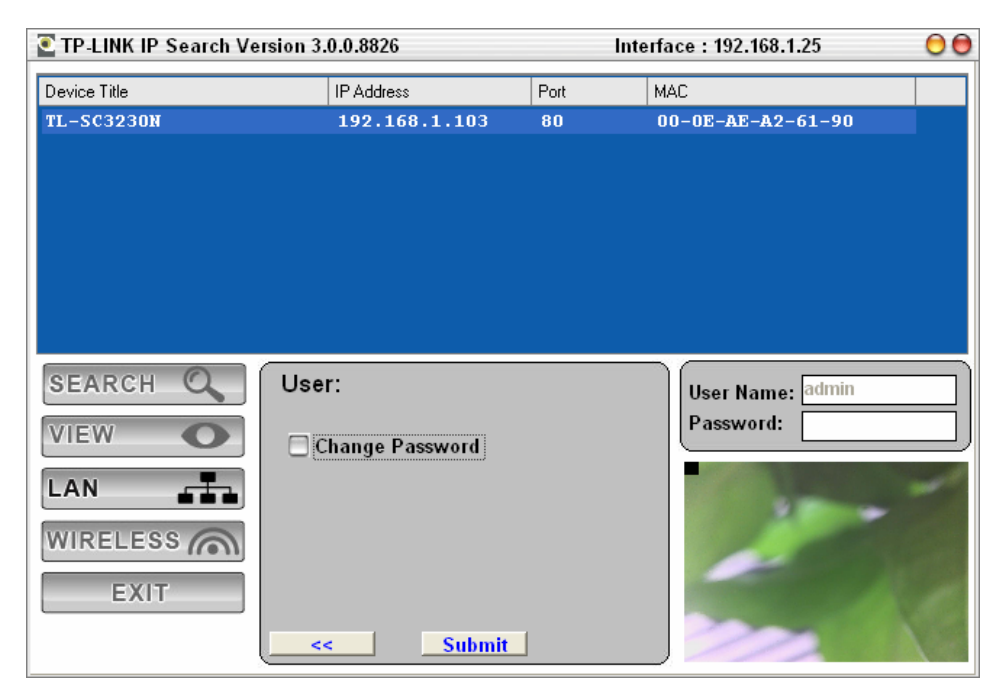

If you do not want to change username and/or password, just click "**Submit**" button to perform your setting accordingly. Click "**<<**" button to go back to the previous page.

If you like to change username and/or password of the camera, just click the check button. Then, the related fields will show up as below.

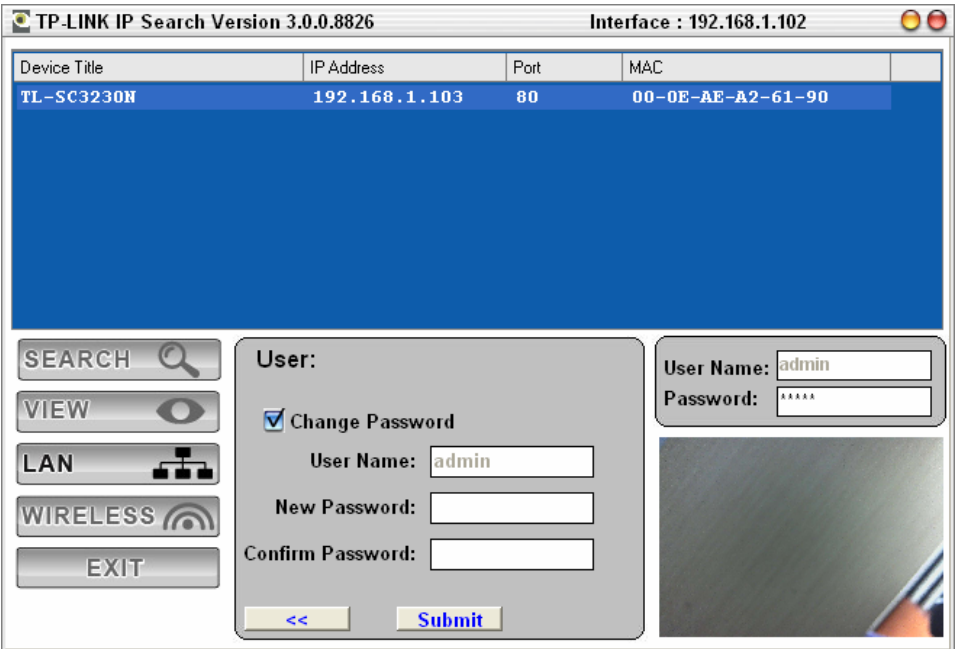

After keying in new username and password, click "**Submit**" button to perform your setting accordingly. Click "**<<**" button to go back to the previous page.

#### <span id="page-18-1"></span><span id="page-18-0"></span>**4.1.4 Wireless**

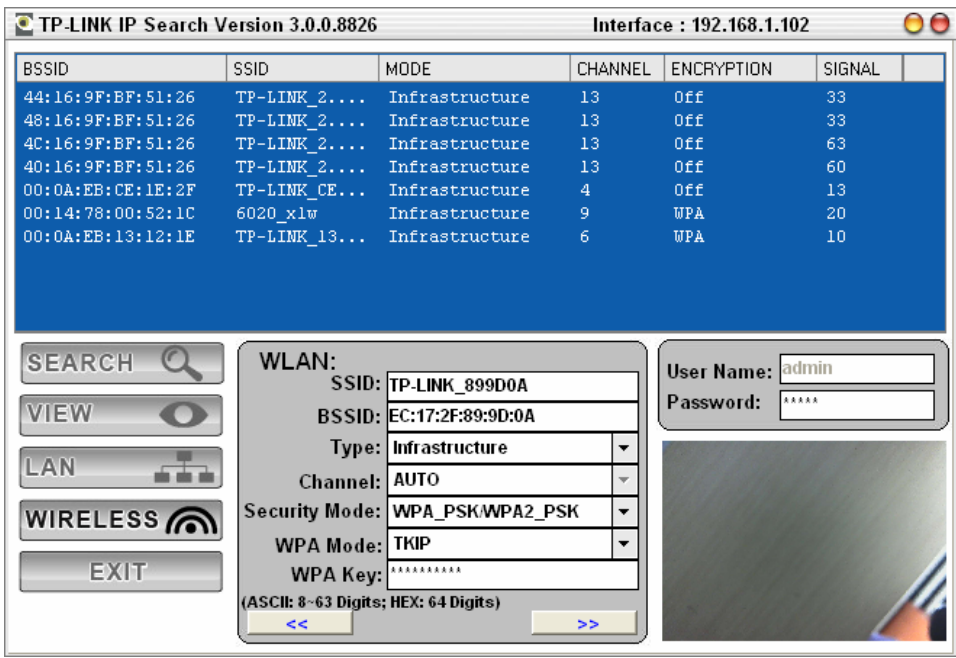

In case you want to change the IP related parameters of wireless interface, please select the camera you want to configure and click the **WIRELESS** button. Relative settings will be carried out as above.

Click SSID to select your wireless AP or router and key in WEP or WPA key.

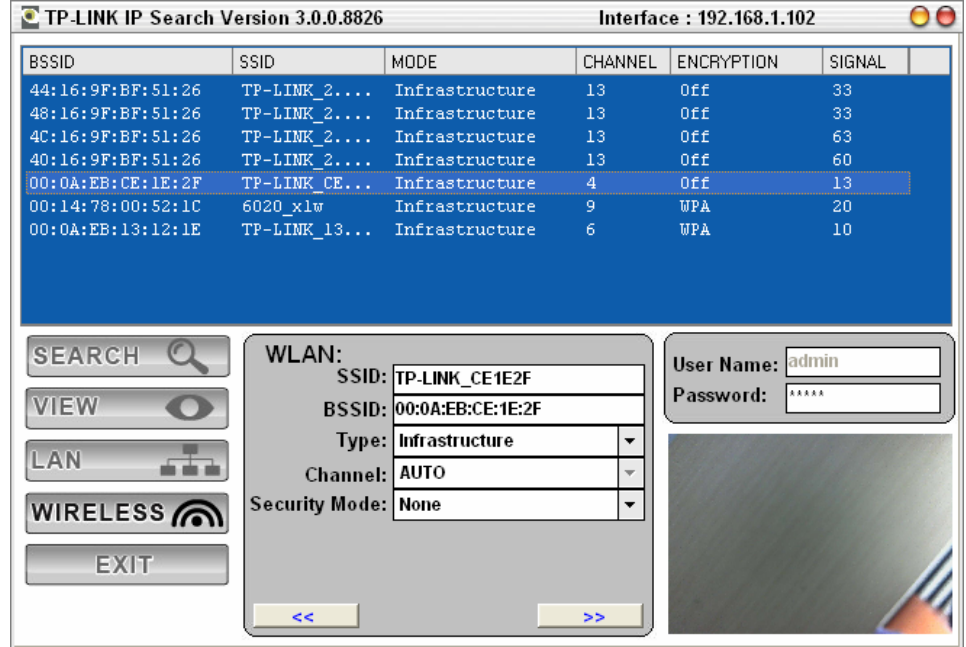

Click **>>** to go to next step:

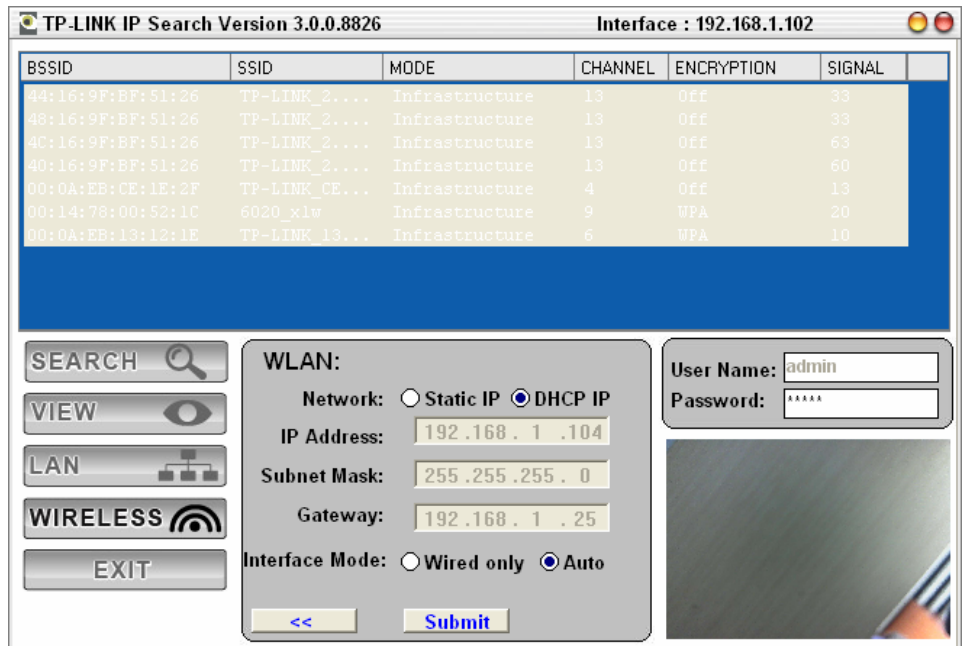

Confirm the wireless setting and then submit the settings.

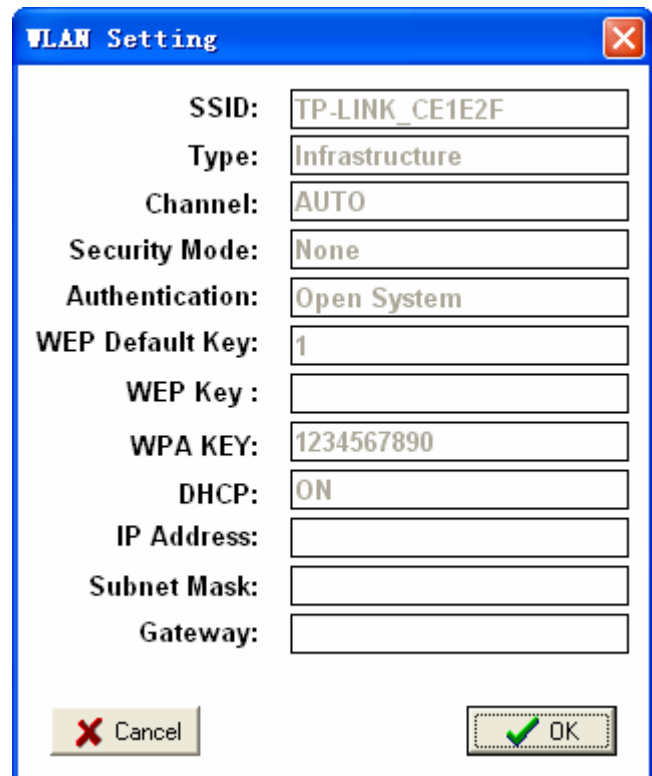

Click **OK** to confirm these parameters, then IP Search will start to configure this camera with specified information.

<span id="page-20-0"></span>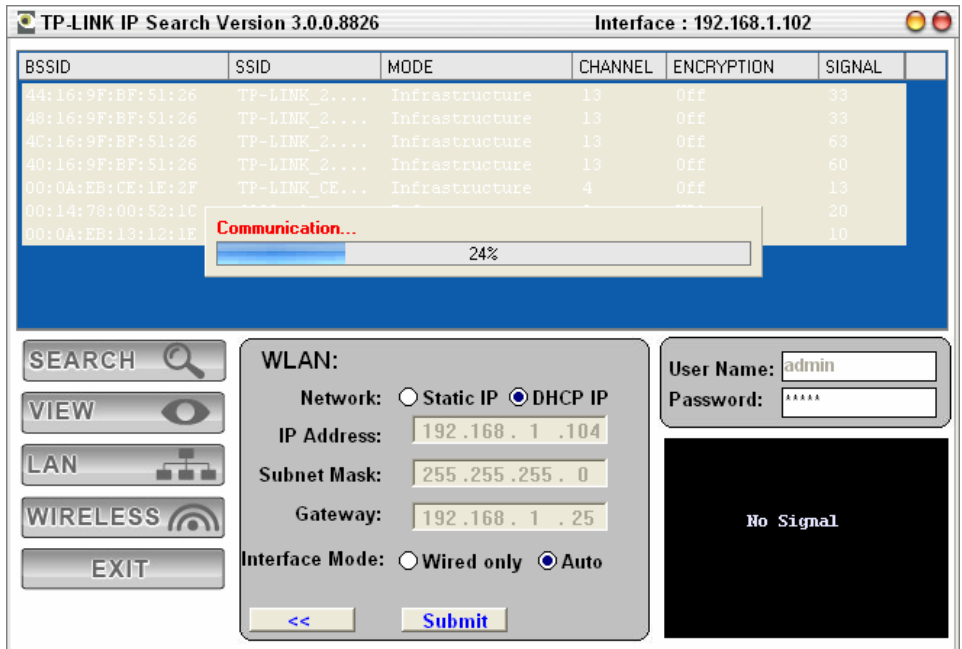

Once this step is finished, IP Search will prompt you to unplug the Ethernet cable to activate wireless access. Then IP Search will prompt you to test wireless setting or finish wireless procedure as below.

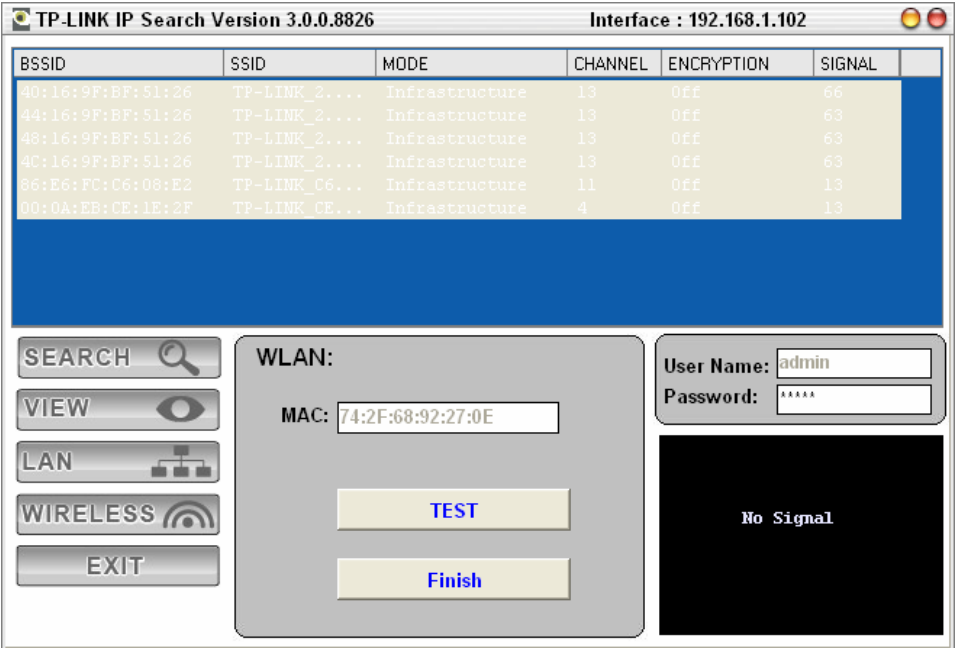

# <span id="page-20-1"></span>**4.2 UPnP of Windows® XP, Vista or 7**

UPnP™ is short for Universal Plug and Play, which is a networking architecture that provides compatibility among networking equipment, software, and peripherals. This camera is an UPnP enabled camera. If the operating system, Windows XP, Vista or 7, of your PC is UPnP enabled, the camera will be very easy to be found.

Please refer to Appendix I to enable UPnP settings only if your operating system of PC is running Windows XP.

#### <span id="page-21-0"></span>) **Note:**

Windows 2000 does not support UPnP feature.

To discover your camera, go to your Desktop and click **My Network Places**.

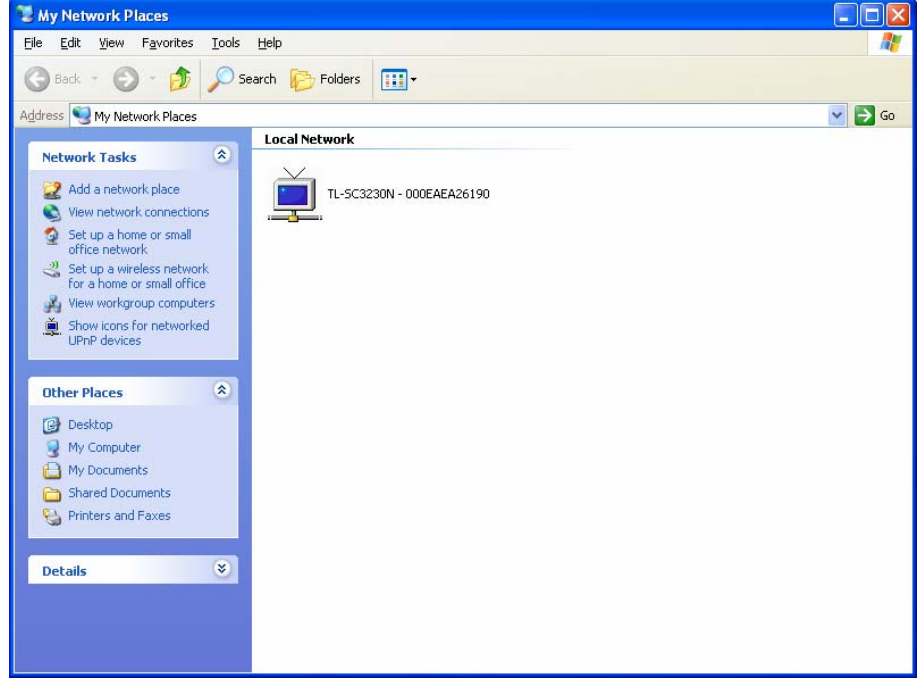

Click the targeted **camera**. Then Internet Explorer will connect to this camera automatically.

#### <span id="page-21-1"></span>**4.3 Install the camera behind a NAT Router**

Once installed, the camera is accessible on your LAN. To access the camera from the Internet you must configure your broadband router to allow incoming data traffic to the camera. If the camera is installed on the LAN with a router, then it may get a dynamic IP address from the DHCP server. However, if the camera wants to be accessed from the WAN, its IP address needs to be set up as fixed IP, also the port forwarding or Virtual Server function of router needs to be set up.

However, if your NAT router supports UPnP feature, it can be very easy to achieve NAT traversal automatically. To do this, enable the NAT-traversal feature, which will attempt to automatically configure the router to allow access to the camera.

Installing the camera with an UPnP router on your network is an easy 3–step procedure:

Step1: Enable UPnP option of your NAT router

Step2: Enable UPnP NAT traversal option of the camera (default)

#### **Step1: Enable UPnP option of your NAT router**

To use UPnP IGD function (NAT traversal), you need to make sure the UPnP function is enabled in your router. Most new home routers should support this function. This feature is not enabled by default in all routers. Please check user's manual of your NAT router for detail.

#### <span id="page-22-0"></span>**Step2: Enable UPnP NAT traversal option of the camera**

Refer to Setting → Network → UPnP page for detail NAT traversal setting. Note that this option is enabled by default.

## <span id="page-22-1"></span>**4.4 Access the camera from the Internet Explorer for the first time**

1. Start the web browser on the computer and type the IP address of the camera you want to monitor as below:

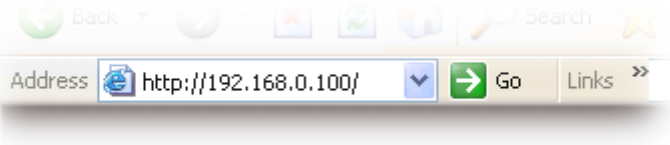

2. The Login Window of the camera is prompted. Type in your login name and password under "User name" and "Password" textbox. For the first time use (default value), input the User Name: **admin** and Password: **admin**. Click **OK** button to start the main menu.

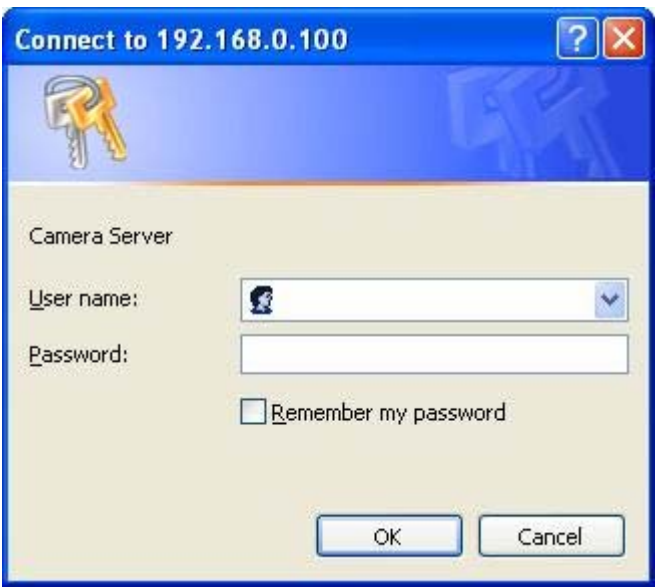

- 3. According to your browser's security setting, the IE Web Page may prompt the "Security Warning" window. If so, select "Yes" to install and run the ActiveX control into your PC. Otherwise, the system will load the ActiveX silently.
- 4. After the ActiveX control was installed and run, the first image will be displayed.

<span id="page-23-0"></span>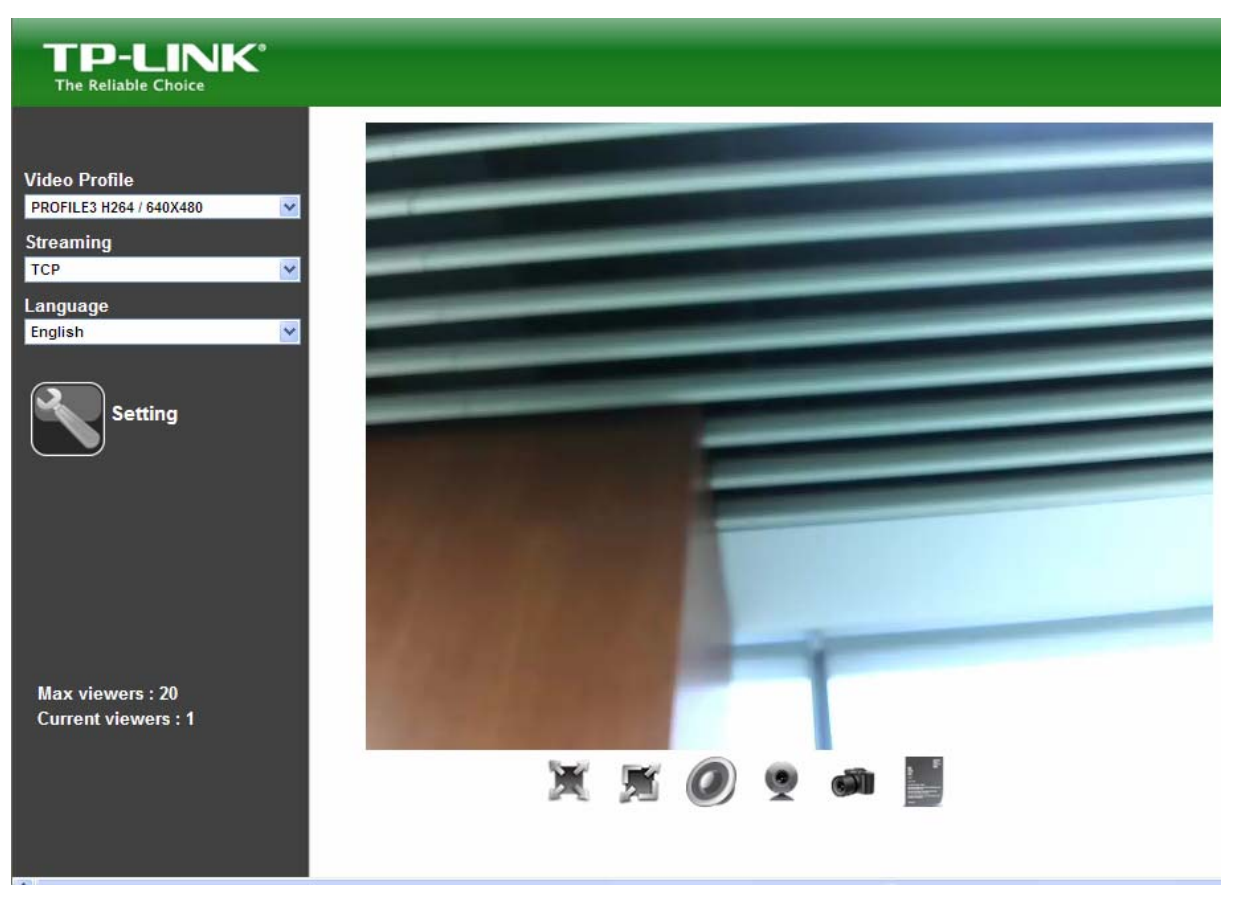

# <span id="page-23-1"></span>**4.5 Logging in as a User**

If you log in the camera as an ordinary user, "Setting" function will not be accessible.

# <span id="page-23-2"></span>**4.6 Logging in as an Administrator**

If you log in the camera as an Administrator, you can perform all the settings provided by the camera.

# <span id="page-24-1"></span><span id="page-24-0"></span>**Chapter 5 Operating the Camera**

Start-up screen will be shown as follow no matter you log into the camera as an ordinary user or as an administrator.

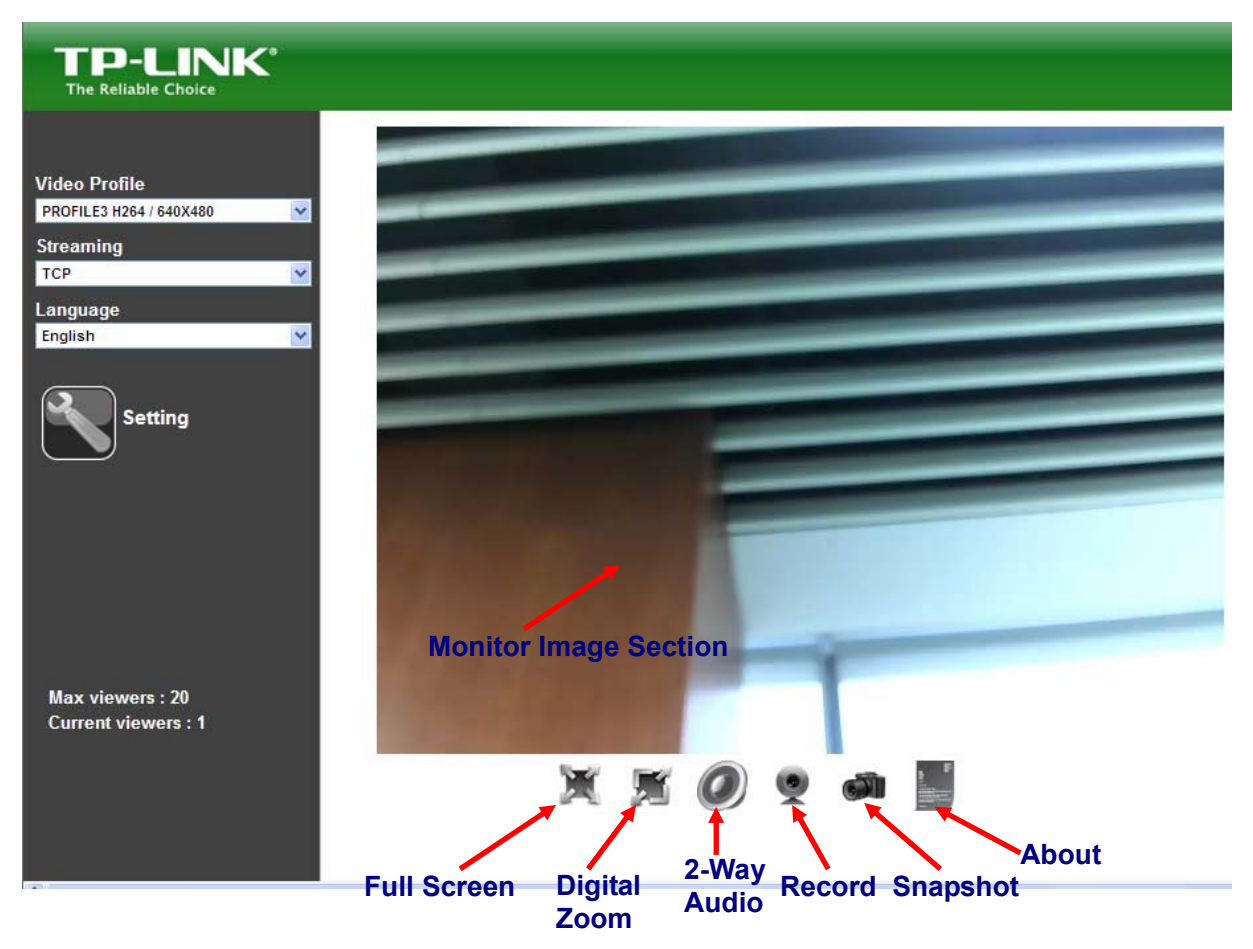

# <span id="page-24-2"></span>**5.1 Monitor Image Section**

The image shot by the camera is shown here. The date and time are displayed at the top of the window.

# <span id="page-24-3"></span>**5.2 Video Profile**

The camera supports multi-profile function for H.264, MEPG4 and JPEG simultaneously. The user can choose the proper and/or preferred profile which is listed here.

# <span id="page-24-4"></span>**5.3 Streaming Protocol**

The user can select proper streaming protocol according to networking environment.

# <span id="page-24-5"></span>**5.4 Language**

The camera could provide multiple languages to meet customer's requirement.

# <span id="page-25-1"></span><span id="page-25-0"></span>**5.5 Full Screen**

Enlarge video to full screen display.

 : Enlarge video to full screen display. Press "ESC" key to return to the original screen display.

# <span id="page-25-2"></span>**5.6 Digital Zoom**

Click to activate this function as above. The user can scroll the mouth over the video to adjust zoom ratio and position.

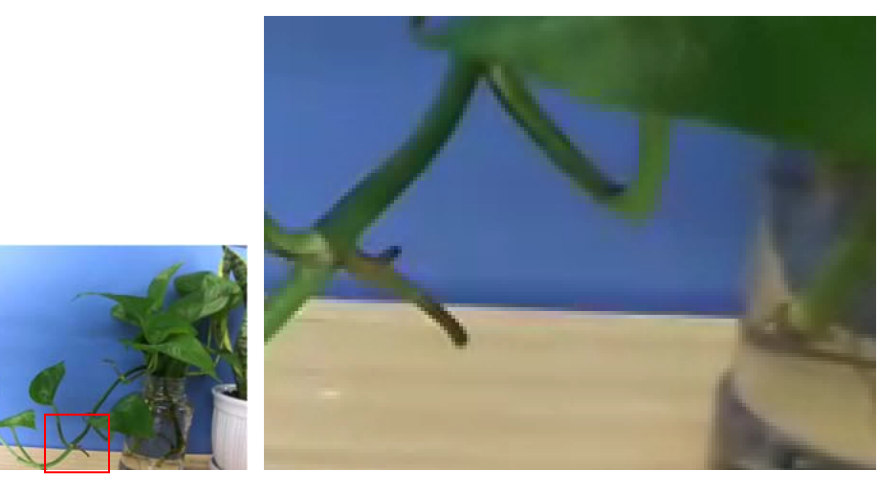

# <span id="page-25-3"></span>**5.7 2-Way Audio**

The camera supports 2-way audio function. Select the icon and you will see the and the control bar. The user can choose to enable or disable this function by toggling the icon below and scroll the control bar to adjust the audio volume.

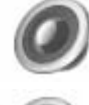

: Enable audio uploading function.

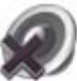

: Disable audio uploading function.

Volume

50

: Scroll the control bar to adjust the audio volume.

## <span id="page-26-1"></span><span id="page-26-0"></span>**5.8 Record**

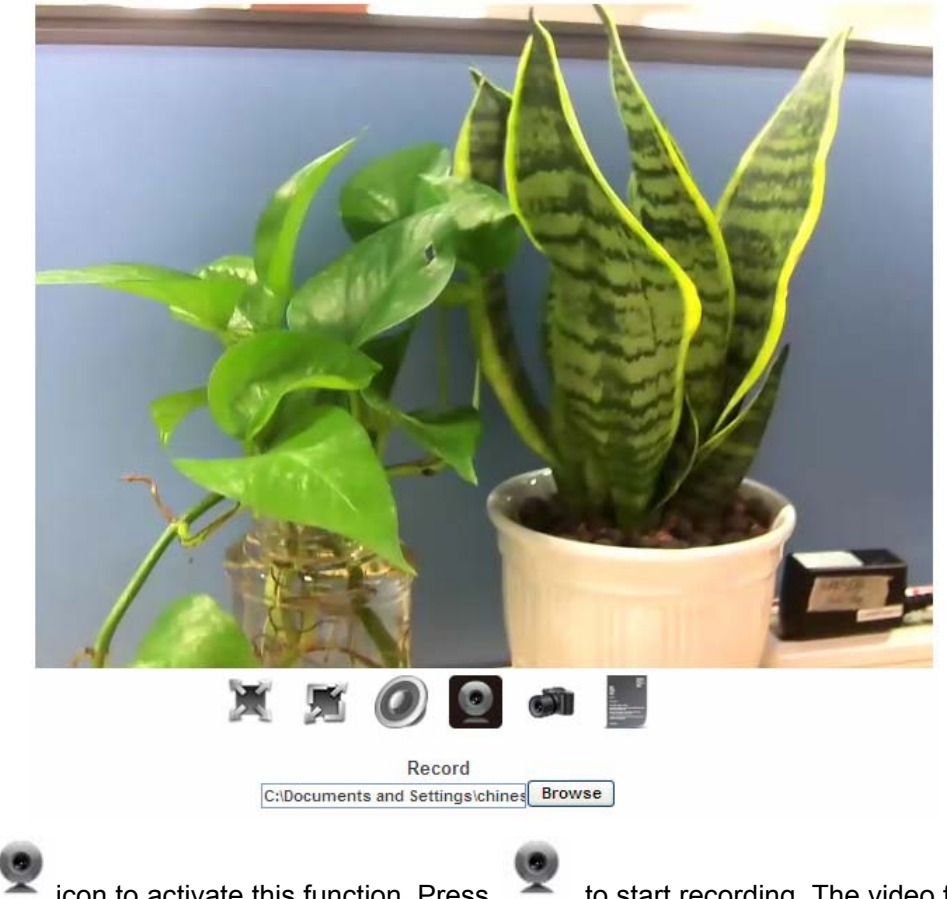

Click the icon to activate this function. Press to start recording. The video file is saved as ASF format into your local PC. While you want to stop it, press **Stop** to stop recording. Select **Browser** and the pop-up window will display. Select the save path and file name prefix, and select **OK** to continue.

After stopping recording, list the files. This file is named as Video yyyymmddhhmmss.avi.

The ASF files can be displayed by the standard Windows Media Player, but it needs the DixectX 9.0 or later version to be installed.

# <span id="page-27-1"></span><span id="page-27-0"></span>**5.9 Snapshot**

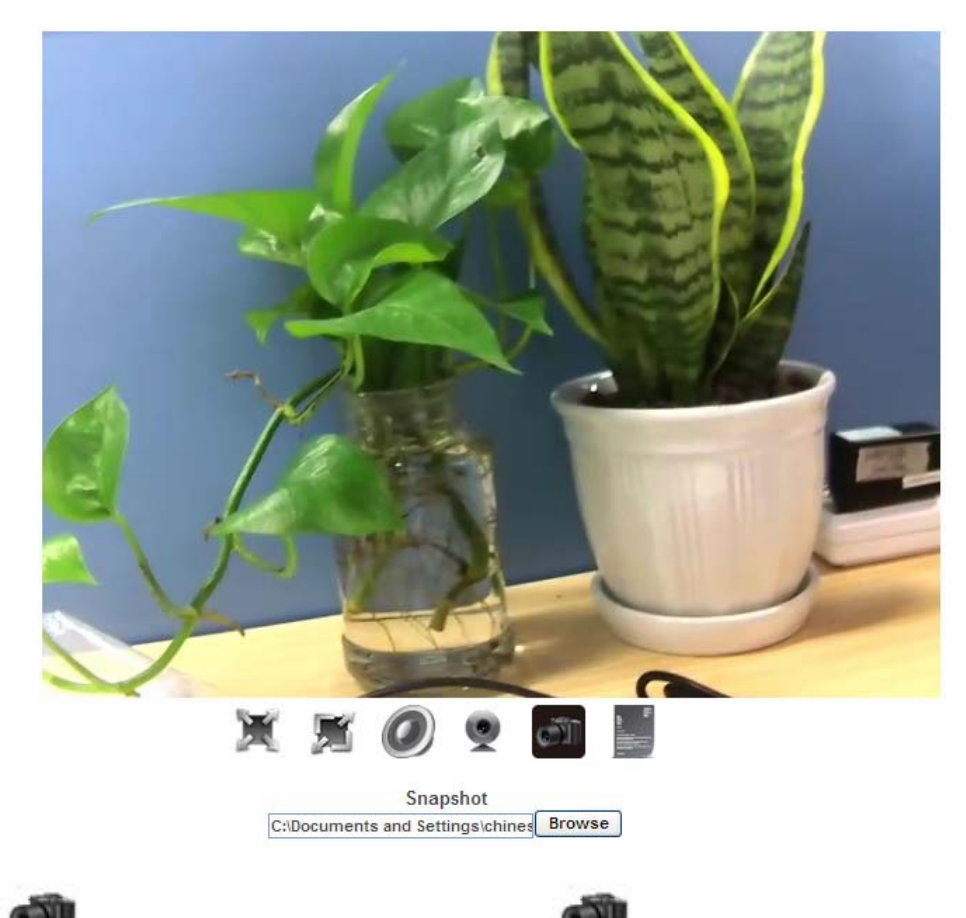

Click the icon to activate this function. Press to take a picture. The image file is saved as JPEG format into your local PC. Select **Browser** and the pop-up window will display. Select the save path and file name prefix, and select **OK** to continue.

If you like to retrieve the saved image, select the file to display the saved image by using any one of graph editing tools.

# <span id="page-28-1"></span><span id="page-28-0"></span>**5.10 About**

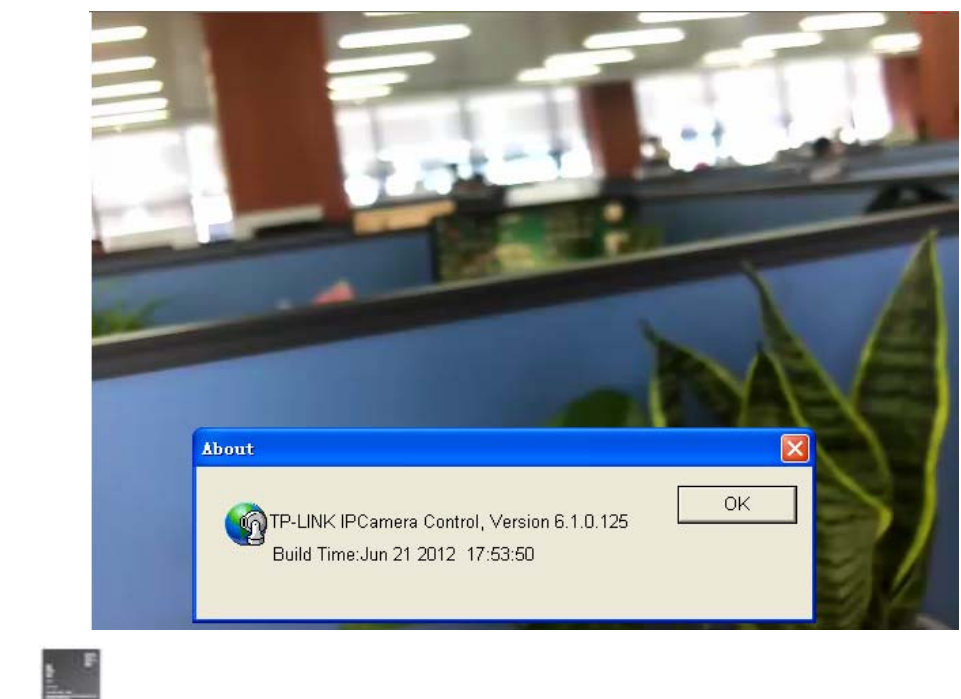

Click the **interpretation** icon to show this ActiveX information.

# <span id="page-29-1"></span><span id="page-29-0"></span>**Chapter 6 Administrating the Camera**

This function is only available for the user logged into camera as administrator.

Click on each menu name to display its setting page

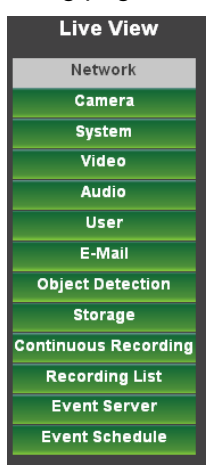

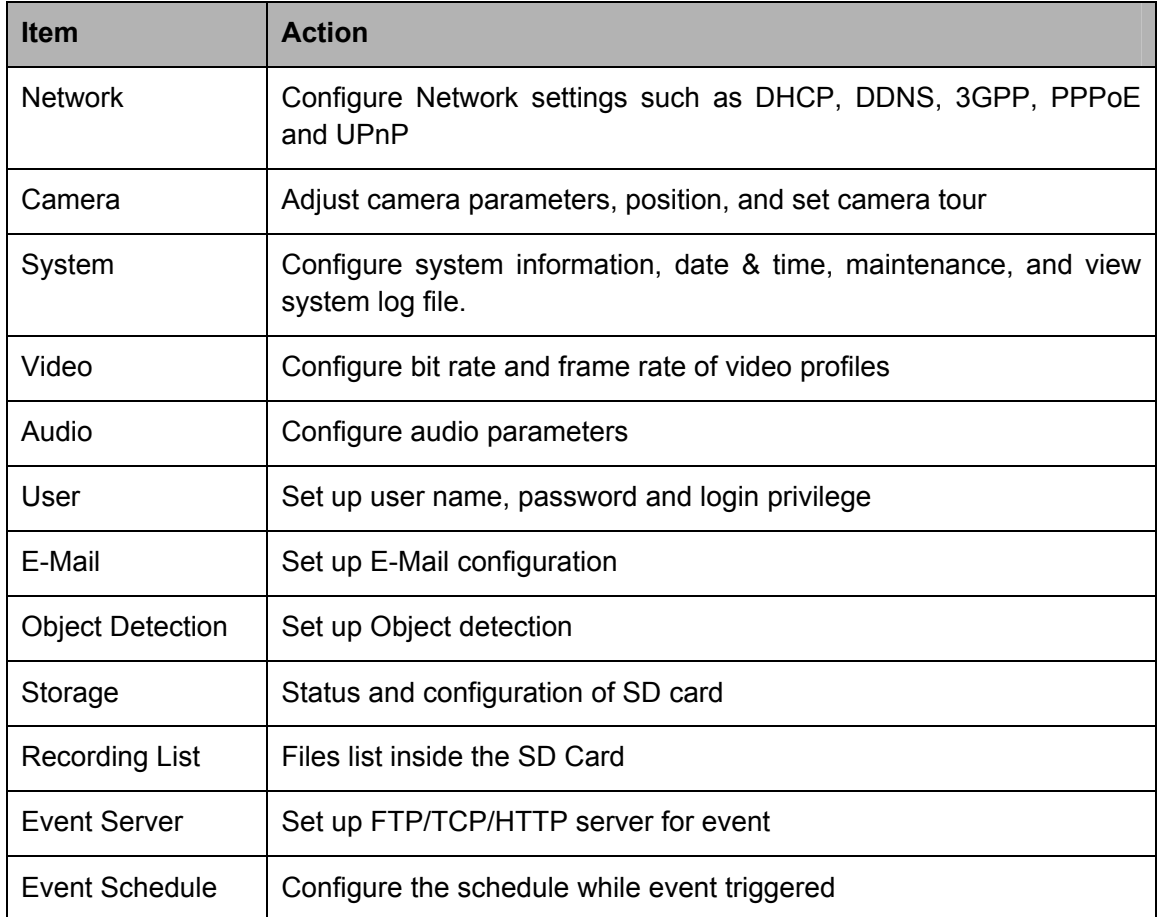

# <span id="page-29-2"></span>**6.1 Network: Configure Network settings**

Use this menu to configure the network to connect the camera and the clients.

#### <span id="page-30-1"></span><span id="page-30-0"></span>**6.1.1 Network**

This section provides the menu for connecting the camera through Ethernet cable.

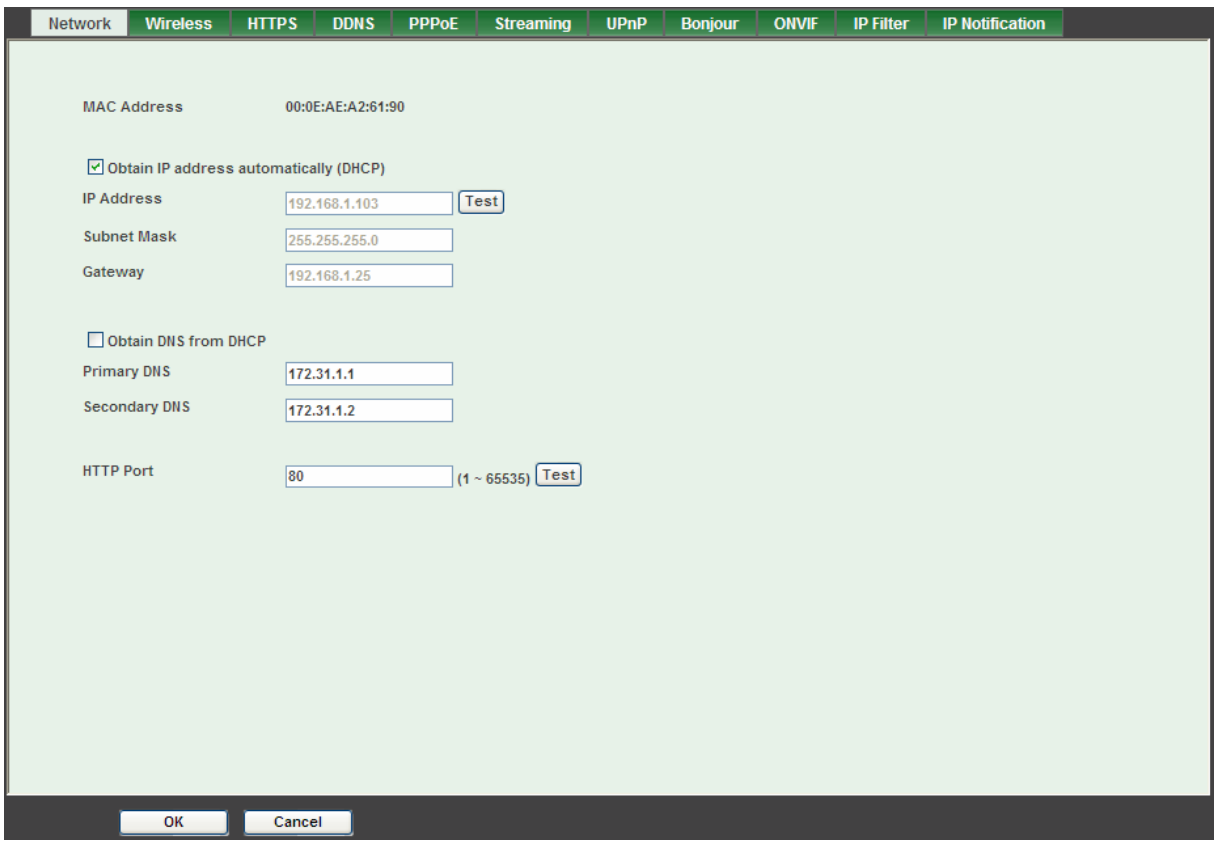

- ¾ **MAC address:** Displays the Ethernet MAC address of the camera. Note that the user can not modify it.
- ¾ **Obtain IP address automatically (DHCP):** DHCP: Stands for Dynamic Host Configuration Protocol. Enable this checkbox when a DHCP server is installed on the network to issue IP address assignment. With this setting, the IP address is assigned automatically. If this camera can not get an IP address within limited tries, the camera will assign a default IP address, 192.168.0.100, by itself as the default IP address.
- ¾ **IP address, Subnet mask, and Gateway:** If you do not select **Obtain an IP address automatically**, then you need to enter these network parameters manually.
- ¾ **Obtain DNS from DHCP:** Enable this checkbox when a DHCP server is installed on the network and provide DNS service.
- ¾ **Primary DNS and Secondary DNS:** If you do not select **Obtain DNS from DHCP**, then you need to enter these parameters manually.
- ¾ **HTTP Port:** The camera supports two HTTP ports. The first one is default port 80 and this port is fixed. This port is very useful for Intranet usage. The second HTTP port is changeable. Users could assign the second port number of http protocol, and the WAN users should follow the port number to login. If the http port is not assigned as 80, users have to add the port number in back of IP address. For example: [http://192.168.0.100:8080](http://192.168.0.100:8080/). Therefore, the

<span id="page-31-0"></span>user can access the camera by either http://xx.xx.xx.xx/, or http://xx.xx.xx.xx.xx.xxx/. If multiple cameras are installed on the LAN and also required to be accessed from the WAN, then the **HTTP Port** can be assigned as the virtual server port mapping to support multiple cameras.

Click **OK** to save and enable the setting.

#### <span id="page-31-1"></span>**6.1.2 Wireless**

If your camera is a wireless model, you could assign the related parameters into wireless setting. Using a wired connection ensures greater secrecy while making these settings. These settings should be always made in the camera first and secondly in the wireless access point. This ensures that the camera is always accessible when making changes. Note that this function is only available for the model with WLAN capability.

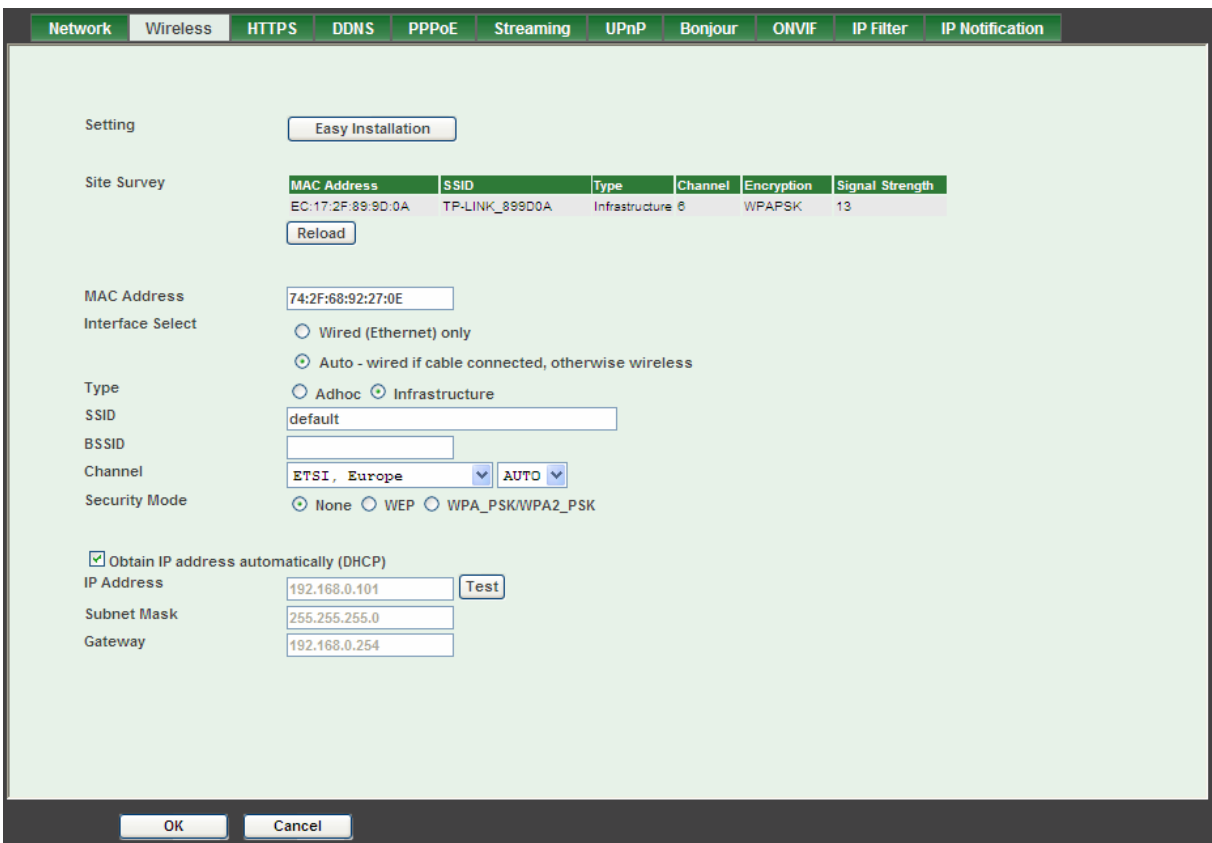

¾ **Setting (Easy Installation):** Provides a 2-step procedure to configure wireless setting:

**Step 1:** Select SSID of wireless router or access point (AP).

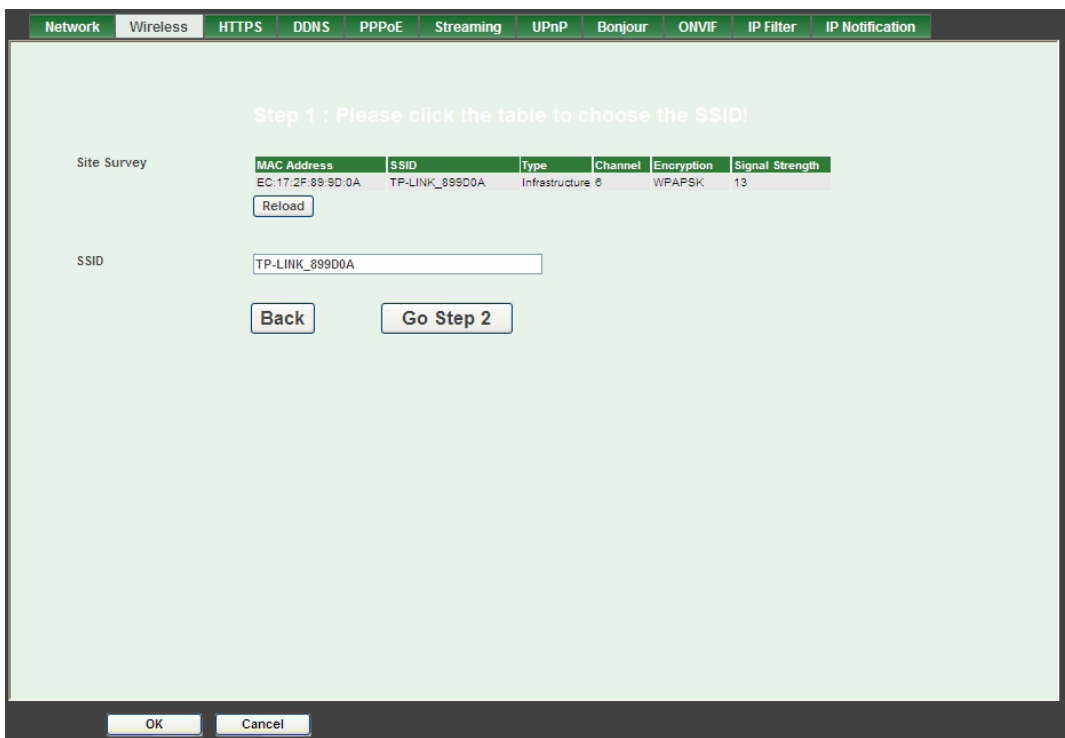

**Step 2:** Key in security key of WEP or WPA. Then click "**Submit**" button to activate wireless setting.

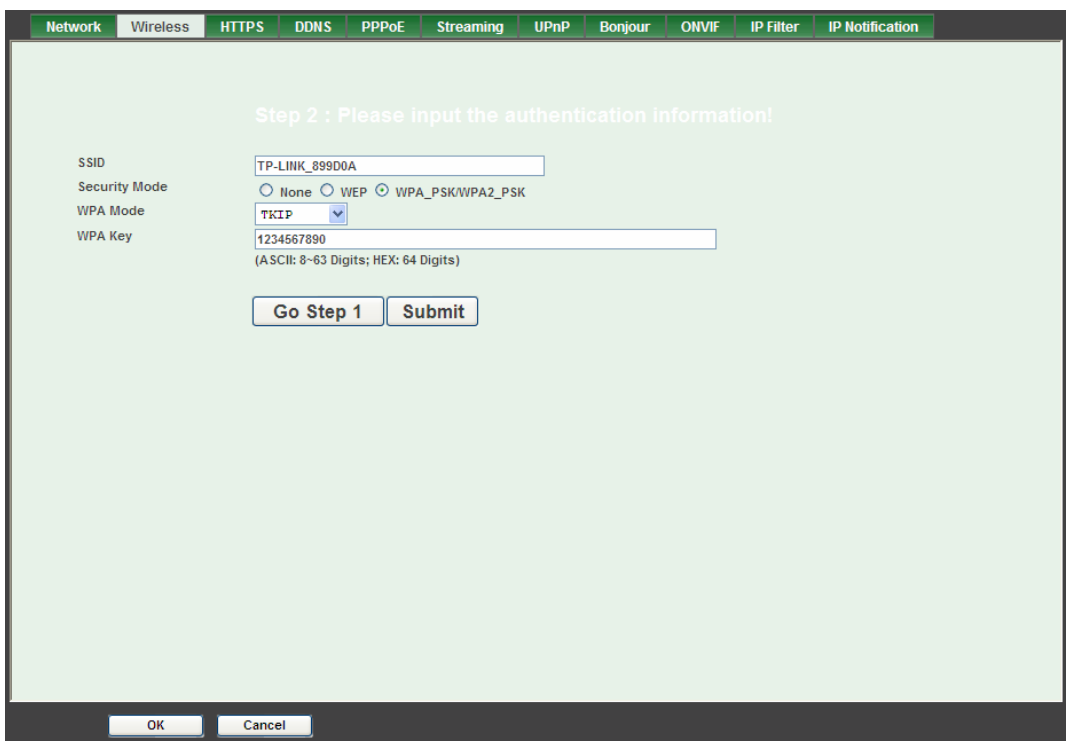

If the user wants to configure wireless settings manually, please follow the steps as below:

- ¾ **MAC address:** Displays the Ethernet MAC address of the WLAN card. Note that the user can not change it.
- ¾ **Site survey:** Click the "Refresh" button. It will refresh information window which list the result

of a network scan. Access points with a disabled SSID Broadcast will not appear unless the camera is associated with it. The following information is provided:

- ¾ **Interface Select:** "Wired (Ethernet) only" or "Auto wired if cable is connected, otherwise wireless": Choose wired or wireless mode. However, note that wired is priority.
- ¾ **Type:** To select one of WLAN modes from Infrastructure or Ad-Hoc mode.
- ¾ **SSID:** This is the name of the wireless network the camera is configured for. The field accepts up to 32 alphanumeric characters. The name must be exactly the same as that used in the wireless access point, or the connection will not be established. Leaving this field blank means the camera will attempt to access the nearest open network.
- ¾ **Channel:** Chooses the wireless channel in use currently.
- ¾ **Security mode:** Shows which type of security the network uses. The camera supports three security methods: None**,** WEP**,** WPA\_PSK/WPA2\_PSK.

#### **WEP settings:**

- Authentication: Select "Open or Shared Key System Authentication", depending on the method used by your access point. Not all access points have this option, in which case they probably use "Open System", which is sometimes known as SSID Authentication.

- WEP Mode: The access point being used determines which key type is available. The following options are available:

•ASCII - In this method the string must be exactly 5 characters for 64-bit WEP and 13 characters for 128-bit WEP.

•HEX - In this method the string must be exactly 10 hexadecimal (0-9, A-F) characters for 64-bit WEP and 26 hexadecimal characters for 128-bit WEP.

- Web Key 1~4: Key value of WEP.

#### **WPA settings:**

**- WPA Key:** Key value of WPA. The camera uses a pre-shared key (PSK) for key management. The pre-shared key can be entered either as Manual hex, as 64 hexadecimal characters, or as a Passphrase, using 8 to 63 ASCII characters.

- ¾ **Obtain IP address automatically (DHCP):** Enable this checkbox when a DHCP server is installed on the network to issue IP address assignment. With this setting, the IP address is assigned automatically.
- ¾ **IP address, Subnet mask, and Gateway:** If you do not select **Obtain an IP address automatically**, then you need to enter these network parameters manually.

Select **OK** to save and enable the setting.

#### ) **Note:**

To enable WLAN function, the user must set these related parameters correctly at first. Then power off the camera and remove Ethernet cable from camera. Power on the camera again and WLAN mode will be available accordingly.

## <span id="page-34-1"></span><span id="page-34-0"></span>**6.1.3 HTTPS**

HTTPS: Stands for Hypertext Transfer Protocol Secure

HTTPS is a combination of the [Hypertext Transfer Protocol](http://en.wikipedia.org/wiki/Hypertext_Transfer_Protocol) with the [SSL/TLS](http://en.wikipedia.org/wiki/Transport_Layer_Security) protocol to provide encrypted communication and secure identification of a network [web server](http://en.wikipedia.org/wiki/Web_server). HTTPS connections are often used for sensitive transactions in corporate information systems. The main idea of HTTPS is to create a secure channel over an insecure network. This ensures reasonable protection from [eavesdroppers](http://en.wikipedia.org/wiki/Eavesdropping) and [man-in-the-middle attacks,](http://en.wikipedia.org/wiki/Man-in-the-middle_attack) provided that adequate cipher suites are used and that the server certificate is verified and trusted.

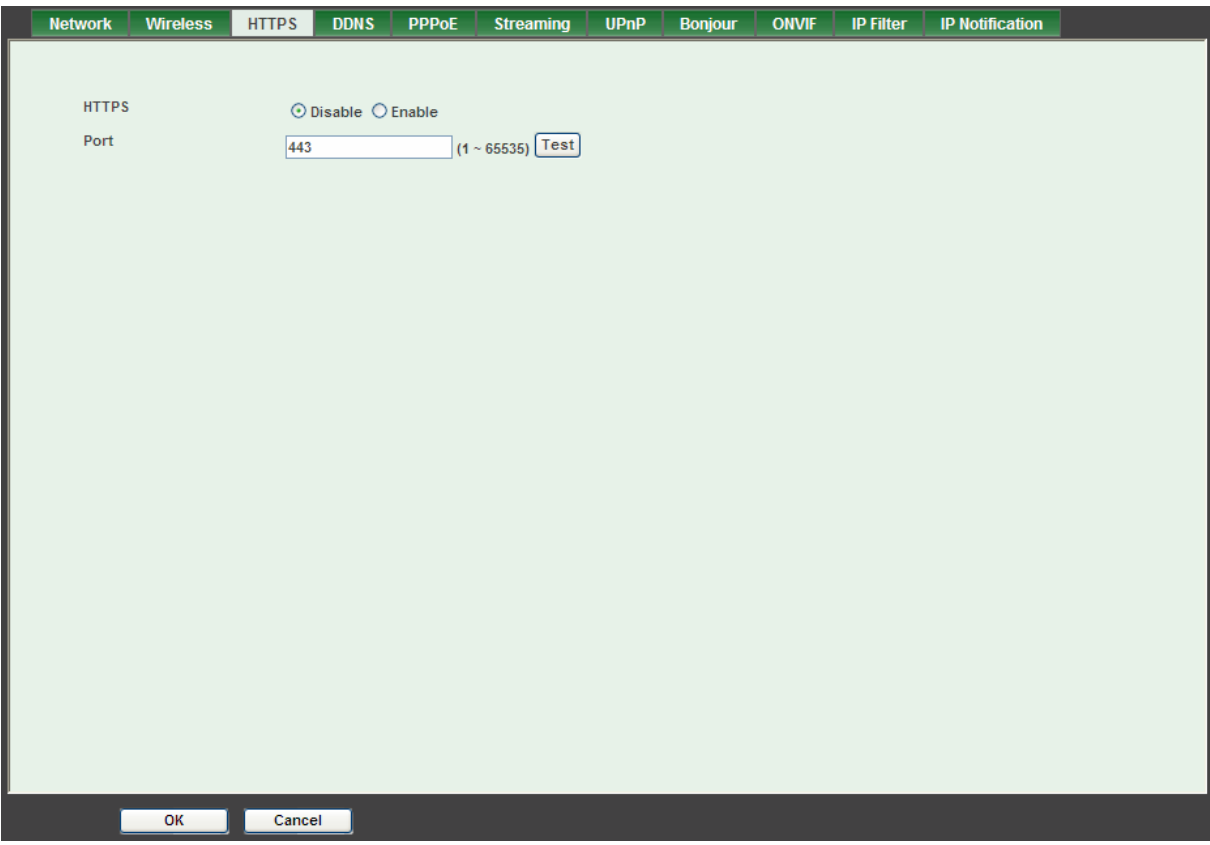

- ¾ **HTTPS:** To enable or disable the HTTPS service here. Note that the HTTPS function of this camera is not only encrypted the web content but also audio/video data. If the HTTPS is enabled, there is further option for "HTTP&HTTPS" or "HTTPS only". In case, the "HTTPS only" is enabled, all packets from the camera will go through HTTPS only and HTTP service is no longer available.
- ¾ **Port:** Choose the HTTPS port. The default value is 443.

#### <span id="page-34-2"></span>**6.1.4 DDNS service**

DDNS: Stands for Dynamic Domain Name Server

Your Internet Service Provider (ISP) provides you at least one IP address which you use to connect to the Internet. The address you get may be static, meaning it never changes, or dynamic, meaning it's likely to change periodically. Just how often it changes, depends on your ISP. A dynamic IP address complicates remote access since you may not know what your current WAN IP address is when you want to access your camera over the Internet. One of the possible solutions to the dynamic IP address problem comes in the form of a dynamic DNS service.

A dynamic DNS service is unique because it provides a means of updating your IP address so that your listing will remain current when your IP address changes. There are several excellent DDNS services available on the Internet. One such service you can use is www.DynDNS.org. You'll need to register with the service and set up the domain name of your choice to begin using it. Please refer to the home page of the service for detailed instructions or refer to Appendix G for more information.

If your camera is connected to xDSL directly, you might need this feature. However, if your camera is behind a NAT router, you will not need to enable this feature because your NAT router should take care of this job. As to xDSL environment, most of the users will use dynamic IP addresses. If users want to set up a web or a FTP server, then the Dynamic Domain Name Server is necessary.

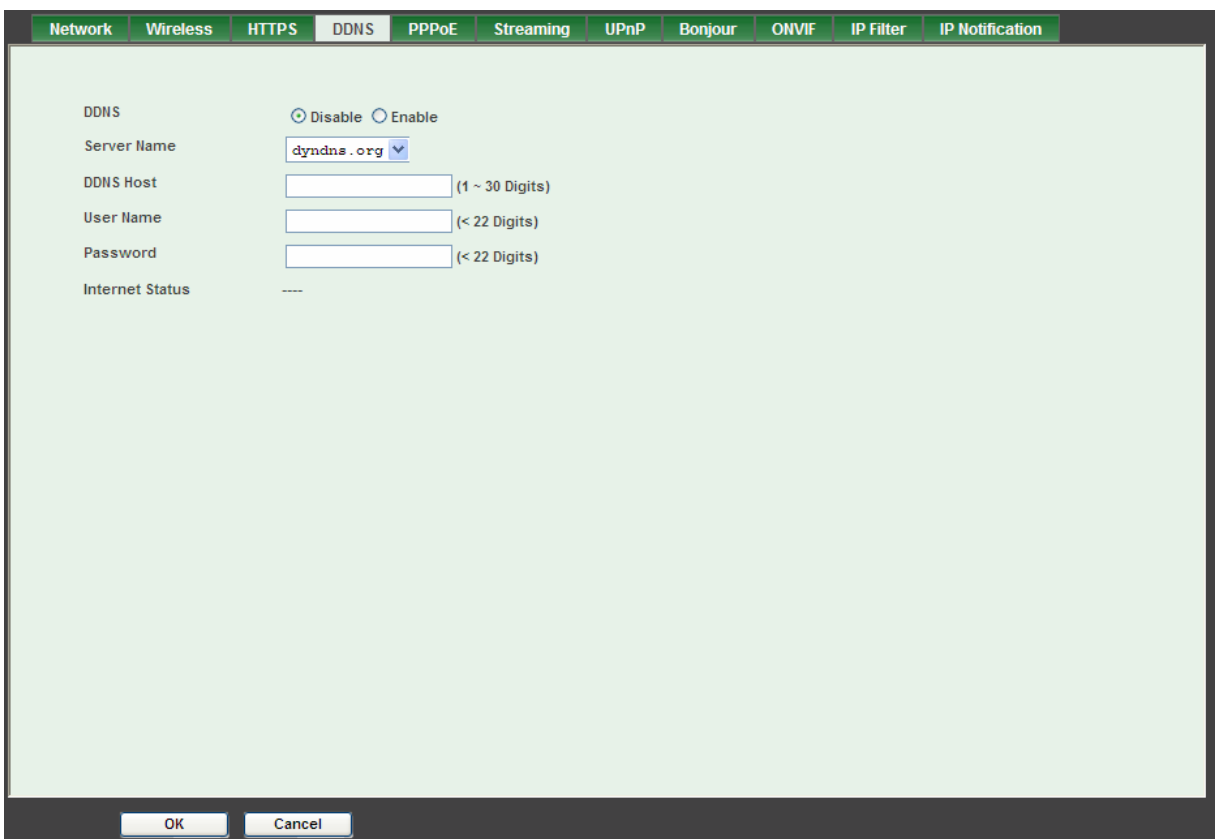

- ¾ **DDNS:** To enable or disable the DDNS service here.
- ¾ **Server name:** Choose one of the built-in DDNS servers.
- ¾ **DDNS Host:** The domain name is applied of this camera.
- ¾ **User name:** The user name is used to log into DDNS.
- ¾ **Password:** The password is used to log into DDNS.

Please refer to Appendix for more detailed information.
### **6.1.5 PPPoE**

PPPoE: Stands for Point to Point Protocol over Ethernet

A standard builds on Ethernet and Point-to-Point network protocol. It allows your camera with xDSL or cable connects with broadband network directly, then your camera can dial up and get a dynamic IP address. For more PPPoE and Internet configuration, please consult your dealer or ISP.

The camera can directly connect to the xDSL, however, it should be set up on a LAN environment to program the PPPoE information first, and then connect to the xDSL modem. Power on again, then the camera will dial on to the ISP connect to the WAN through the xDSL modem.

The procedures are

• Connect to a LAN by DHCP or Fixed IP

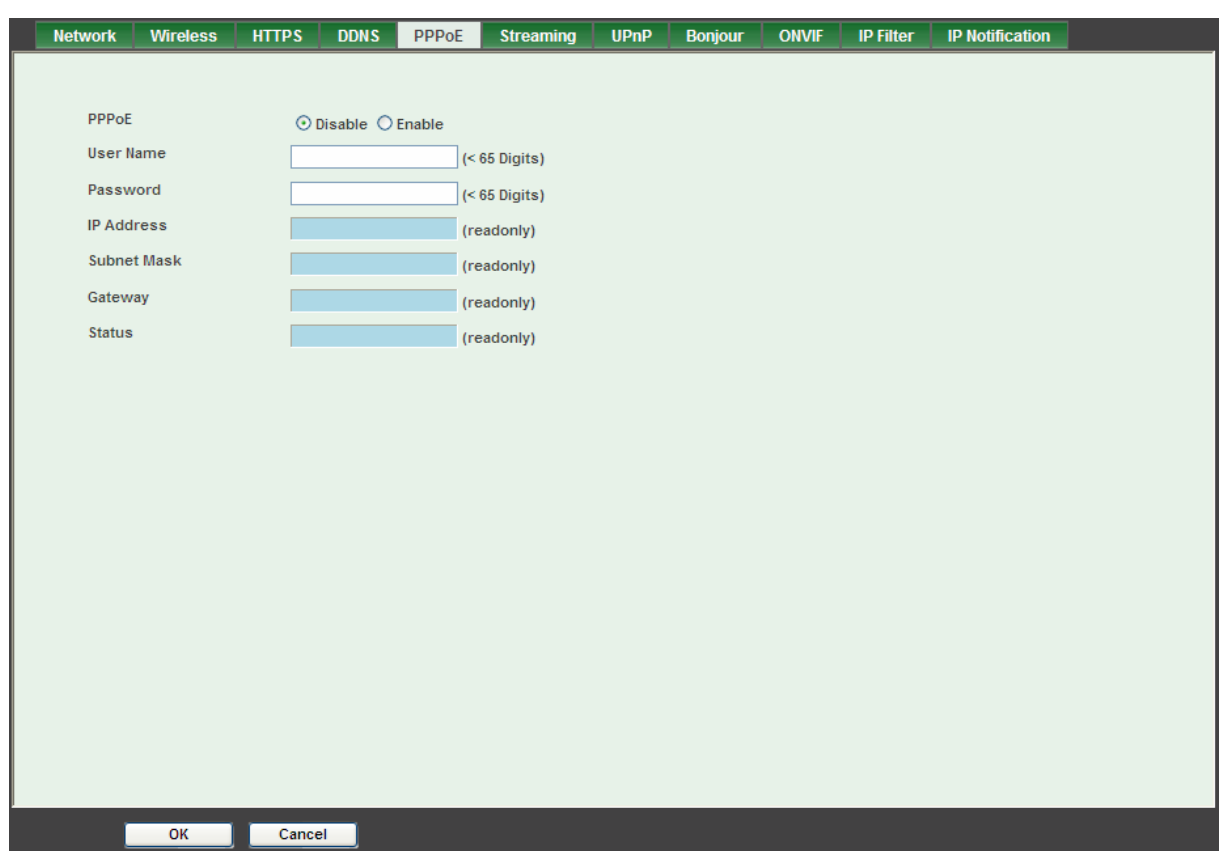

• Access the camera, and enter Setting  $\rightarrow$  Network  $\rightarrow$  PPPoE as below

- ¾ **PPPoE:** To enable or disable the PPPoE service here.
- ¾ **User name:** Type the user name for the PPPoE service which is provided by the ISP.
- ¾ **Password:** Type the password for the PPPoE service which is provided by the ISP.
- ¾ **IP address, Subnet mask, and Gateway (read only):** Shows the IP information got from PPPoE server site.
- ¾ **Status:** Shows the Status of PPPoE connection.

### **6.1.6 Streaming**

RTSP is a streaming control protocol, and a starting point for negotiating transports such as RTP, multicast and Unicast, and for negotiating codecs. RTSP can be considered a "remote control" for controlling the media stream delivered by a media server. RTSP servers typically use RTP as the protocol for the actual transport of audio/video data.

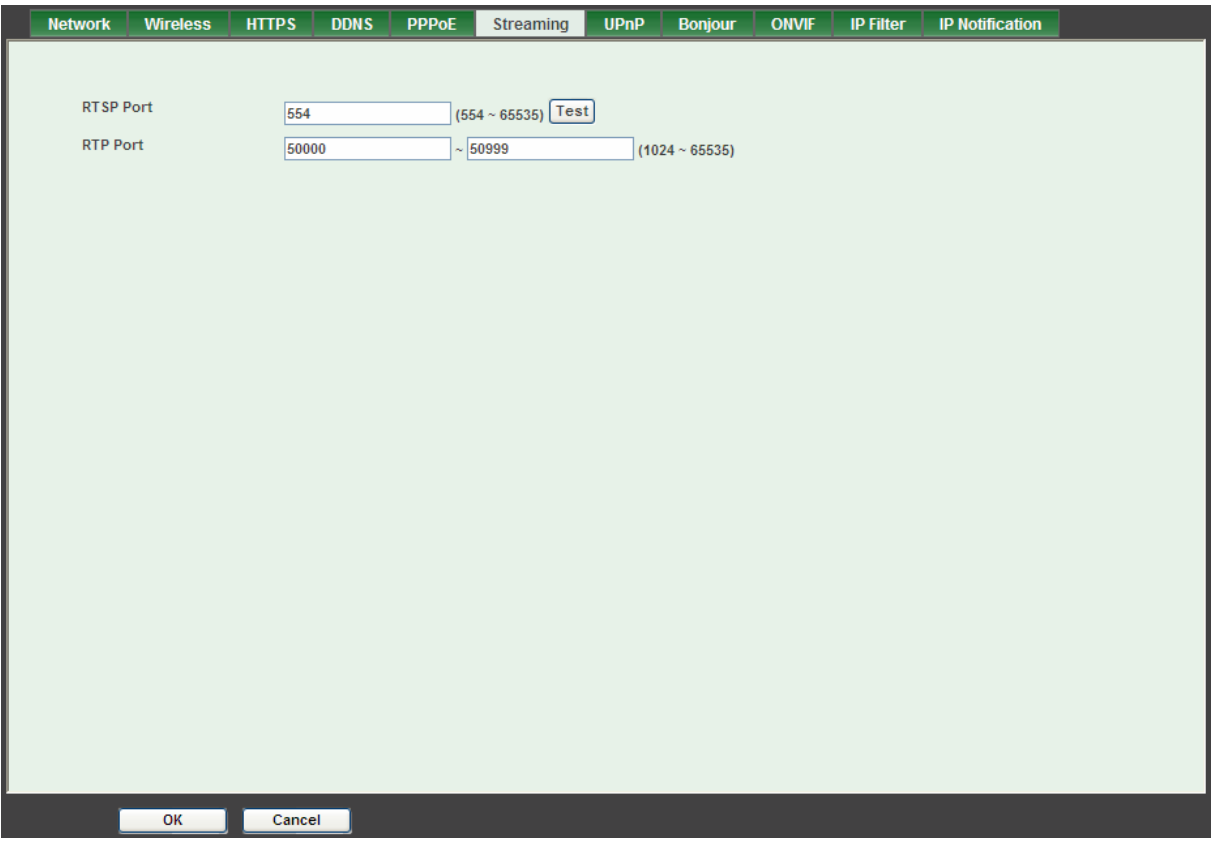

- ¾ **RTSP Port:** Choose the RTSP port. The RTSP protocol allows a connecting client to start a video stream. Enter the RTSP port number to use. The default value is 554.
- ¾ **RTP Port:** Specify the range of transmission port number of video stream. The default range is 50000 to 50999. The user can specify a number between 1024 and 65535.

### **6.1.7 UPnP**

UPnP is short for Universal Plug and Play, which is a networking architecture that provides compatibility among networking equipment, software, and peripherals. This camera is an UPnP enabled camera. If your operating system is UPnP enabled, the camera will automatically be detected and a new icon will be added to "My Network Places." If you do not want to use the UPnP functionality, it can be disabled.

In addition, this camera also provides UPnP IGD function for NAT traversal easily. Use NAT traversal when your camera is located on an intranet (LAN) and you wish to make it available from the other (WAN) side of a NAT router. With NAT traversal properly configured, all HTTP traffic to an external HTTP port in the NAT router will be forwarded to the camera.

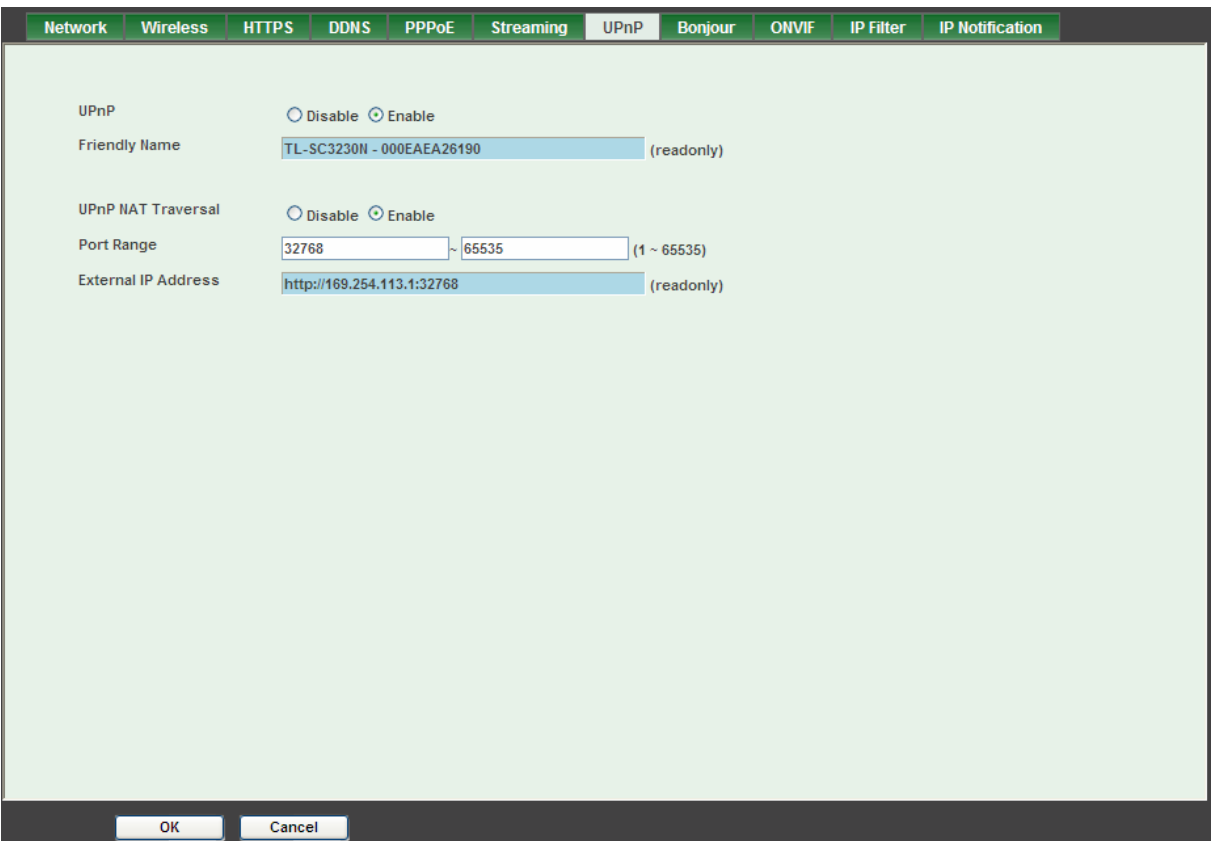

- ¾ **UPnP:** To enable or disable the UPnP service here.
- ¾ **Friendly Name:** To show the friendly name of this camera here.
- ¾ **UPnP NAT Traversal:** When enabled, the camera will attempt to configure port mapping in a NAT router on your network, using UPnP™. **Note** that UPnP™ must be enabled in the NAT router first.
- ¾ **Port Range:** The port range will open in NAT router.
- ¾ **External IP address:** Show the IP address and port for WAN access through Internet. If NAT traversal is configured successfully, the user can use this IP address and port to access this camera. The external IP address is not shown in case NAT traversal function is failed.

#### **6.1.8 Bonjour**

Bonjour, also known as zero-configuration networking, enables automatic discovery of computers, cameras, and services on IP networks. Bonjour uses industry standard IP protocols to allow cameras to automatically discover each other without the need to enter IP addresses or configure DNS servers. Specifically, Bonjour enables automatic IP address assignment without a DHCP server, name to address translation without a DNS server, and service discovery without a directory server. Bonjour is an open protocol which Apple has submitted to the IETF as part of the ongoing standards-creation process.

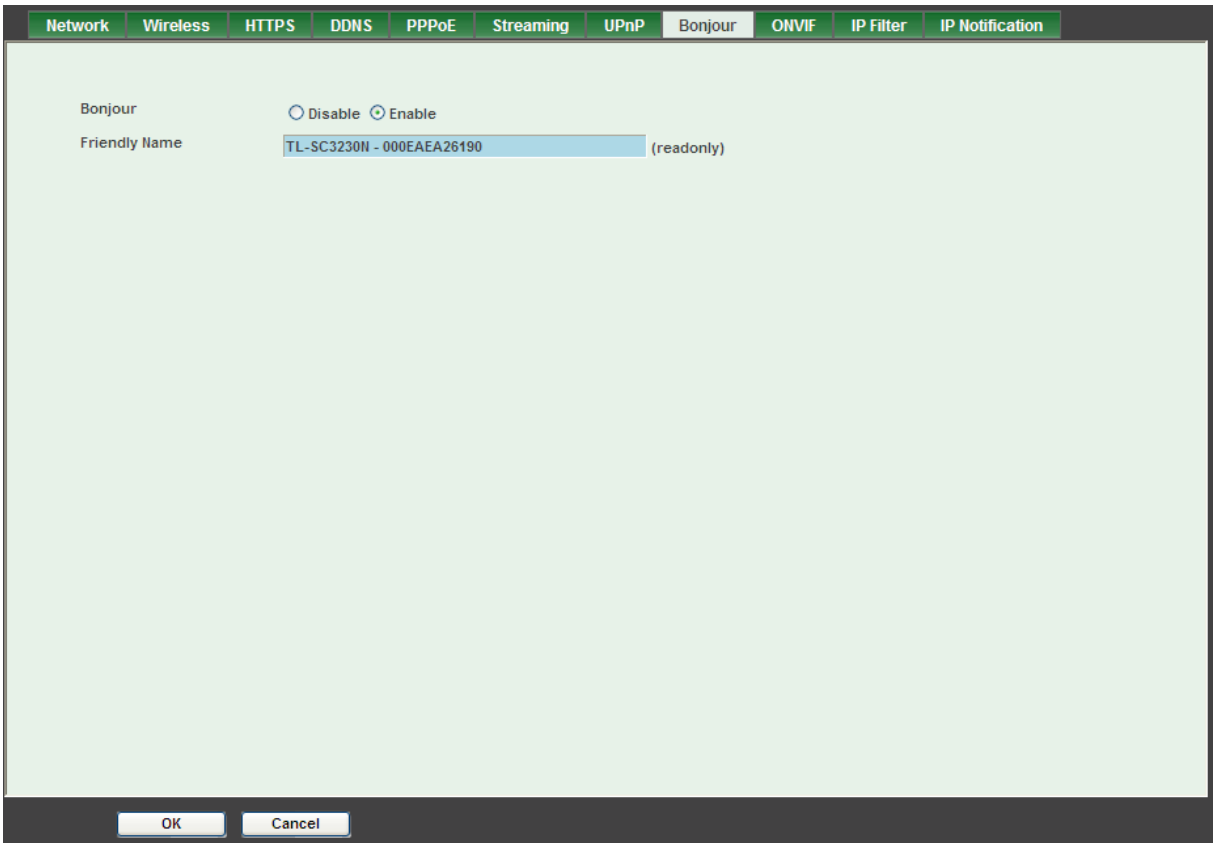

- ¾ **Bonjour:** To enable or disable the Bonjour service here.
- ¾ **Friendly Name:** To show the friendly name of this camera here.

### **6.1.9 ONVIF**

ONVIF is a global and open industry forum with the goal to facilitate the development and use of a global open standard for the interface of physical IP-based security products. Or in other words, create a standard for how [IP products](http://en.wikipedia.org/wiki/Internet_protocol) within [video surveillance](http://en.wikipedia.org/wiki/Video_surveillance) and other physical security areas can communicate with each other.

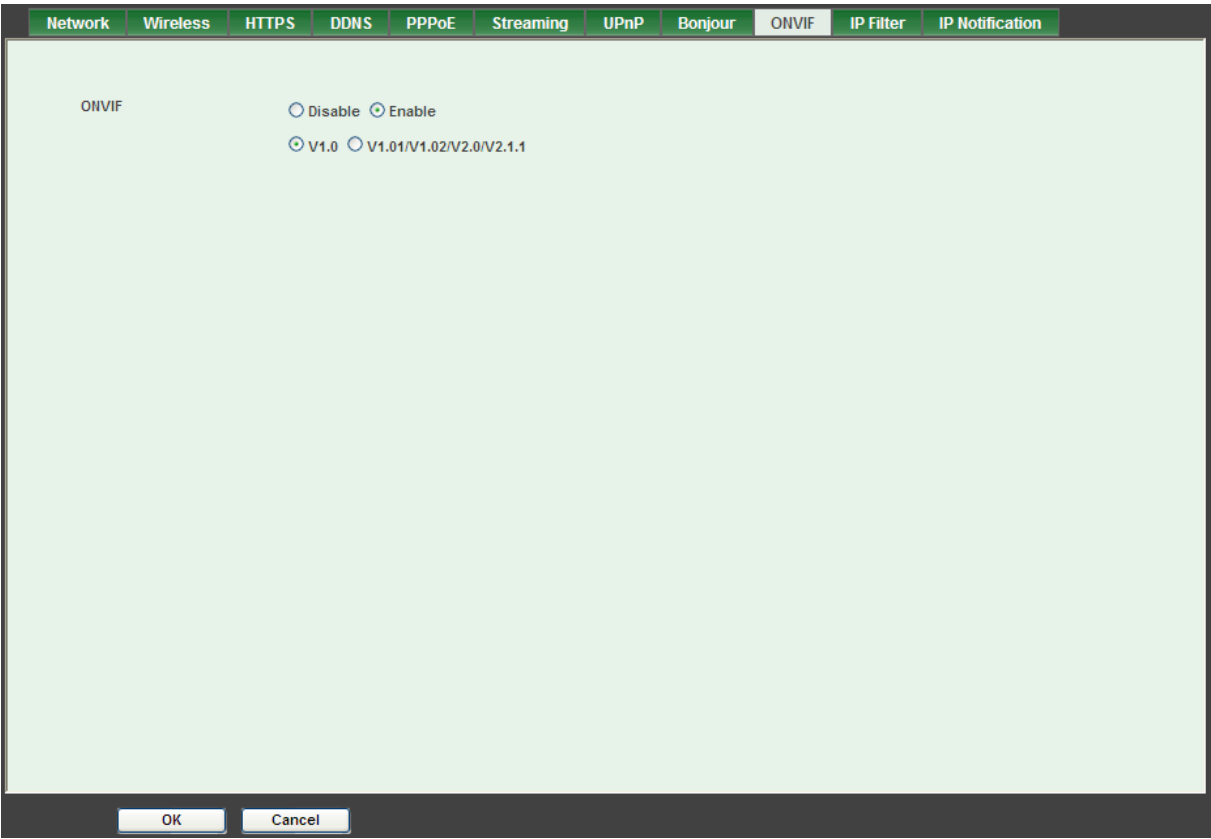

- ¾ **ONVIF:** To enable or disable the ONVIF interface here.
- ¾ **Version:** Currently, the V1.0 or V1.01/V1.02/V2.0/V2.1.1 is available.

### **6.1.10 IP Filter**

You can enter different users' IP addresses which are allowed or denied to enter by the camera.

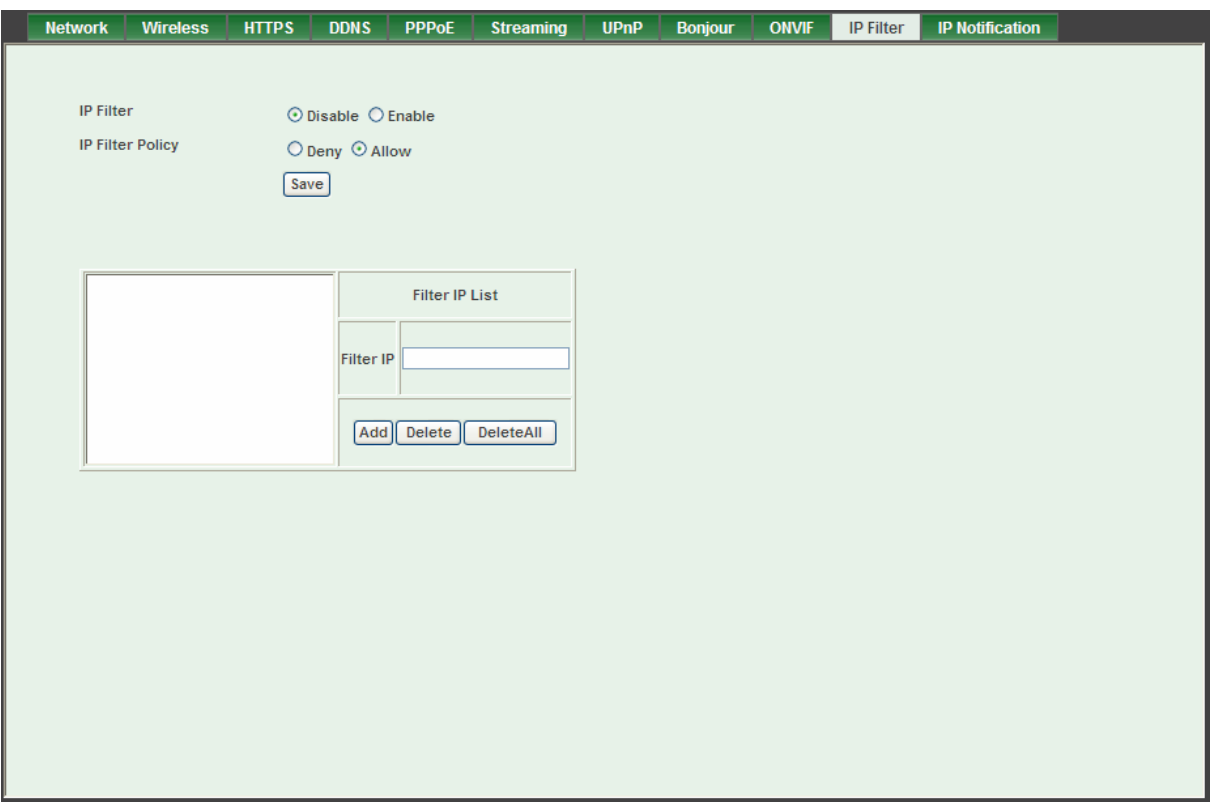

- ¾ **IP Filter:** To enable or disable the IP filter function here.
- ¾ **IP Filter Policy:** Choose the filter policy where is denying or allowing.

### **6.1.11 IP Notification**

In case the IP address is changed, system is able to send out an email to alert someone if the function is enabled.

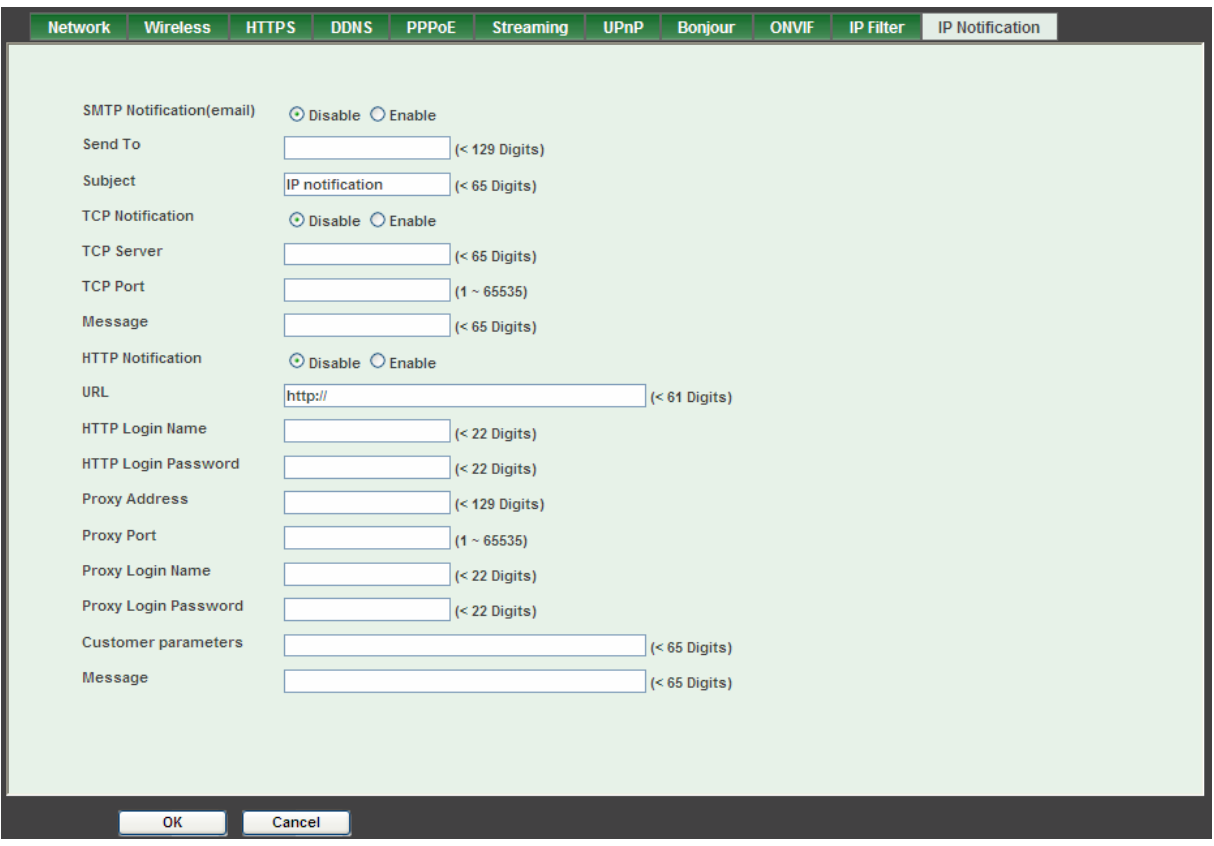

- **SMTP Notification (e-mail):** If this function is enabled, the "**Send to**" and "**Subject**" fields need to be filled.
- **Send To:** Type the receiver's e-mail address. This address is used for mail reply.
- **Subject:** Type the subject/title of the E-mail.
- **TCP Notification:** If this function is enabled, the "**TCP Server**", "**TCP Port**", and "**Message**" fields need to be filled.
- **TCP Server:** Type the server name or the IP address of the TCP server.
- **TCP Port:** Set port number of TCP server.
- **Message:** The message will be sent to FTP server.
- **HTTP Notification:** If this function is enabled, the fields below need to be filled.
- **URL:** Type the server name or the IP address of the HTTP server.
- **HTTP Login name:** Type the user name for the HTTP server.
- **HTTP Login Password:** Type the password for the HTTP server.
- **Proxy Address:** Type the server name or the IP address of the HTTP Proxy.
- **Proxy Port:** Set port number of Proxy.
- **Proxy Login name:** Type the user name for the HTTP Proxy.
- ¾ **Proxy Login Password:** Type the password for the HTTP Proxy.
- ¾ **Custom parameter:** The user can set specific parameters to HTTP server.
- ¾ **Message:** The message will be sent to HTTP server.

### **6.2 Camera: Adjust camera parameters**

Use this menu to set the functions of the camera parameters of the camera.

#### **6.2.1 Picture**

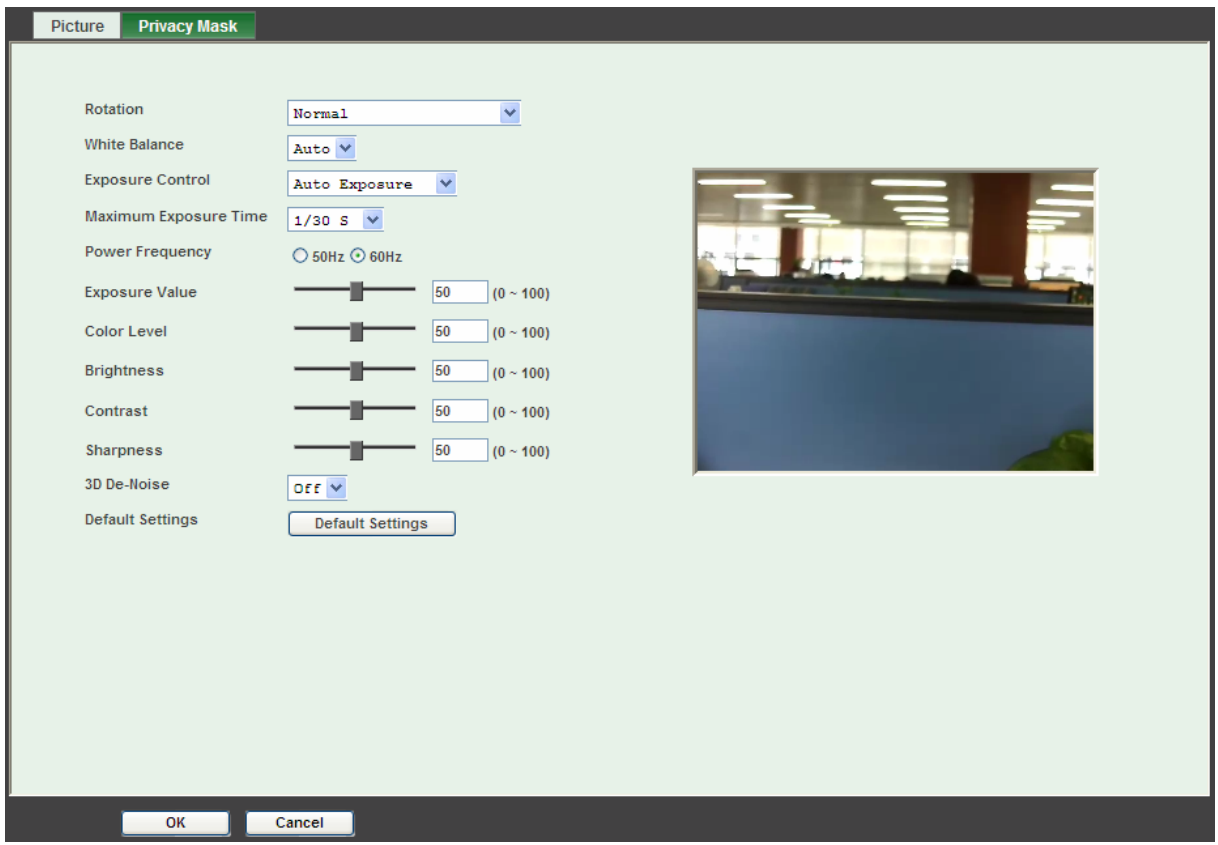

¾ **Rotation:** Turn the "Mirror" and "Vertical Flip" On or OFF. The image will be overturned as below.

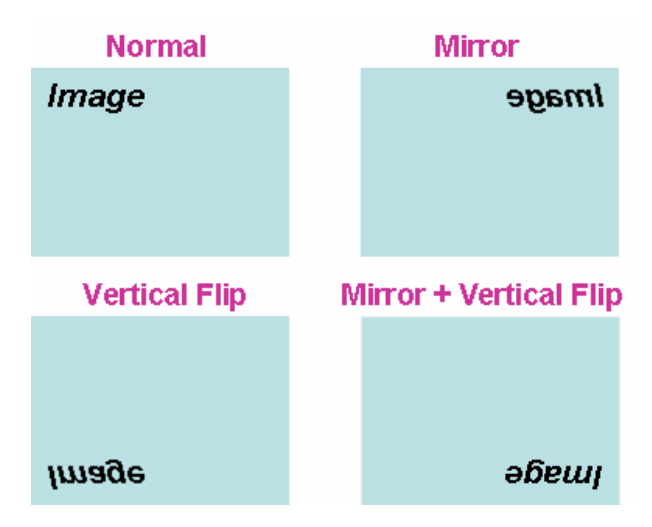

- ¾ **White Balance:** Auto: will adjust the white balance automatically. Hold: will hold the white balance.
- ¾ **Exposure Control:** Auto: will adjust the internal gain automatically. Hold: will hold the internal gain.
- ¾ **Maximum Exposure Time:** Set the Maximum Exposure Time. However, the real exposure time may be shorter in good light condition.
- ¾ **Power Frequency:** Frequency of power line: 50 or 60Hz.
- ¾ **Color Level:** Large value indicates the image will be colorful.
- ¾ **Brightness:** Large value will brighten camera.
- ¾ **Contrast:** Large value will contrast camera heavily.
- ¾ **Sharpness:** Large value indicates the image will be sharpened.
- ¾ **3D De-Noise:** 3D De-Noise can remove or lower unwanted noise and preserve fine details and edges.
- ¾ **Default Settings:** Restore to factory image settings.

#### **6.2.2 Privacy Mask**

Use this page to specify privacy mask window 1 to window 8 and set the name and gray level for selected window.

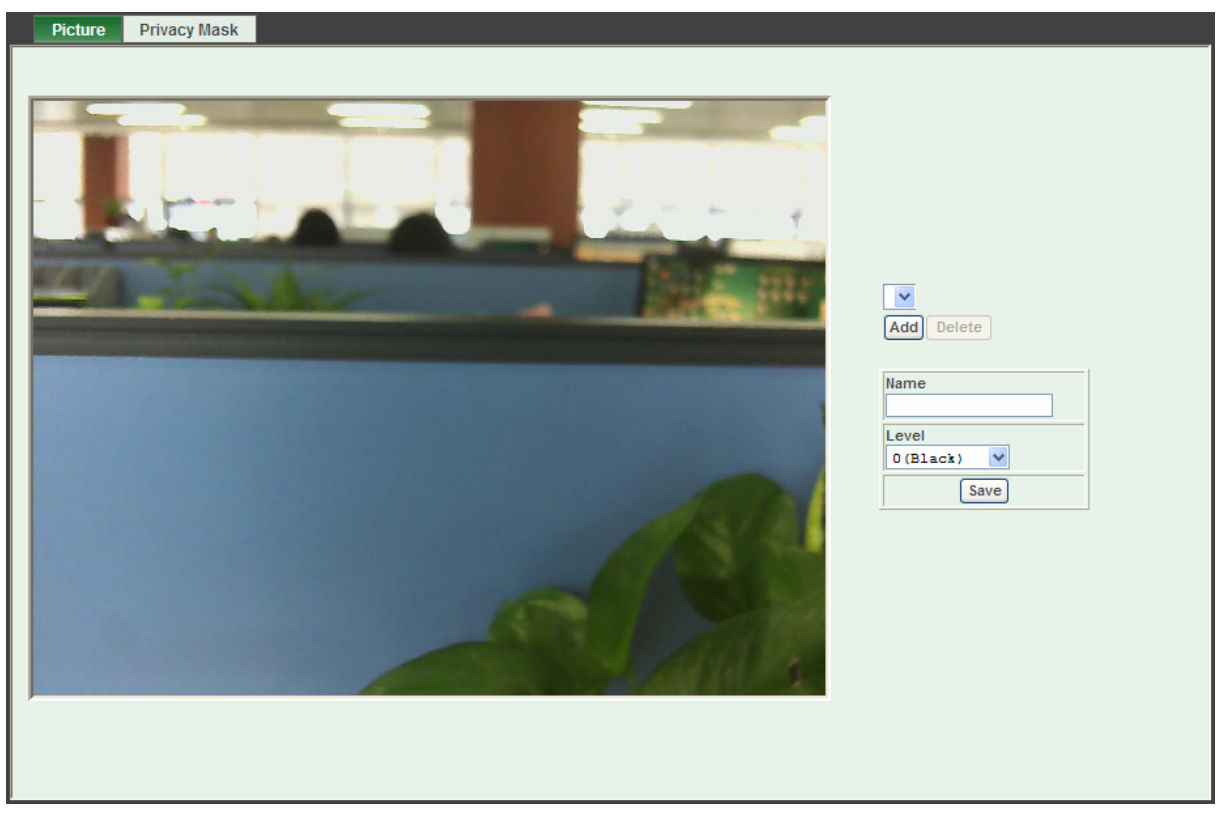

¾ **Add and Delete:** To add or delete the privacy mask windows, the user can specify up to 8

windows to mask the video captured by this camera. By dragging mouse on the image, you can change the position and size of the selected window accordingly.

- ¾ **Name:** Name of the specified privacy window.
- ¾ **Level:** To define the gray level of mask block. The smaller value, the darker.

### **6.3 System: Configure and maintain system**

Use this menu to perform the principal settings of the camera.

#### **6.3.1 System**

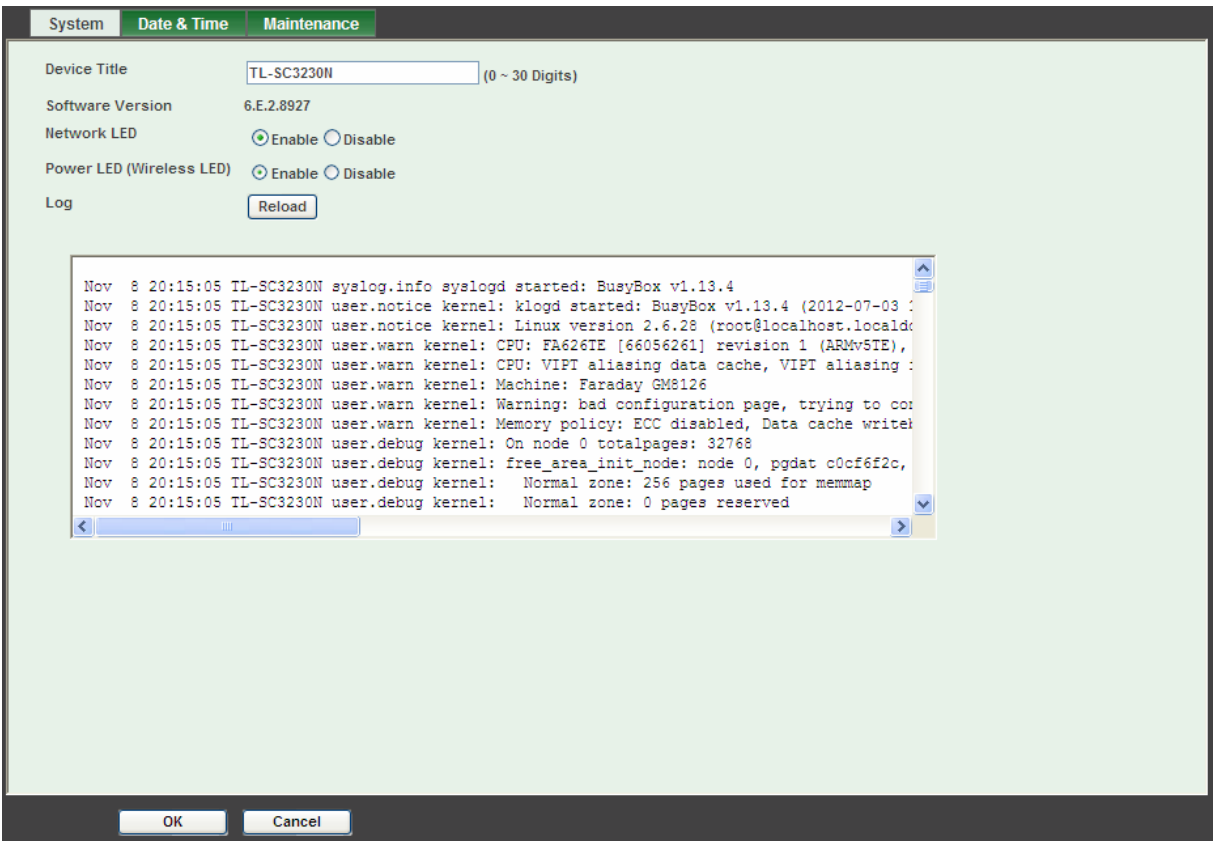

- ¾ **Camera Title:** You can enter the name of this unit here. It's very useful to identify the specific camera from multiple units. The information will be shown on IP Search once the camera is found.
- ¾ **Software Version:** This information shows the software version of the camera.
- ¾ **Network (LAN) LED:** To turn on or off LAN LED.
- ¾ **Power LED (Wireless LED):** To turn on or off the Power LED (wireless LED if WLAN model).
- ¾ **Log:** The user can check the system log information of the camera, including the *Main Info*, *Appended Info*, *Operator IP*, *and so on …*
- ¾ **Reload:** Click this button; the user can refresh the log information of the camera.

### **6.3.2 Date & Time**

You can set up the camera or make it synchronized with PC or remote NTP server. Also, you may select your time zone in order to synchronize time locally.

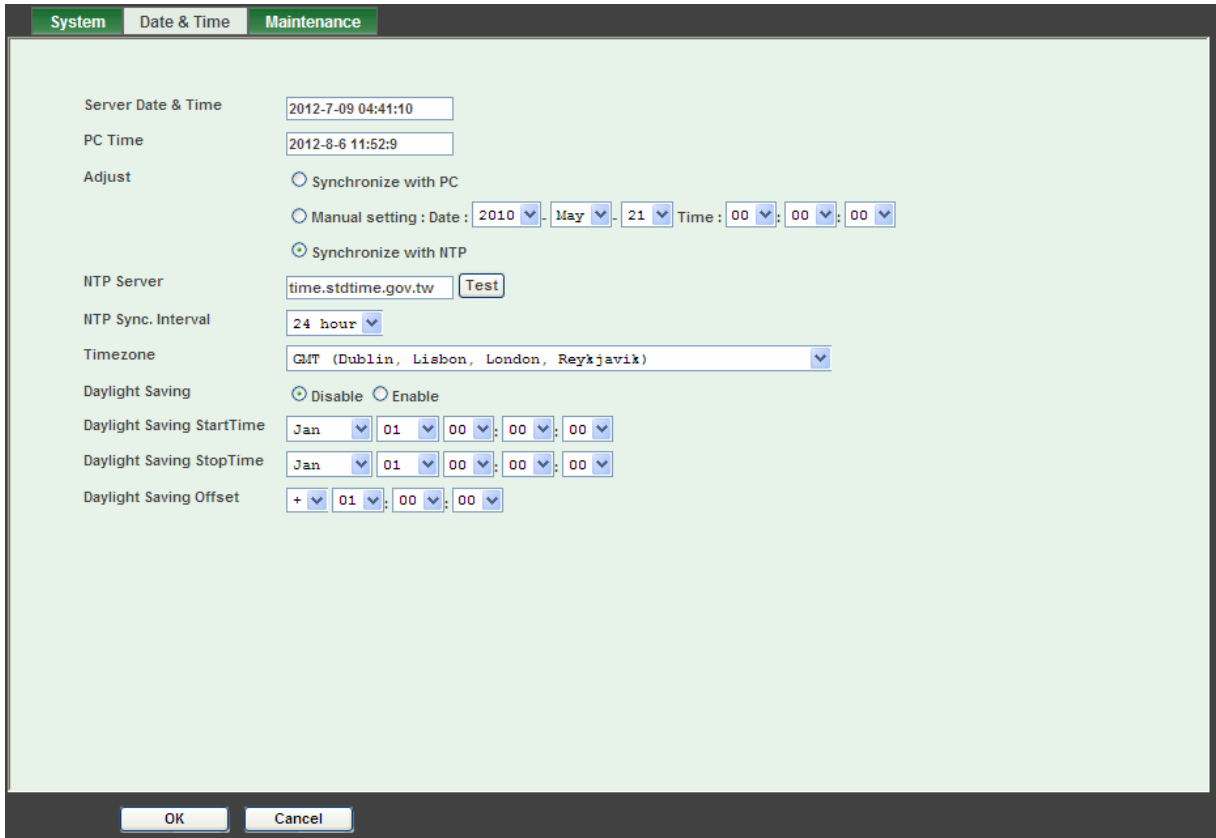

- ¾ **Server Date & Time:** Displays the date and time of the camera.
- ¾ **PC Time:** Displays the date and time of the connected PC.
- ¾ **Adjust:**

#### **- Synchronize with PC:**

Click this option to enable time synchronization with PC time.

#### **- Manual setting:**

Click this option to set time and date manually.

#### **- Synchronize with NTP:**

Click this option if you want to synchronize the camera's date and time with those of time server called NTP server (Network Time Protocol).

- ¾ **NTP Server:** Type the host name or IP address or domain name of the NTP server.
- ¾ **NTP Sync. Interval:** Select an interval between 1 and 24 hours at which you want to adjust the camera's time referring to NTP server
- ¾ **Time zone:** Set the time difference from Greenwich Mean Time in the area where the camera is installed.
- ¾ **Daylight Saving:** Disable or enable the daylight saving adjustment.

### **6.3.3 Maintenance**

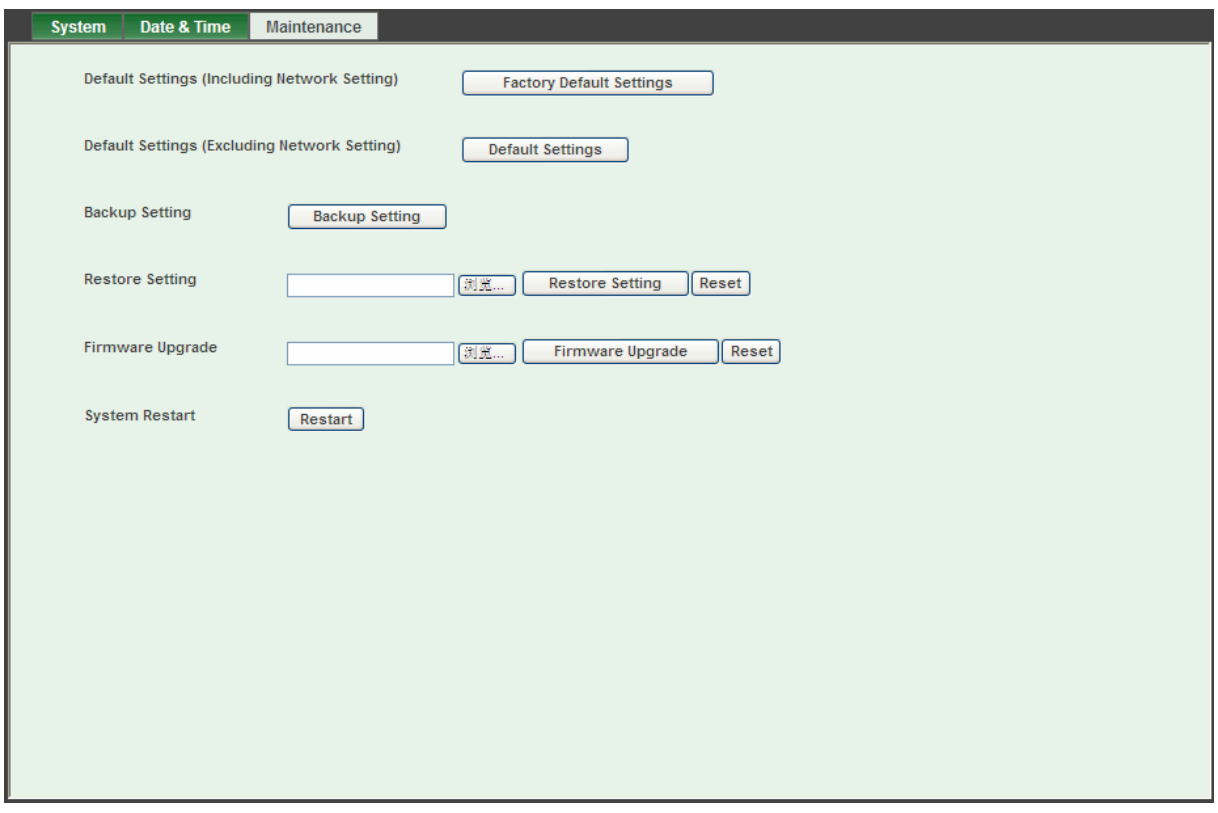

- ¾ **Hard Factory Default (Include the network setting):** Recall the camera hard factory default settings. Note that click this button will reset all camera's parameters to the factory settings (including the IP address).
- ¾ **Factory Default (Except the network setting):** The unit is restarted and most current settings are reset to factory default values. This action will not reset the network setting.
- ¾ **Backup Setting:** To take a backup of all of the parameters, click this button. If necessary, it will then be possible to return to the previous settings, if settings are changed and there is unexpected behavior.
- ¾ **Restore Setting:** Click the "**Browse"** button to locate the saved backup file and then click the "**Restore Setting"** button. The settings will be restored to the previous configuration.
- ¾ **Firmware Upgrade:** The camera supports new firmware upgrade (the software that controls the operation in the camera). Please contact your dealer for the latest version if necessary.

Download the latest firmware file from our website or your dealer. Unzip this firmware file to binary file and store it into your PC. Follow the steps as below carefully:

- 1. Close all other application programs which are not necessary for firmware update.
- 2. Make sure that only you access this camera while firmware updating.
- 3. Disable all event trigger and/or schedule trigger functions first.
- 4. In this web page, click "**Browse**" button. Select the Firmware binary file.
- 5. Once the firmware file was selected, click "**Firmware Upgrade**" button.
- 6. The upgrade progress information will be displayed. Once the uploading process completed, the camera will reboot the system automatically.
- 7. Please wait for timer countdown, and then you can use IP Search to search the camera again.

#### ) **Note:**

The download firmware procedure cannot be interrupted. If the power and/or network connection are broken during the download procedure, it will cause serious damage to the camera.

You are strongly suggested not to upgrade firmware via Wireless LAN due to high error rate possibly and don't allow any other clients to access this unit during updating procedure.

Be aware that you shall not turn off the power during updating the firmware and wait for finish message.

Furthermore, the firmware upgrade procedure is always risky and do not try to upgrade new firmware if it's not necessary.

¾ **System Restart:** The camera is restarted without changing any of the network settings. It means the IP address of the camera will not change after firmware upgrade.

# **6.4 Video: Configure profile**

This device provides 2 modes of video profile. The first one is 1.3 Mega mode which supports video resolution up to 1.3 Mega-pixel. Maximum frame rate of this mode is up to 30fps. The second one is 720p mode which supports video resolution up to 1280x720 but frame rate can be up to 30fps. User only can select either 1.3 Mega or 720p mode to operate the camera. Switching 1.3 Mega and 720p mode, the device will take time to re-configure system.

### **6.4.1 Common**

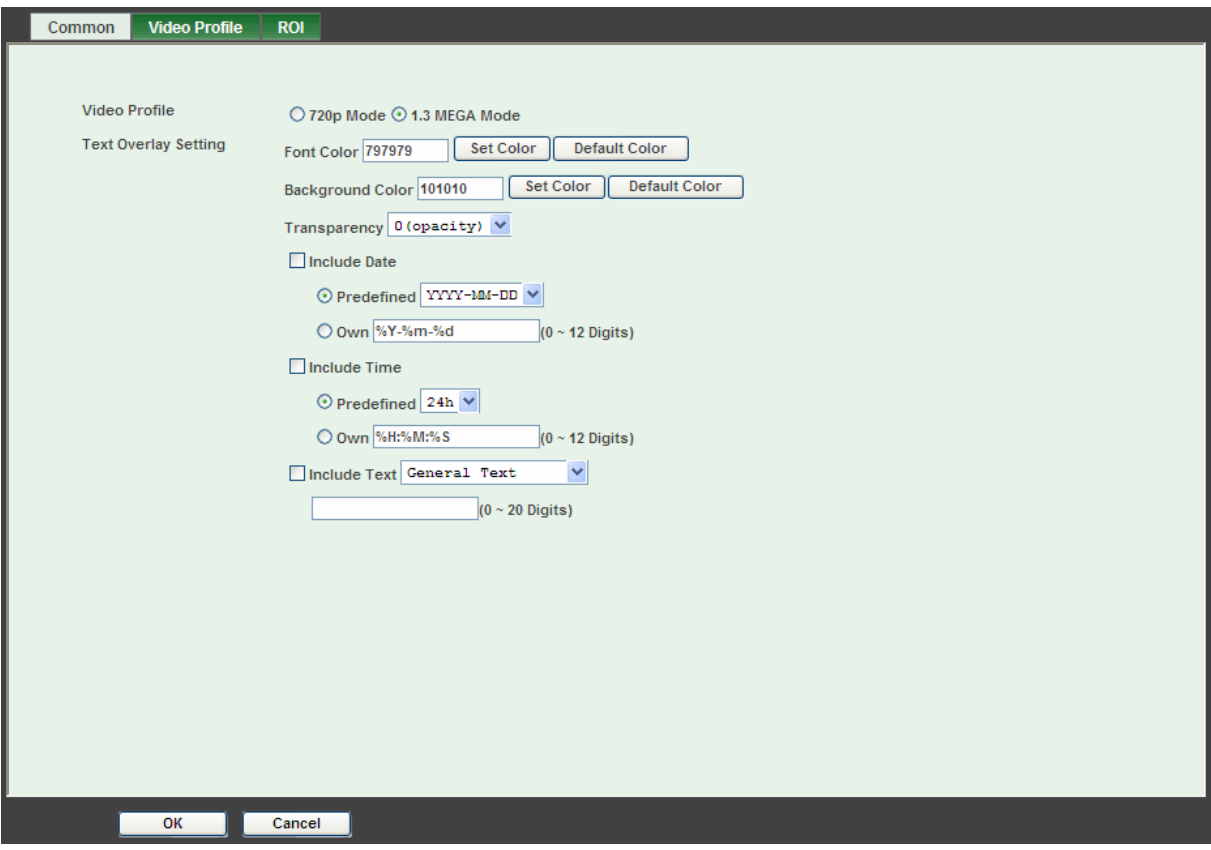

¾ **Text Overlay Setting:** There are some important information can be embedded into image, including date, time, and/or text. The user also can change the font color, background color, or transparency.

# **6.4.2 Video Profile**

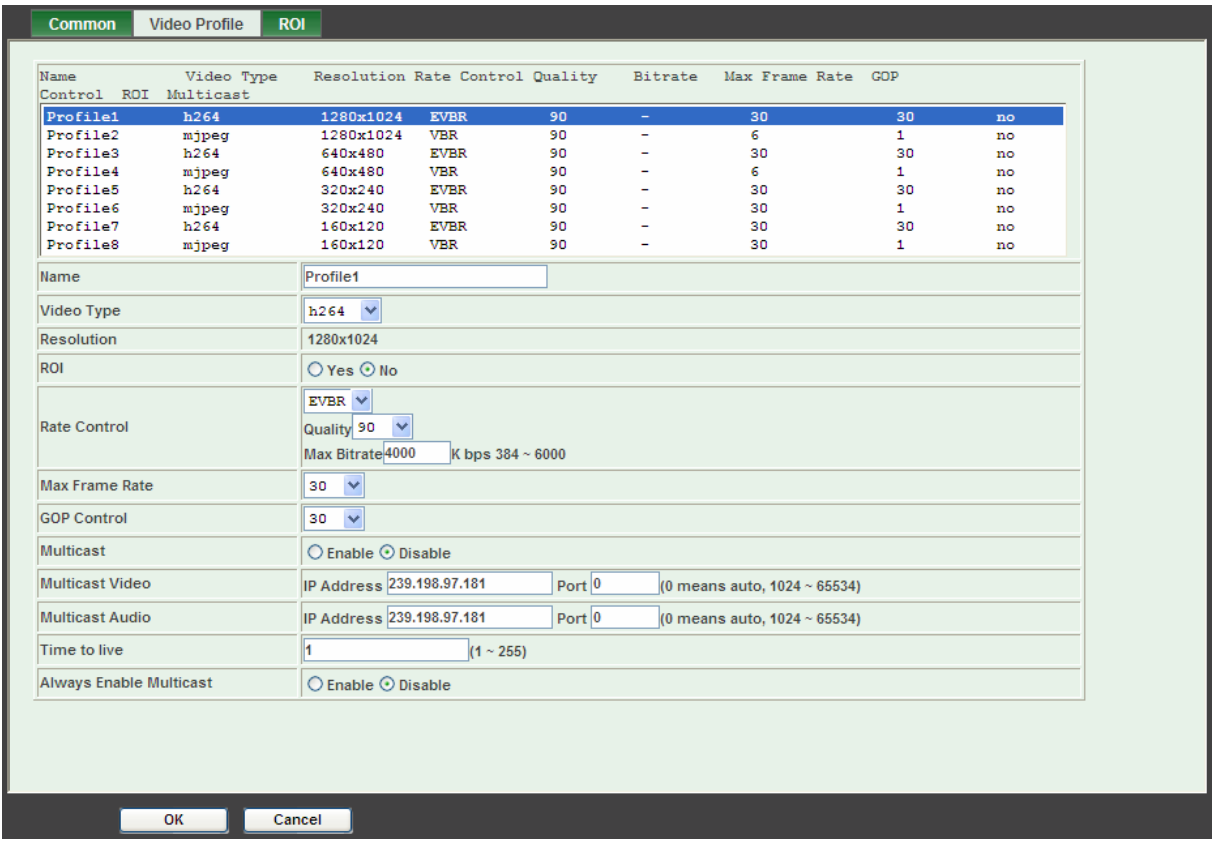

- ¾ **Name:** To assign a name to the selected profile.
- ¾ **Video Type:** Video codec of the selected profile.
- ¾ **Resolution:** Shows the resolution of the selected profile.
- ¾ **ROI:** Assign the selected profile as a ROI stream or not. (Only available for the profiles with max resolution)
- ¾ **Rate Control:** Defines the rate control method of this profile. There are four options: Constant Bit Rate (CBR), Variable Bit Rate (VBR), Enhanced Constant Bit Rate (ECBR), and Enhanced Variable Bit Rate (EVBR).
	- For CBR, the video bit rate is between low to high bandwidth based on different resolutions. The user can set the desired bit rate to match the limitation of bandwidth.
	- For VBR, the user should choose the quality level to set the video quality rather than bit rate. The quality level is between 1 and 100. The higher value can reach the better quality but of course will consume higher bandwidth.
	- For ECBR, the video bitrate is based on normal CBR mode. However, the target bitrate can be increased to max target bitrate while lots of motion in video. The max target bitrate will keep a pre-defined time period and then back to normal CBR bitrate.
	- For EVBR, the video bitrate is based on normal VBR mode. However, the bitrate can be limited to the max bitrate while lots of motion in video.
- ¾ **Max Frame Rate:** Defines the targeted frame rate of this profile. For example, set the frame rate to 30 fps, then the image will be updated for 30 frames per second as possible. The user needs to set reasonable max frame rate versus video quality under the limited bandwidth.
- ¾ **GOP Control:** Defines the Intra/Inter-frame (I/P) ratio of this profile. For example, set the GOP to 30, then the video stream will have one Intra-frame every 30 frames.

### **6.4.3 ROI**

ROI means Region of Interest. Use this page to specify location of ROI windows. Only the maximum resolution profiles can be defined as ROI.

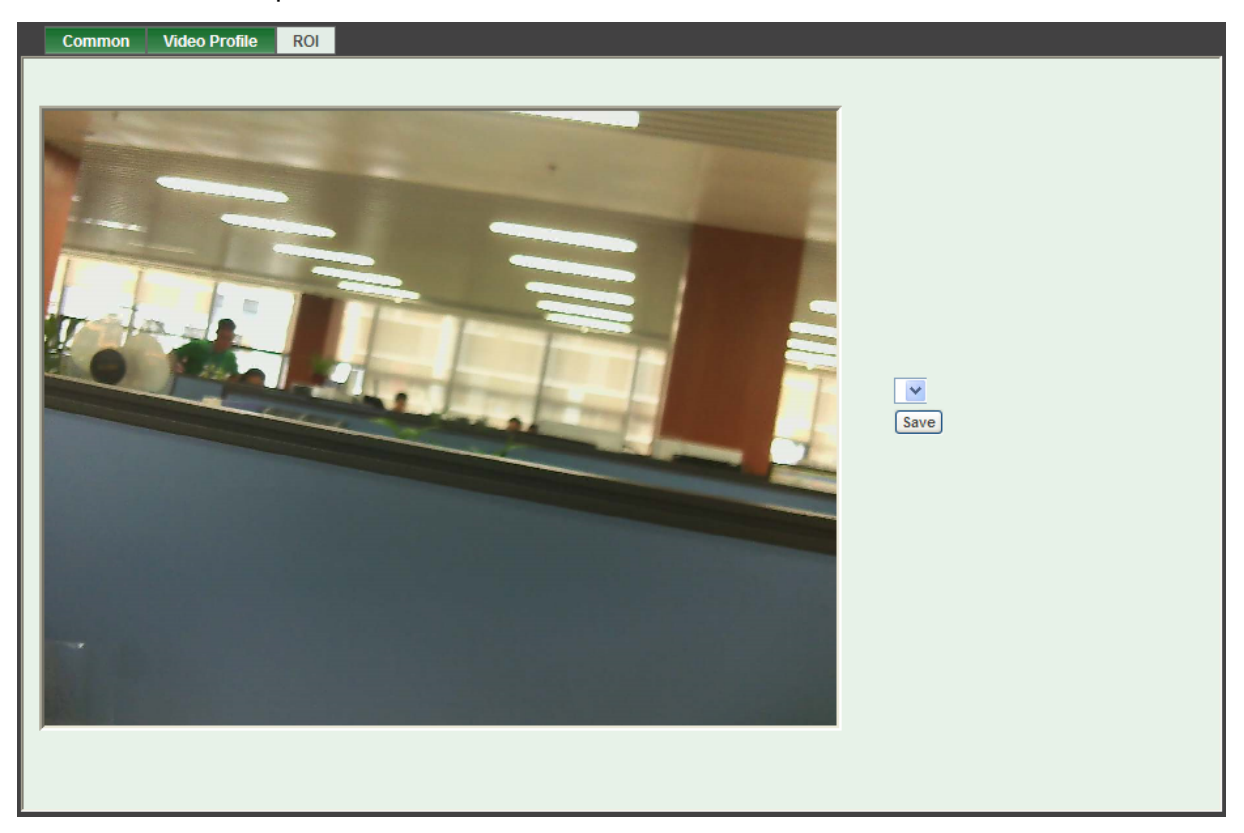

# **6.5 Audio: Audio parameters**

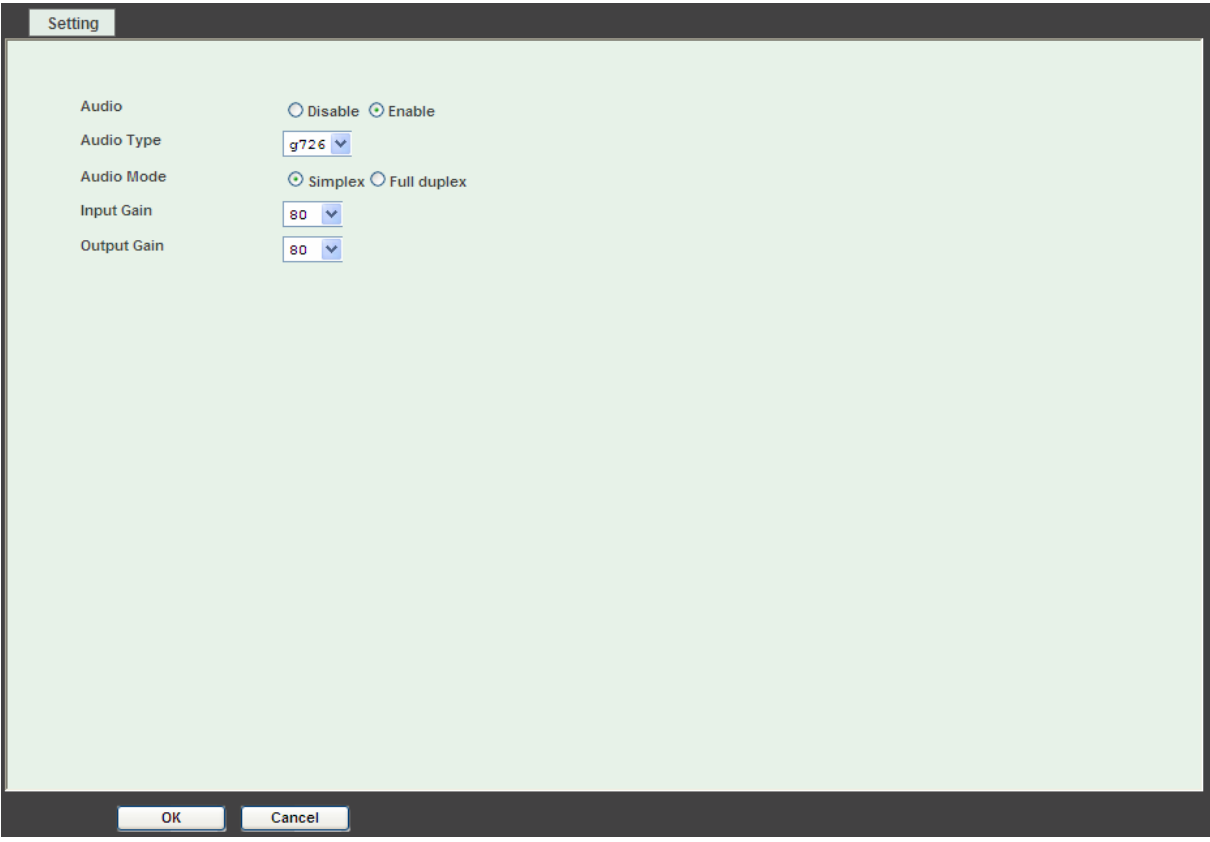

- ¾ **Audio:** To enable or disable audio function
- ¾ **Audio Type:** To select audio codec
- ¾ **Audio Mode:** To select Simplex or Full duplex (2-way audio) mode
- ¾ **Input Gain:** To adjust gain of input audio
- ¾ **Output Gain:** To adjust gain of output audio

### **6.6 User: Manage user name, password and login privilege**

Use this menu to add, update, or remove the usernames and passwords of the Administrator and viewer.

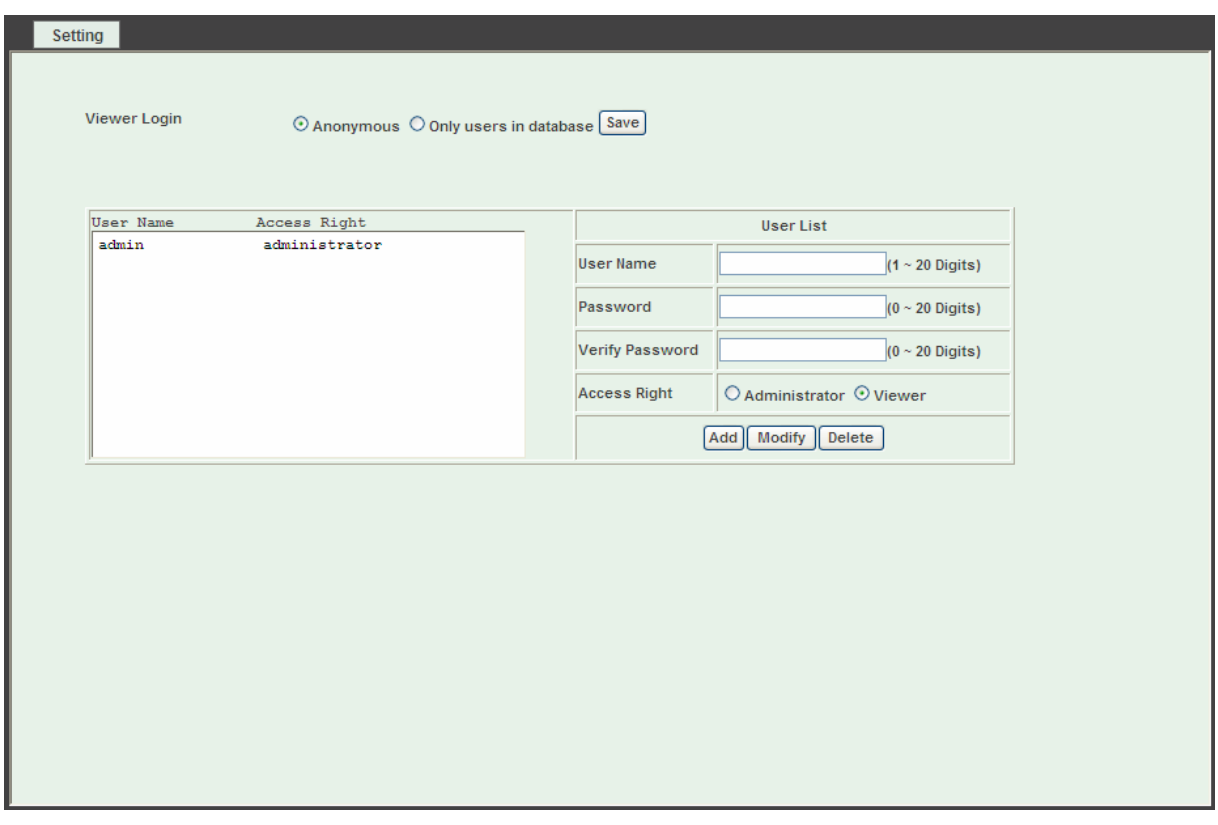

- ¾ **Viewer login:** Select "Anonymous" to allow all users to view the video as long as they are connected. Otherwise, only users in database can view the video after login.
- ¾ **Access Right:** Administrator can access every function in this camera. However, viewers only can view the video and access limited function.
- ¾ **Add, Modify, and Delete of Users account:** Manage the user's account of viewer user.

# **6.7 E-Mail: Set up E-Mail configuration**

The user may set up SMTP mail parameters for further operation of Event Schedule. That's, if users want to send the alarm message out, it will need to configure parameters here first and also add at least one event schedule to enable event triggering.

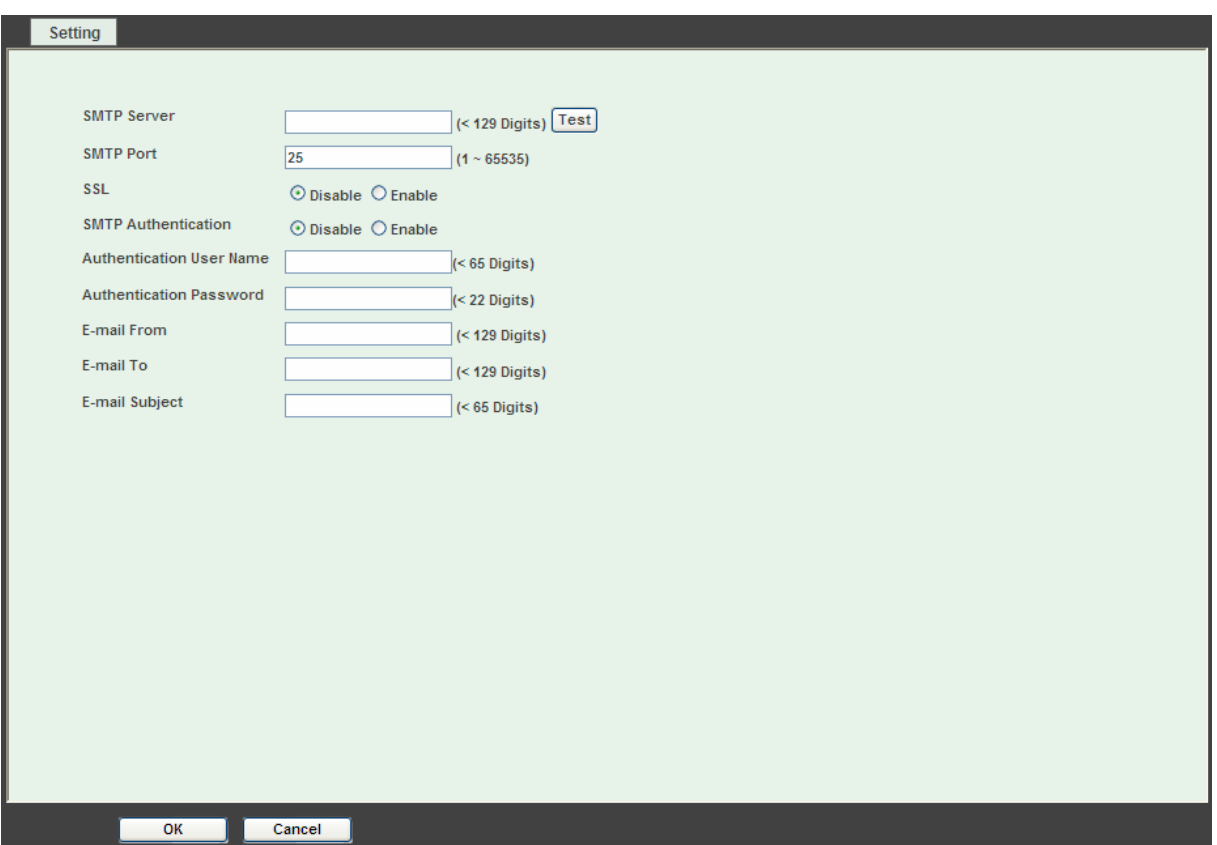

- ¾ **SMTP Server:** Type the SMTP server name or the IP address of the SMTP server.
- ¾ **Test:** Send a test mail to mail server to check this account is available or not.
- ¾ **SMTP Port:** Set port number of SMTP service.
- ¾ **SSL:** Enable SSL function or not.
- ¾ **SMTP Authentication:** Select the authentication required when you send an e-mail. **Disable**: if no authentication is required when an e-mail is sent. **Enable**: if authentication is required when an e-mail is sent.
- ¾ **Authentication User name:** Type the user name for the SMTP server if **Authentication** is enabled.
- ¾ **Authentication Password:** Type the password for the SMTP server if **Authentication** is enabled.
- ¾ **E-mail From:** Type the sender's E-mail address. This address is used for reply e-mails.
- ¾ **E-mail To:** Type the receiver's e-mail address.
- ¾ **E-mail Subject:** Type the subject/title of the e-mail.

### **6.8 Object detection: Set up Object detection**

Use this menu to specify motion detection window 1 to window 10 and set the conditions for detection while observing a captured image.

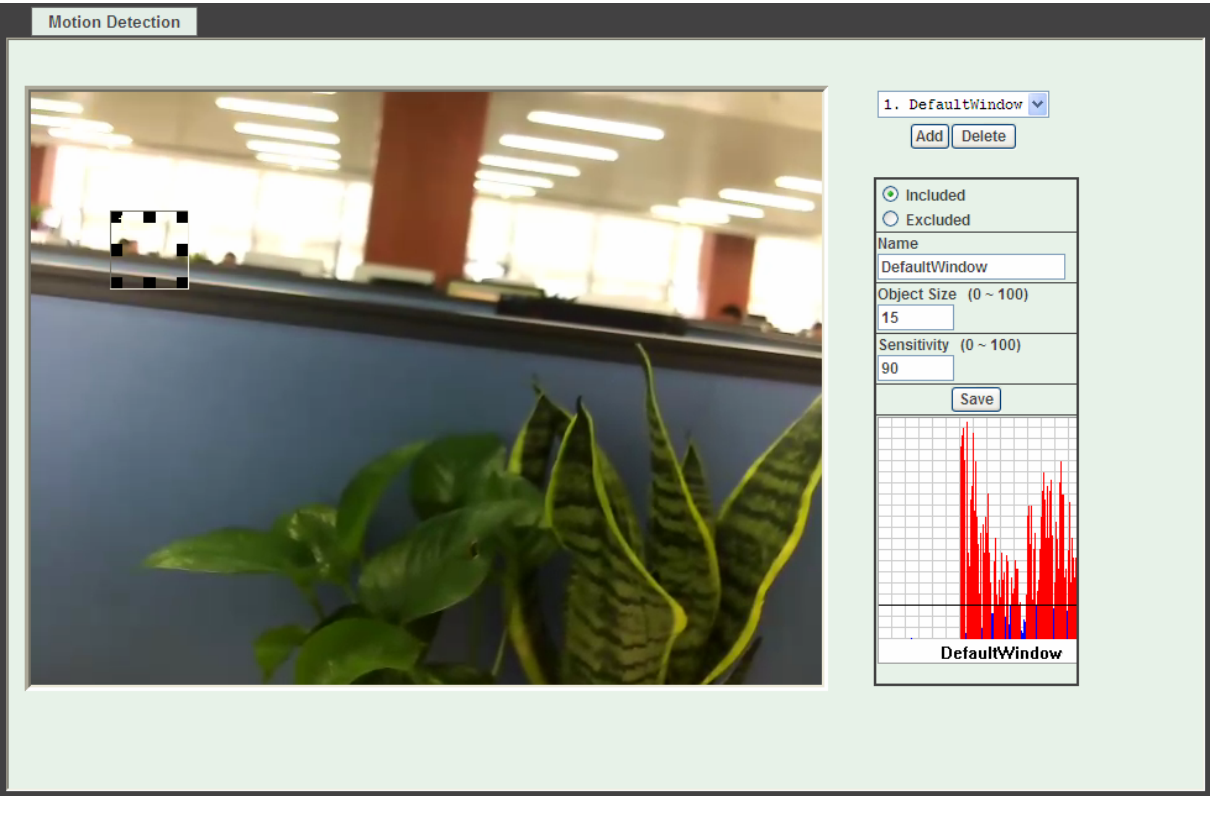

- ¾ **Add and Del:** To add or delete the motion windows. The user can specify up to 10 Included and/or Excluded windows to monitor the video captured by this camera. By dragging mouse on the image, you can change the position and size of the selected motion window accordingly.
- ¾ **Included or Excluded Window:** These windows can be specified as Included or Excluded type. **Included** windows target specific areas within the whole video image. **Excluded**  windows define areas within an Include window that should be ignored (areas outside Include windows are automatically ignored)
- ¾ **Name:** Name of the specified motion window.
- ¾ **Object Size:** Defines the object size of motion detection. The smaller size will be easier to trigger event.
- ¾ **Sensitivity:** Defines the sensitivity value of motion detection. The higher value, the more sensitivity.

### **6.9 Storage: Status and configuration of SD card**

This page shows the status of attached SD card. You may set up related parameters to manage the attached SD card also the video recording storage on the samba server.

### **6.9.1 SD Card**

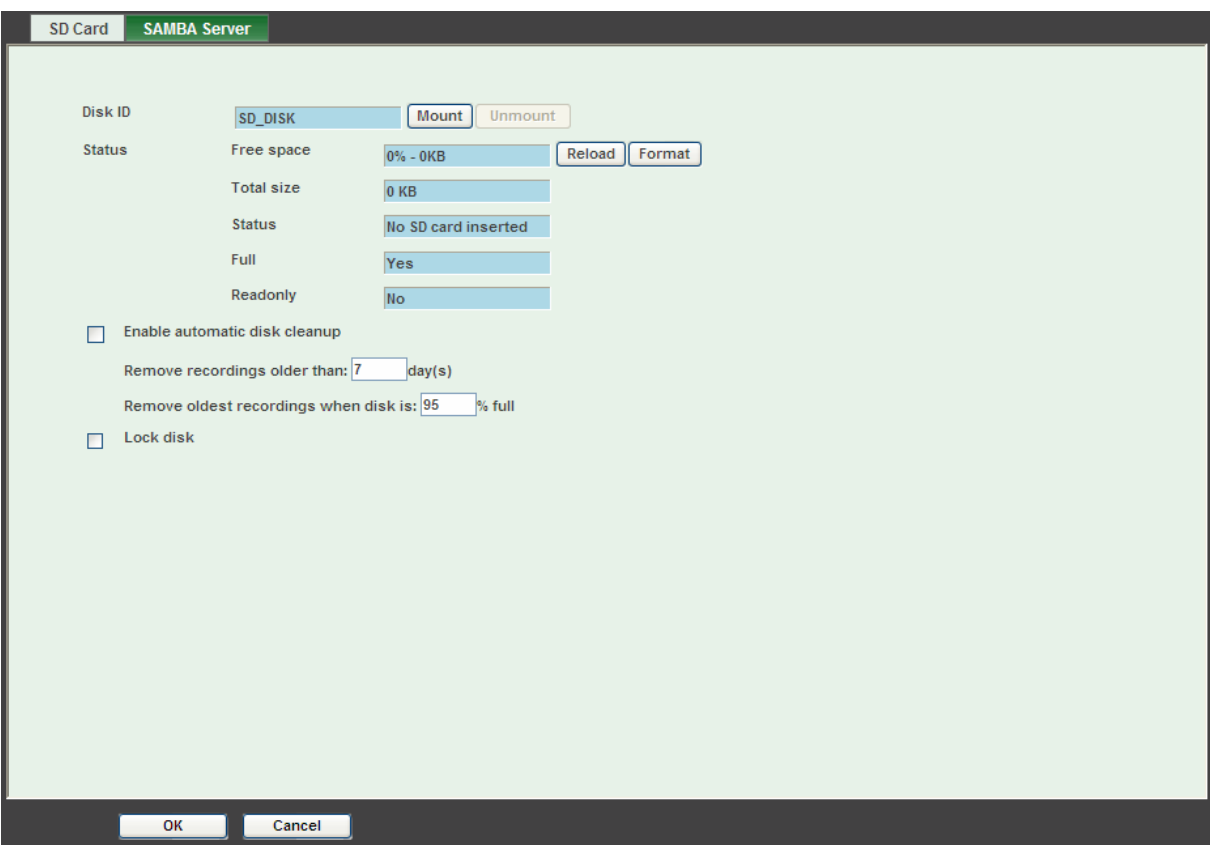

- ¾ **Enable automatic disk cleanup:** Delete old recorded files while the conditions are reached as below.
- ¾ **Remove recordings order than:** Delete old files by days.
- ¾ **Remove oldest recordings when disk is:** Delete old files by left capacity.

### **6.9.2 SAMBA Server**

The camera can send video stream to specified SAMBA server.

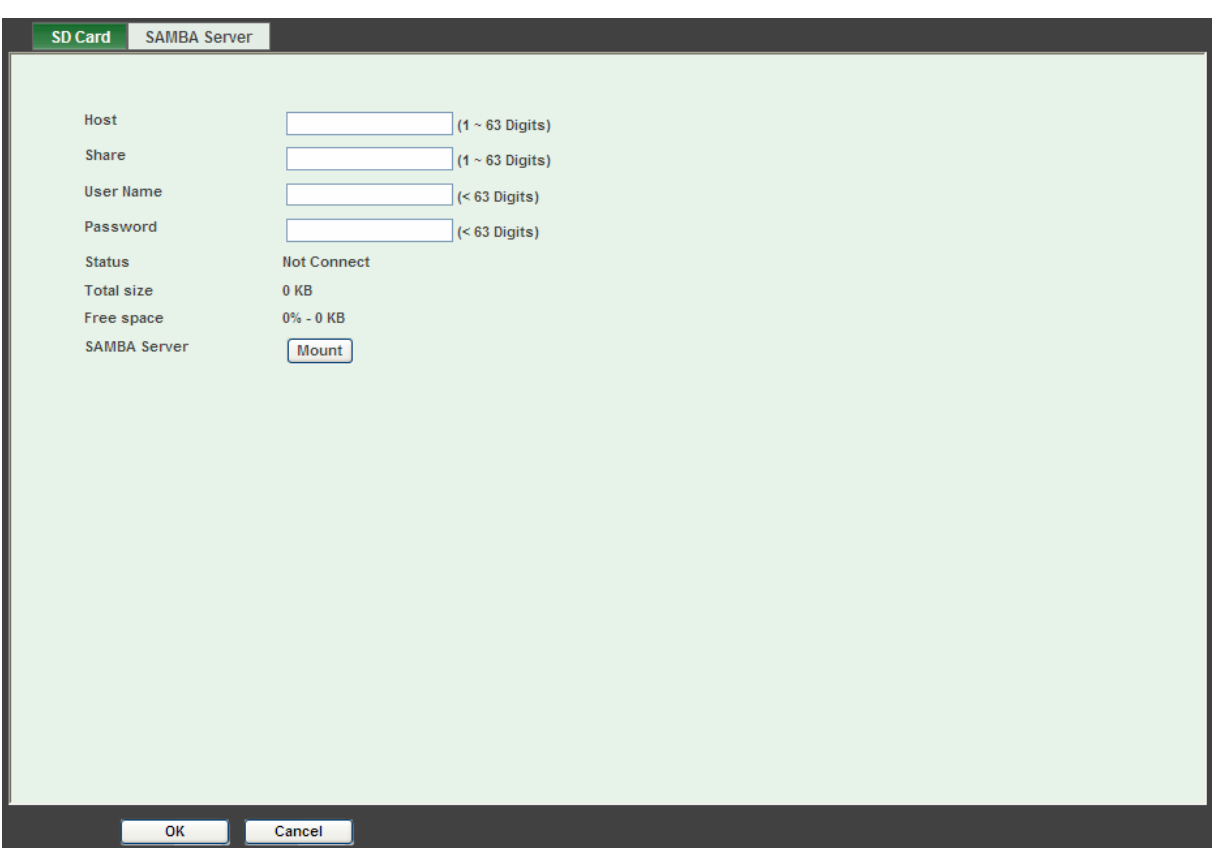

- ¾ **SAMBA Host:** Type the IP address of the SAMBA server.
- ¾ **Share:** Type the video storage destination on the SAMBA server.
- ¾ **SAMBA username:** Type the user name to login the SAMBA server.
- ¾ **SAMBA Login Password:** Type the password to login the SAMBA server.

# **6.10 Continuous Recording**

The camera provides continuous video recording feature to store camera video clip to SD card or samba server in local network. The page shows the status of attached SD card. You may set up related parameters to manage the attached SD card also the video recording storage on the samba server.

#### ) **Note:**

- 1) Max. 5 minutes of video can be recorded to SD card or samba server.
- 2) There are various factors affecting the recording results, such as network congestion, SD card writing performance, hardware resource limitation…etc.; NO guarantee will be given to "seamless recording" in the recorded video clips.

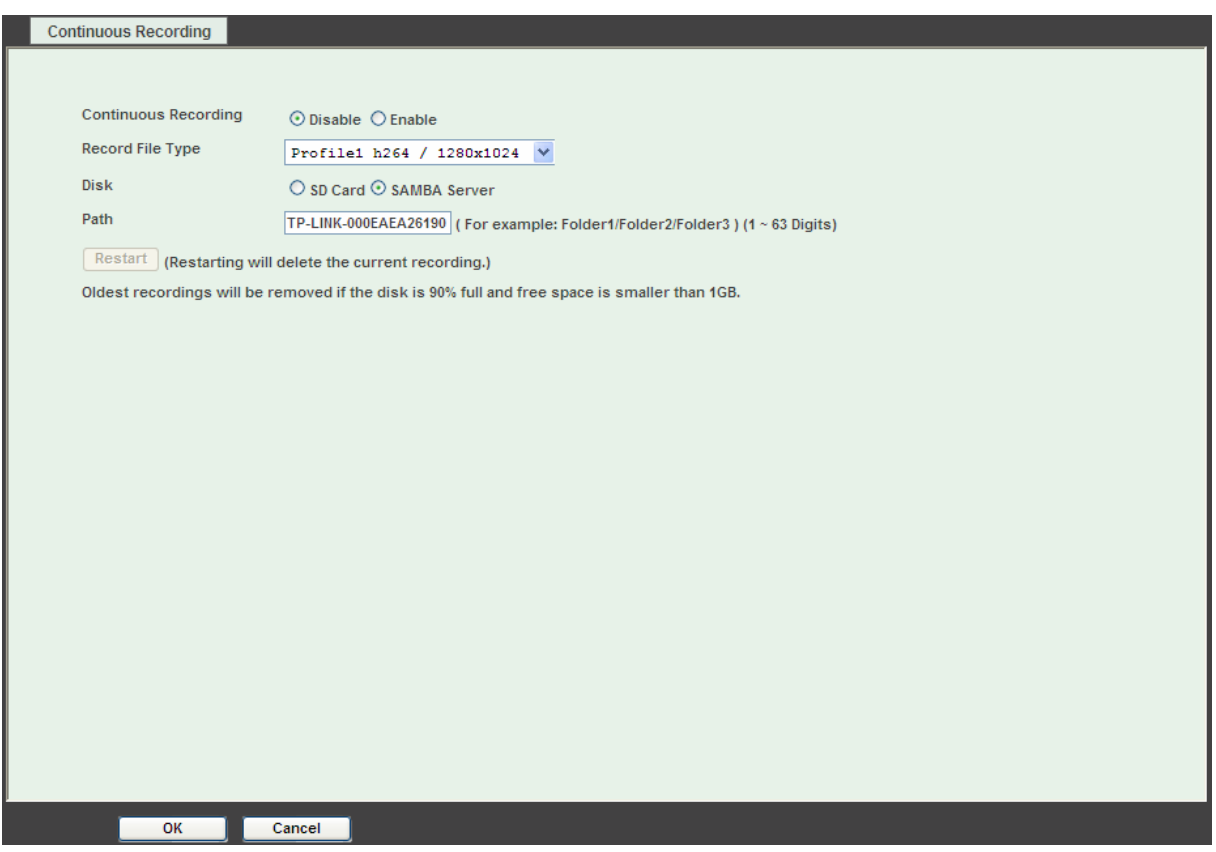

- ¾ **Disable / Enable:** Enable or disable the continuous recording feature in camera.
- ¾ **Record File Type:** Select video profile to be used in video recording. Please note that max. 5 minutes of video can be recorded.
- ¾ **Disk:** Select SD card or SAMBA server as recording destination.
- ¾ **Path:** Type the password to login the SAMBA server.
- ¾ **Restart:** If the **Restart** button is pressed, the current recording tasks will be terminated, and start a new recording session.

# **6.11 Recording List: Files list inside the SD Card/samba server**

This page shows the files list information. The user may play or delete the selected file.

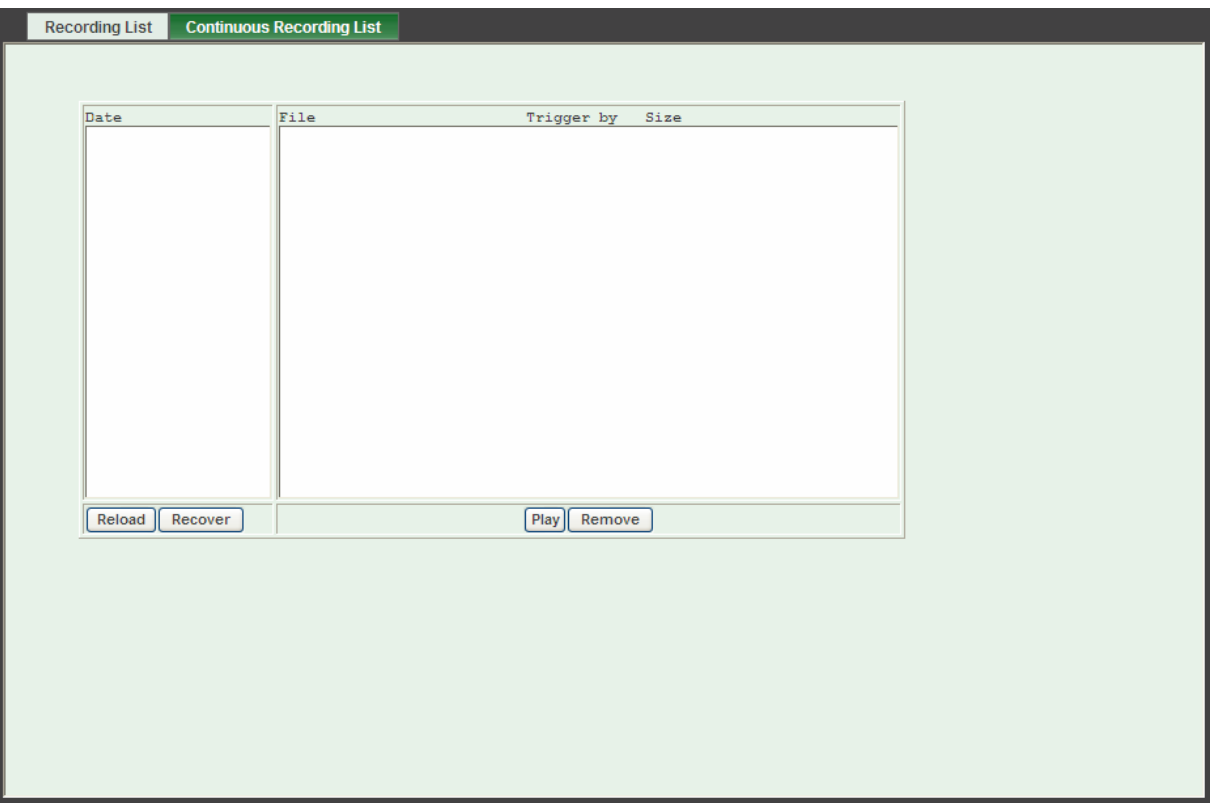

This page shows the event triggered or scheduled recorded video files list in SD card or on the samba server. The user may play or delete the selected file.

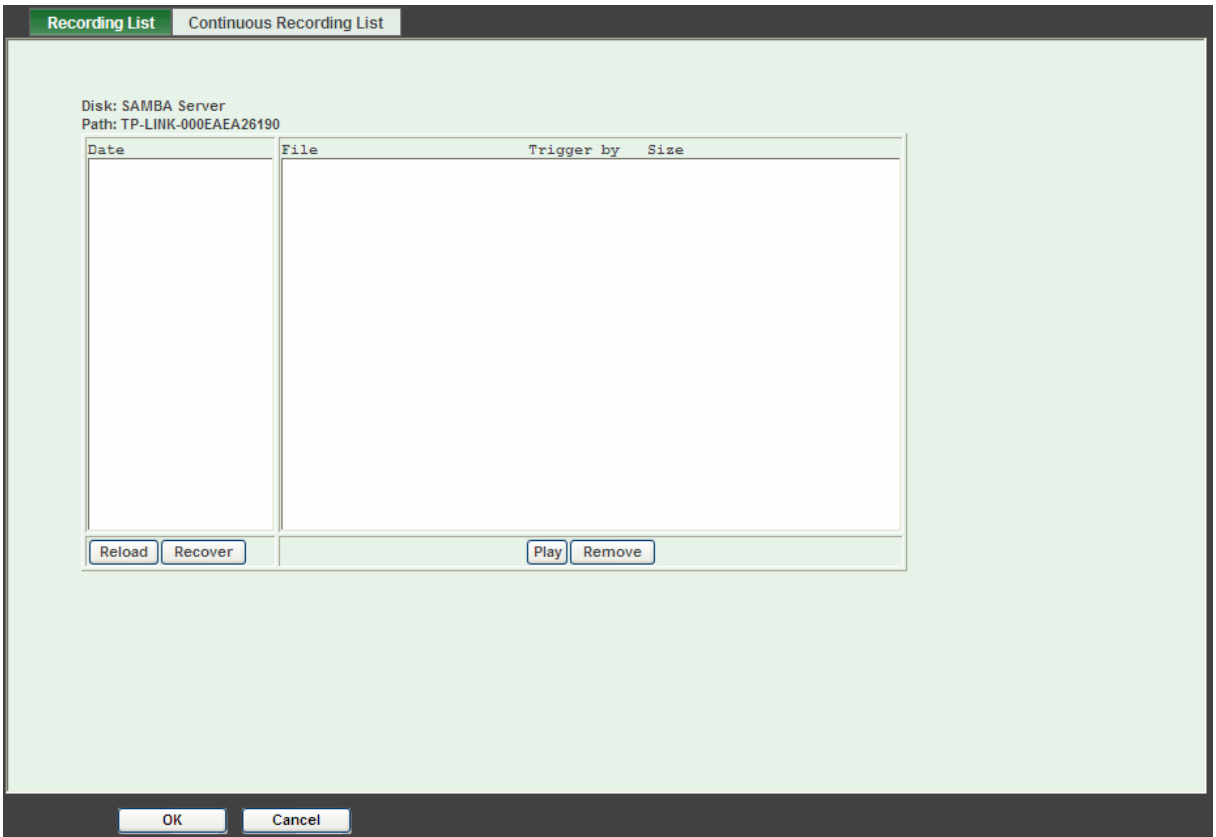

# **6.12 Event Server: Set up FTP/TCP/HTTP/SAMBA server configuration**

### **6.12.1 FTP Server**

You may set up FTP parameters for further operation of Event Schedule. That's, if users want to send the alarm message to an FTP server, it will need to configure parameters here and also add at least one event schedule to enable event triggering as SMTP.

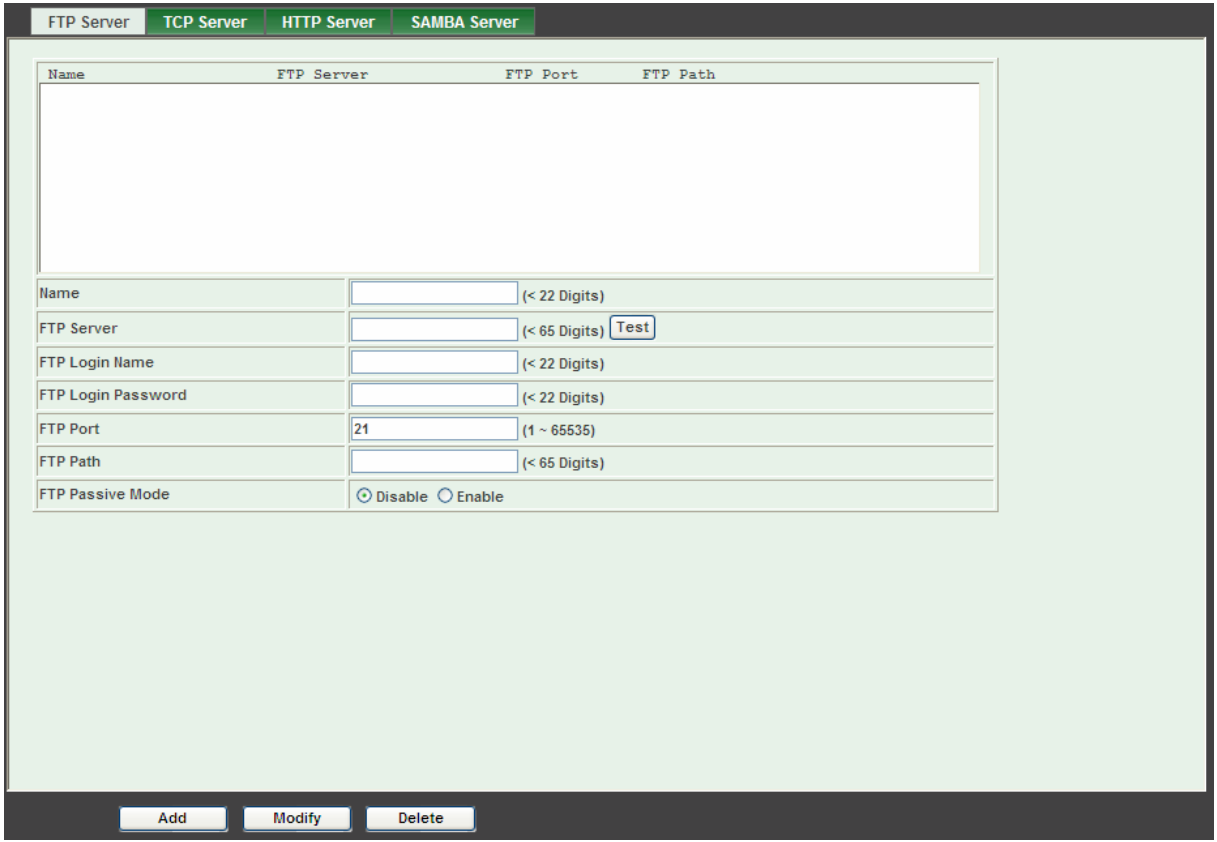

- ¾ **Name:** The user can specify multiple FTP paths as wish. Therefore, the user needs to specify a name for each FTP setting.
- ¾ **FTP Server:** Type the server name or the IP address of the FTP server.
- ¾ **Test:** Check the FTP server whether this account is available or not.
- ¾ **FTP Login name:** Type the user name for the FTP server.
- ¾ **FTP Login Password:** Type the password for the FTP server.
- ¾ **FTP Port:** Set port number of FTP service.
- ¾ **FTP Path:** Set working directory path of FTP server.
- ¾ **FTP Passive Mode:** Select passive or active mode connecting to FTP server.

### **6.12.2 TCP Server**

In addition to send video file to FTP server, the camera also can send event message to specified TCP server.

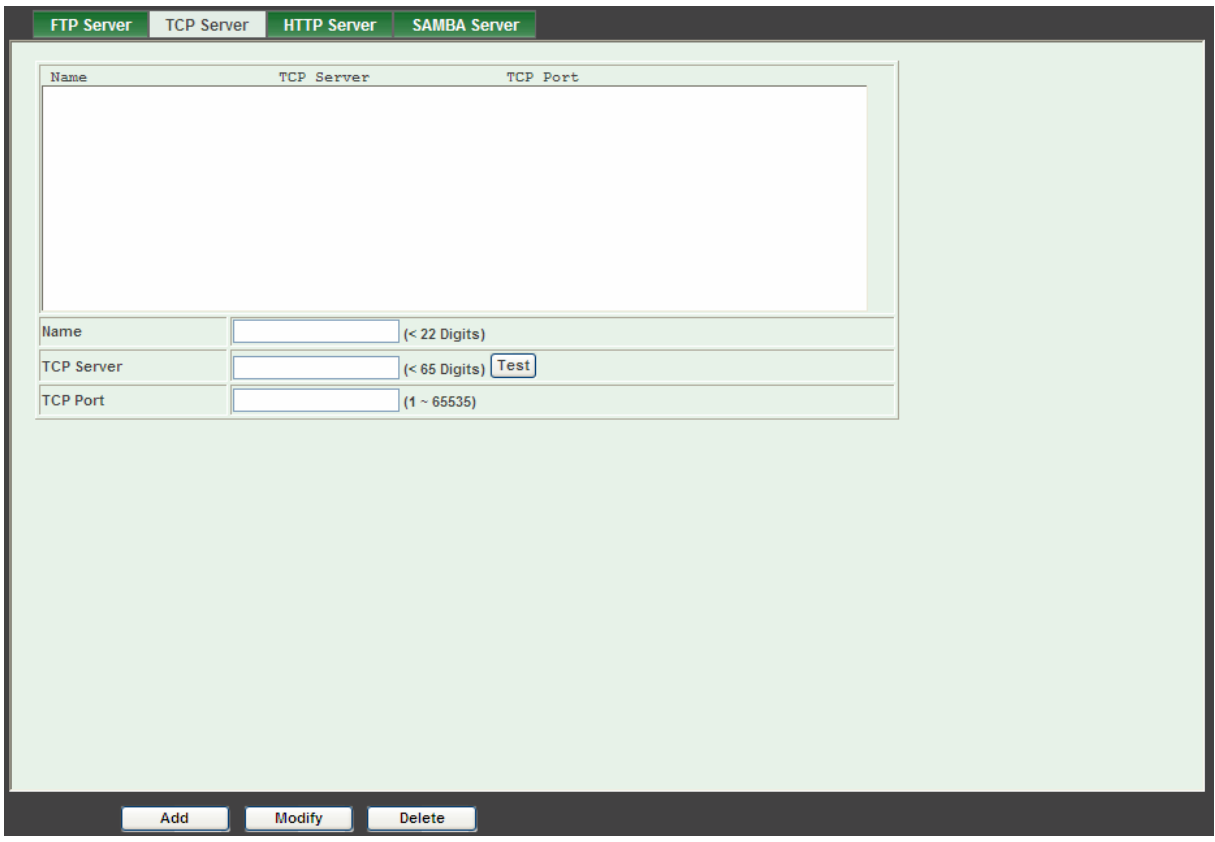

- ¾ **Name:** The user can specify multiple TCP servers as wish. Therefore, the user needs to specify a name for each TCP server setting.
- ¾ **TCP Server:** Type the server name or the IP address of the TCP server.
- ¾ **TCP Port:** Set port number of TCP server.

### **6.12.3 HTTP Server**

The camera also can send event message to specified HTTP server.

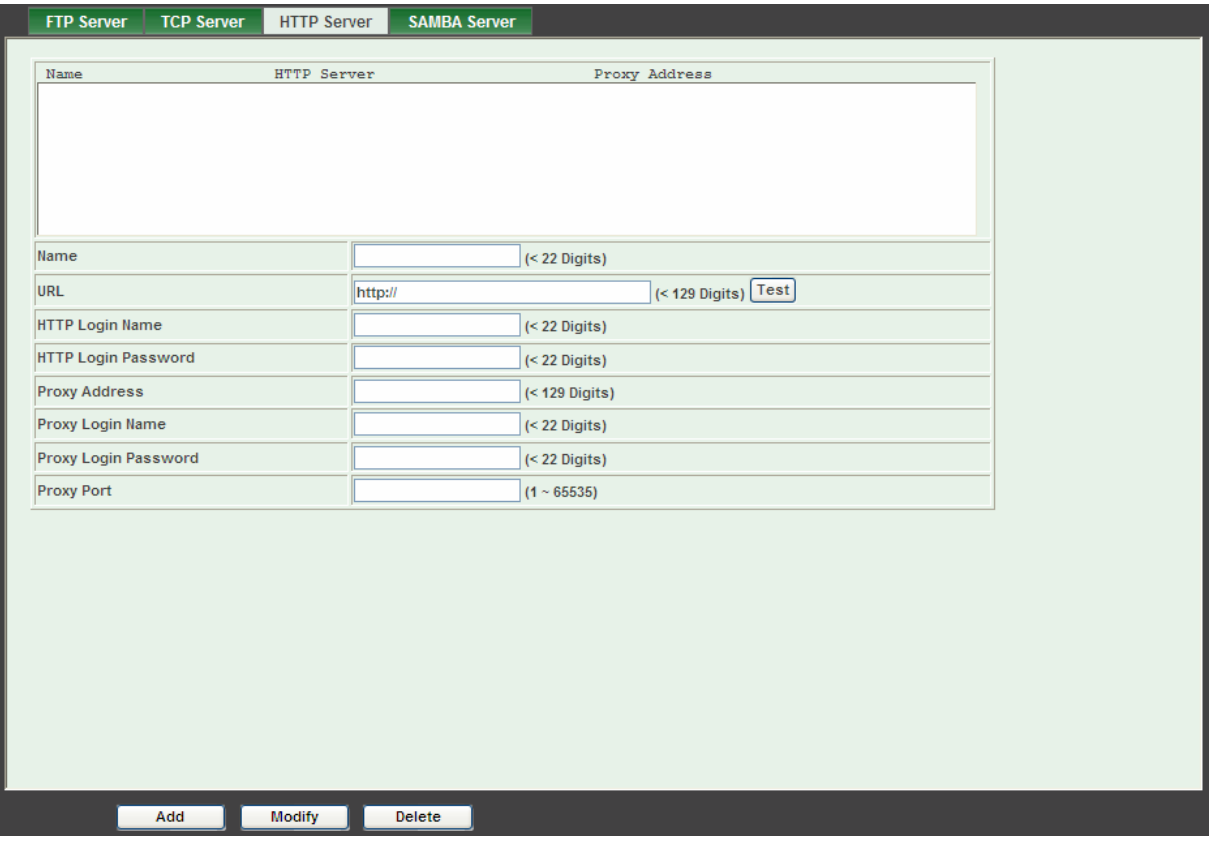

- **Name:** The user can specify multiple HTTP servers as wish. Therefore, the user needs to specify a name for each HTTP server setting.
- **URL:** Type the server name or the IP address of the HTTP server.
- **Test:** Check the HTTP server whether it is available or not.
- **HTTP Login name:** Type the user name for the HTTP server.
- **HTTP Login Password:** Type the password for the HTTP server.
- **Proxy Address:** Type the server name or the IP address of the HTTP Proxy.
- **Proxy Login name:** Type the user name for the HTTP Proxy.
- **Proxy Login Password:** Type the password for the HTTP Proxy.
- **Proxy Port:** Set port number of Proxy.

#### **6.12.4 SAMBA Server**

The camera also can send video stream to specified SAMBA server.

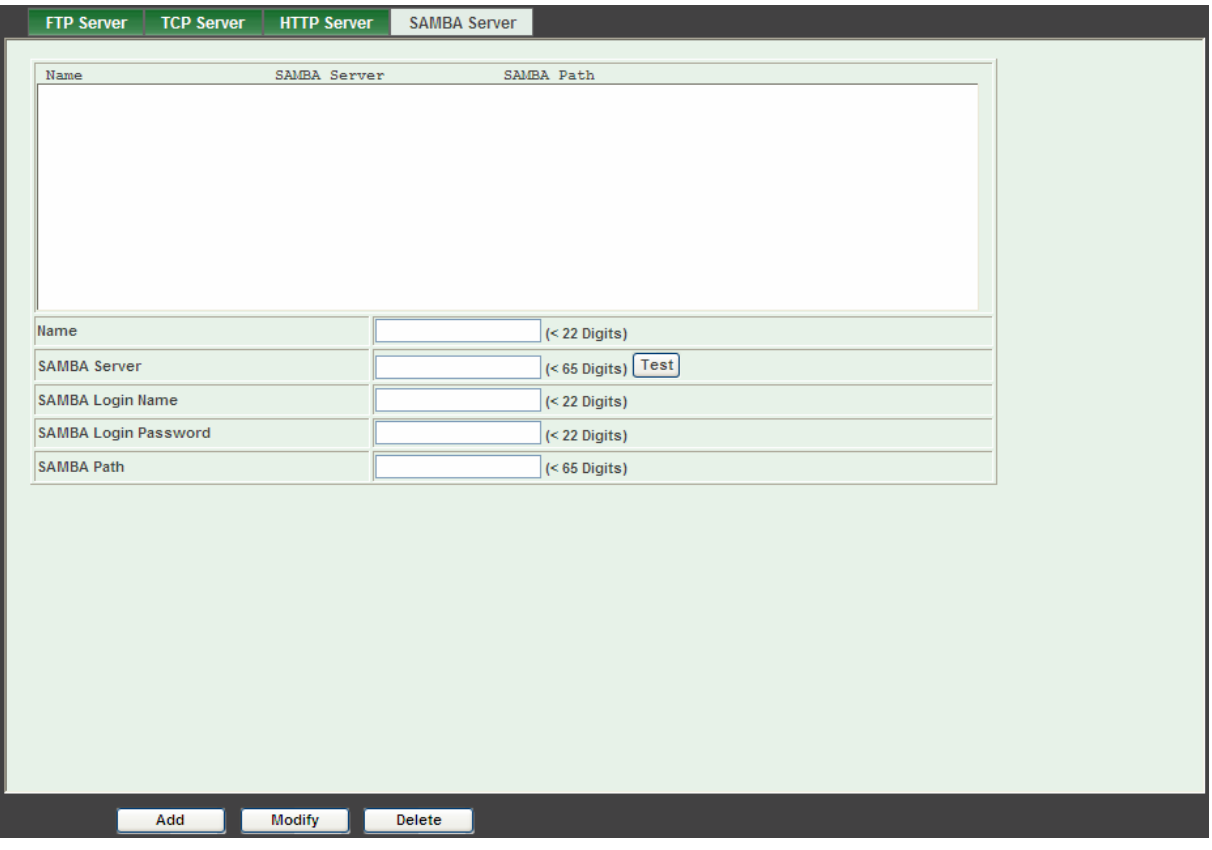

- ¾ **Name:** The user can specify multiple HTTP servers as wish. Therefore, the user needs to specify a name for each HTTP server setting.
- ¾ **SAMBA Server:** Type the server name or the IP address of the SAMBA server.
- ¾ **Test:** Check the SAMBA server whether this account is available or not.
- ¾ **SAMBA Login name:** Type the user name for the SAMBA server.
- ¾ **SAMBA Login Password:** Type the password for the SAMBA server.
- ¾ **SAMBA Path:** Set working directory path of SAMBA server.

# **6.13 Event Schedule: Configure the event schedule**

#### **6.13.1 Setting**

This menu is used to specify the schedule of Event or Schedule Trigger and activate the some actions provided by this camera. Where the Schedule Trigger will be activated by user-define interval without event happened.

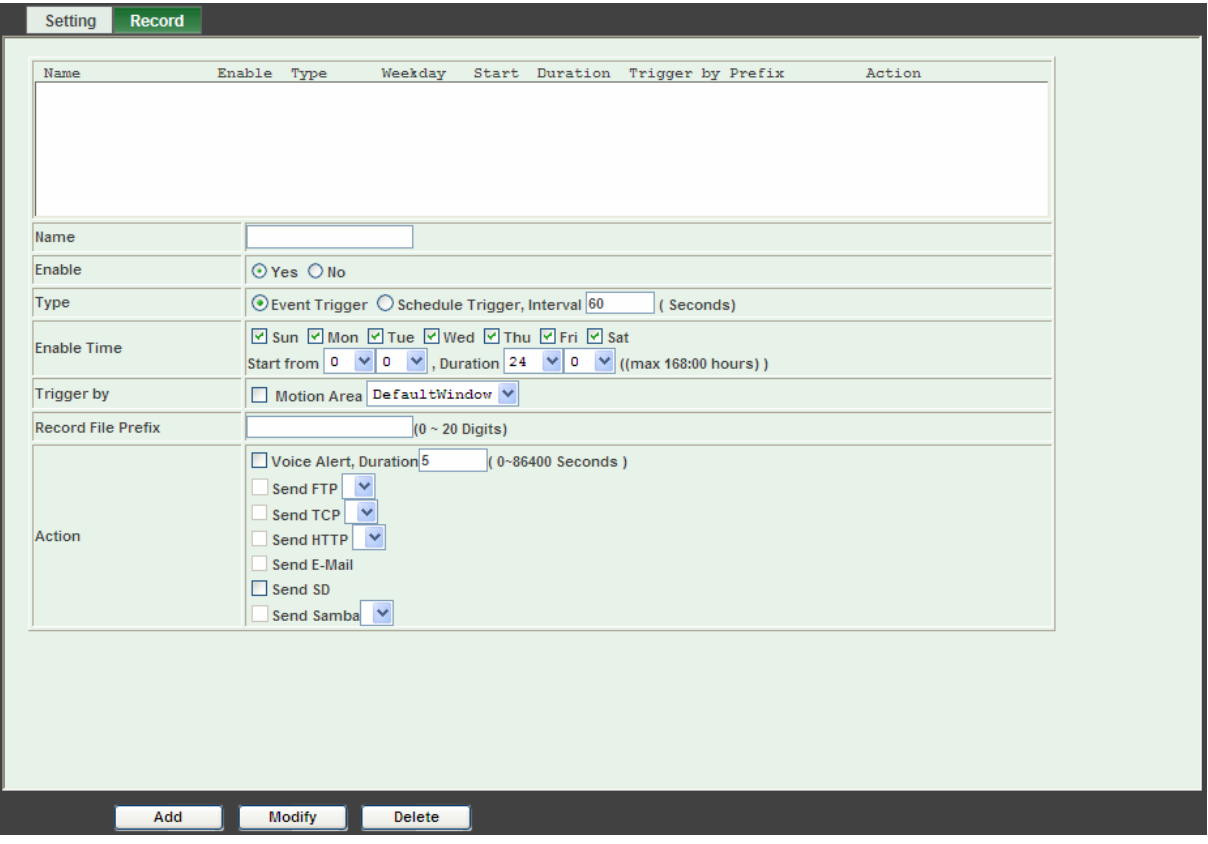

- ¾ **Name:** Name of the Event or Schedule.
- ¾ **Enable:** Enable or disable this Event or Schedule.
- ¾ **Type:** Event trigger or Schedule trigger.
- ¾ **Enable Time:** Define the feasible time slot.
- ¾ **Trigger by:** Select the triggered sources.
- ¾ **Action:** Define the actions once event triggered.

#### **Example 1:**

Send file to FTP server by motion triggered always:

- 1. Select event trigger
- 2. Enable time: start from 00:00 to 24:00 every day
- 3. Trigger by: Motion Area (Added in Object Detection page)
- 4. Action : Send FTP (Add in Event Server -> FTP Server page)

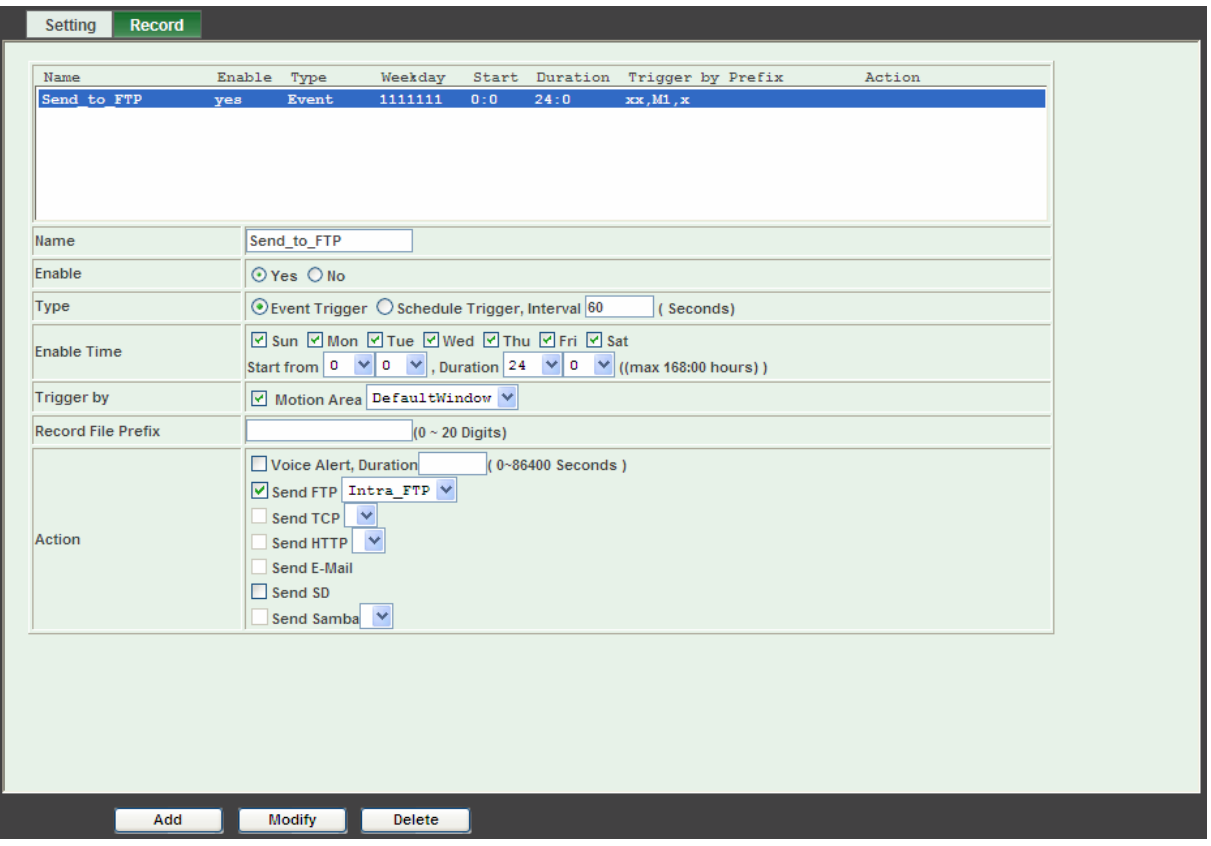

#### **Example 2:**

Send file to E-Mail server by motion triggered from Friday 18:00 to Saturday 06:00

- 1. Select event trigger.
- 2. Enable time: start from Friday 18:00 and keep work in 12 hours, so it will stop on Saturday 06:00.
- 3. Trigger by : Motion Area (Added in Object Detection page)
- 4. Action : Send e-mail (Add in E-Mail page)
	- 1) To email address: You need to input the receiver email address.
	- 2) Subject: You could specify the email subject.
	- 3) Message: You could specify the email content.

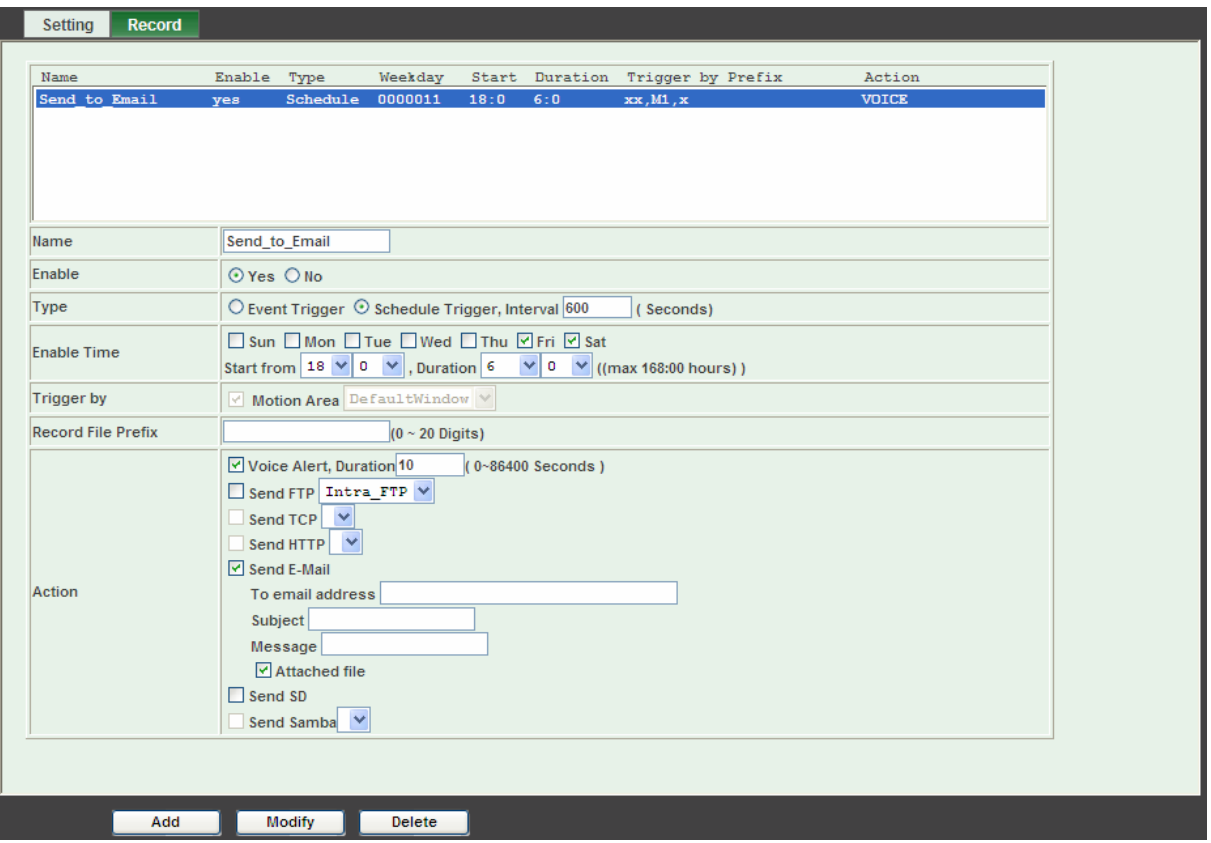

#### **Example 3:**

Enable Voice Alert every 10-minute during 18:00 to 24:00 from Monday to Friday.

- 1. Type: Select schedule trigger and interval is 10-minute.
- 2. Enable time: Select Monday to Friday, and set start time from 18:00 and keep work in 6 hours.
- 3. Trigger by : You do not need to choose it, because this will be triggered every 10 minute
- 4. Action : Voice Alert

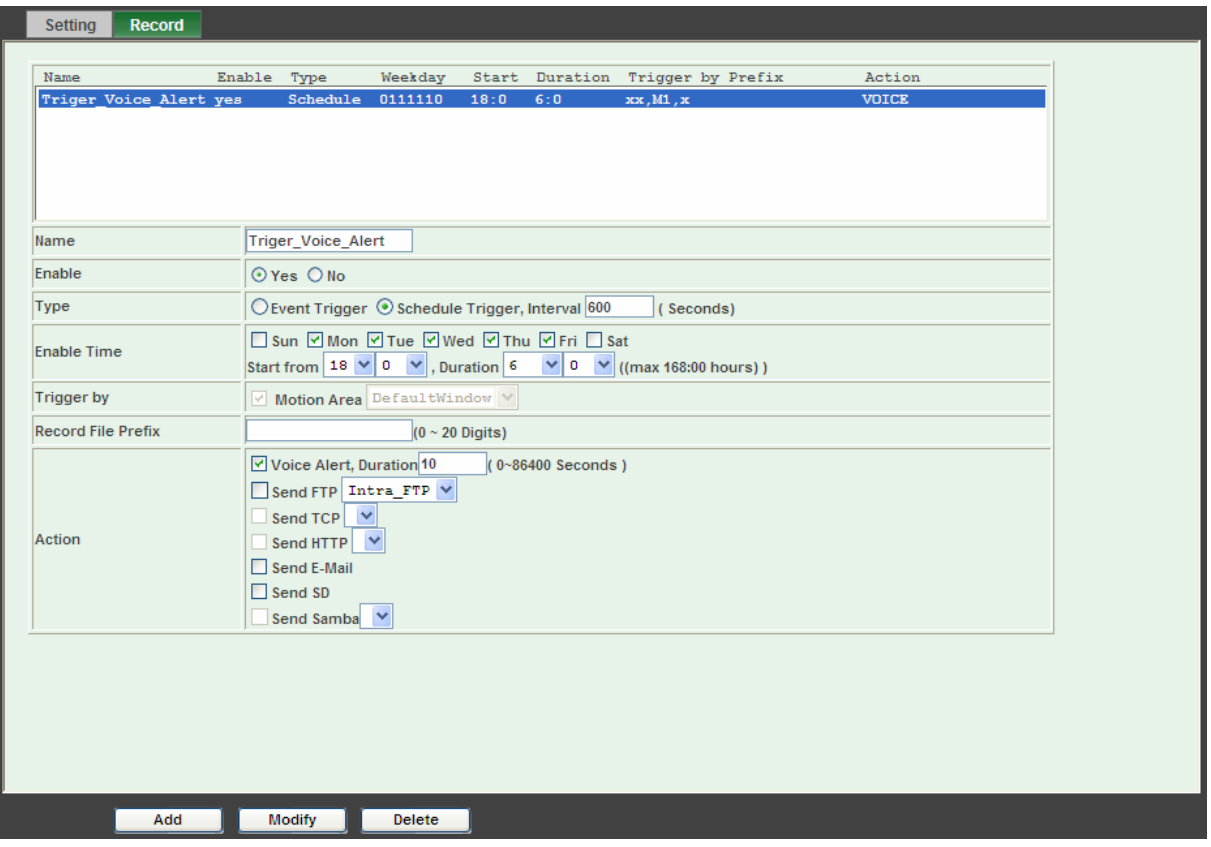

# **6.13.2 Record**

The user can choose the type of record file for event or schedule application.

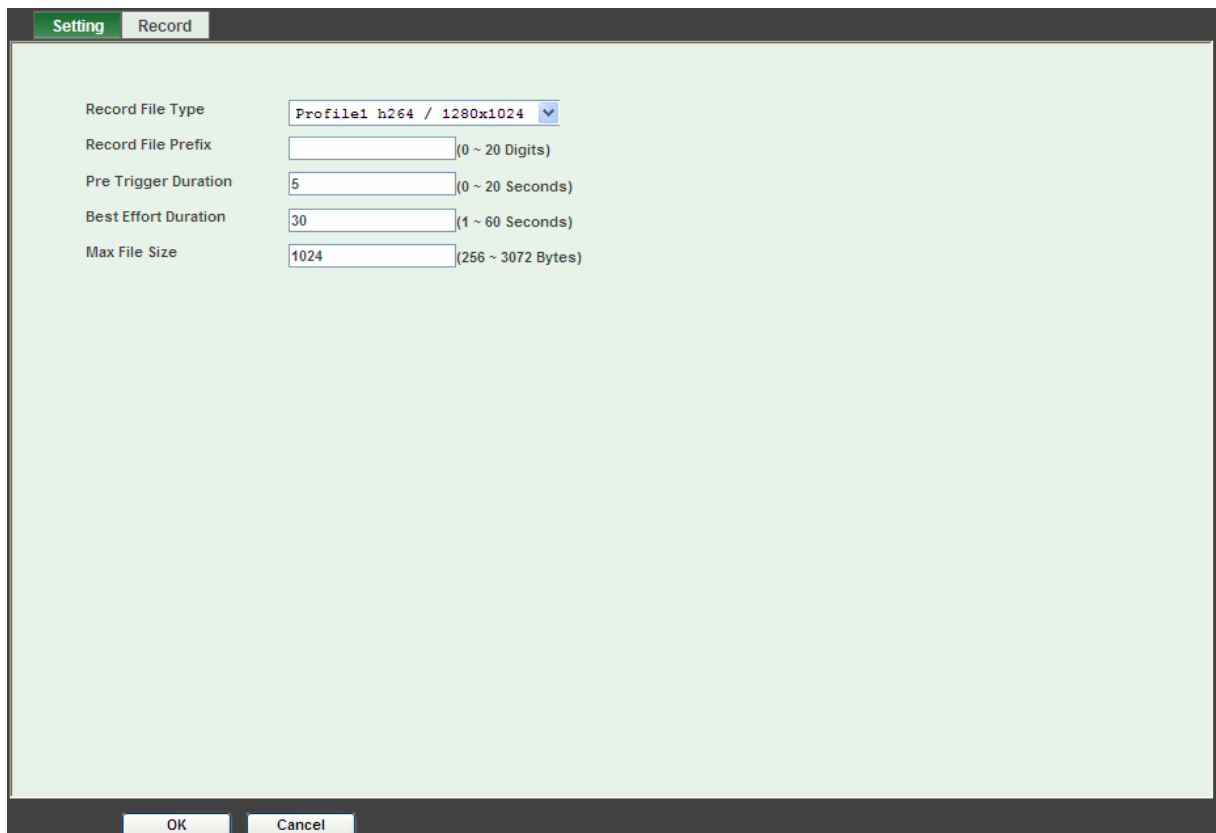

- **Record File Type:** Choose a profile to record.
- **Record File Prefix:** Define the prefix of recorded filename.
- **JPEG Picture Numbers:** Define the picture numbers of JPEG to be sent out. (by mode)
- **Pre-Trigger Duration:** Define the maximum duration of pre-alarm.
- **Best Effort Duration:** Define the best effort duration of post-alarm.
- **Max File Size:** Define the maximum buffer size of record file.

# **Appendix A: Troubleshooting & FAQ**

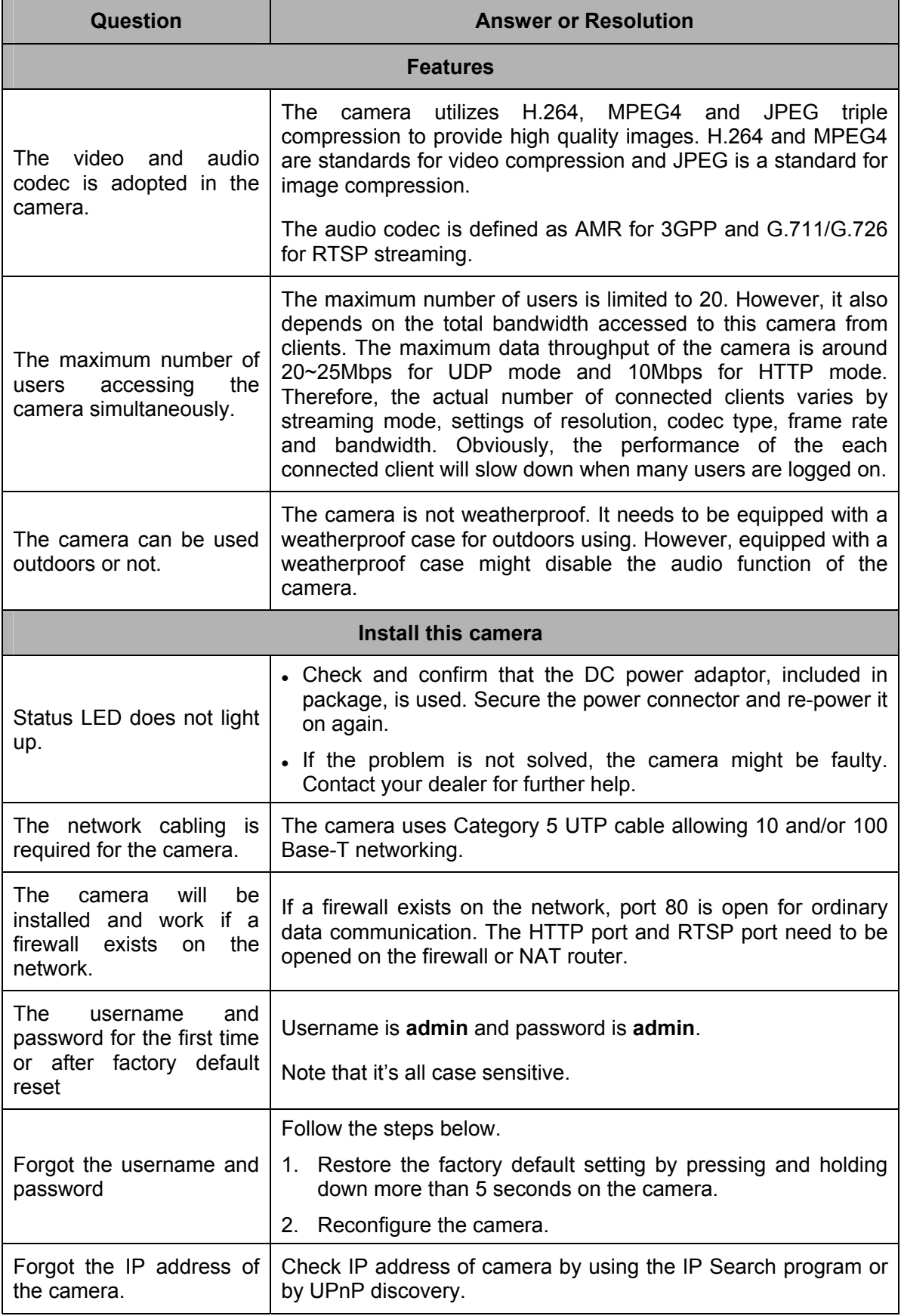

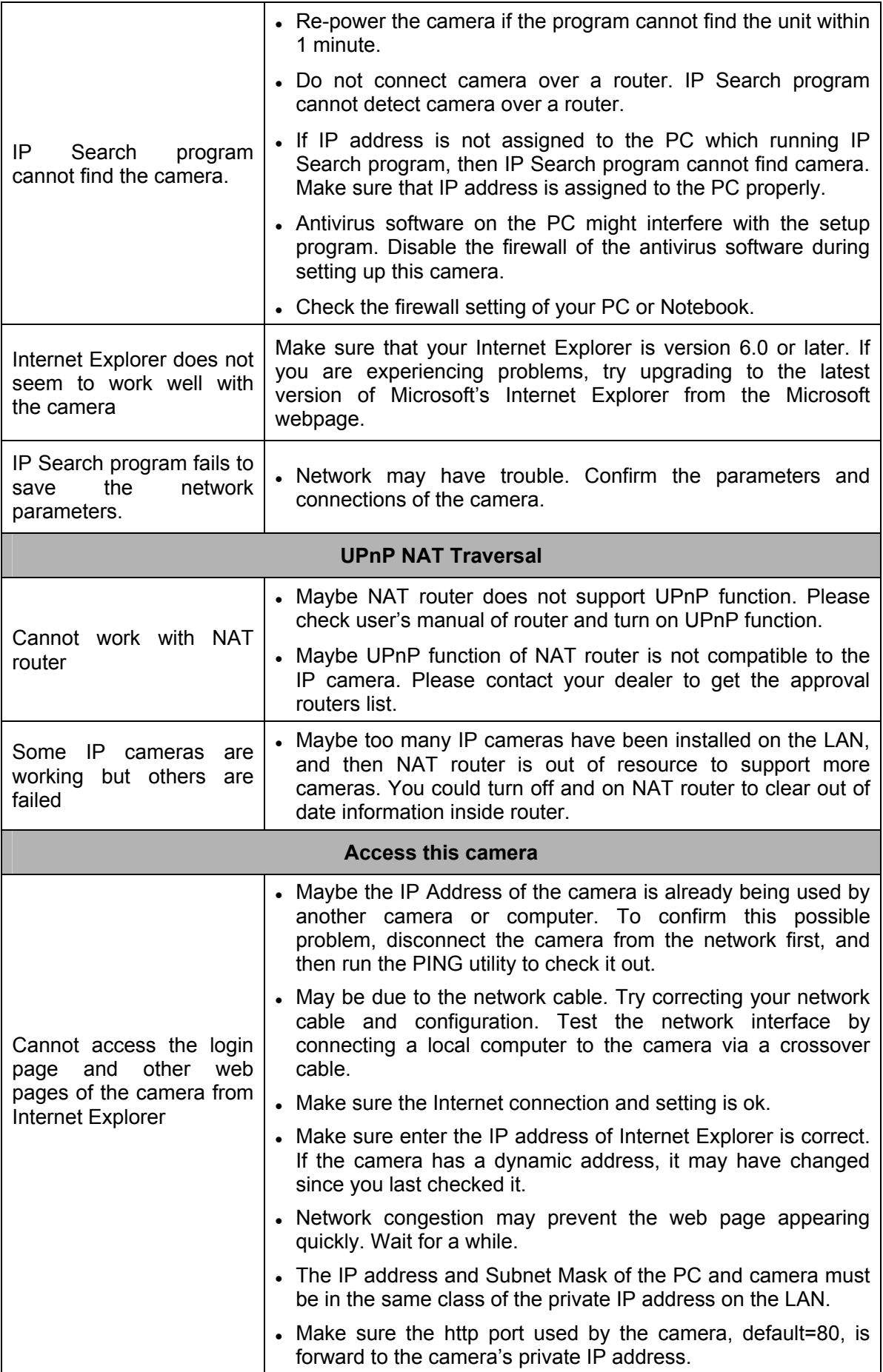

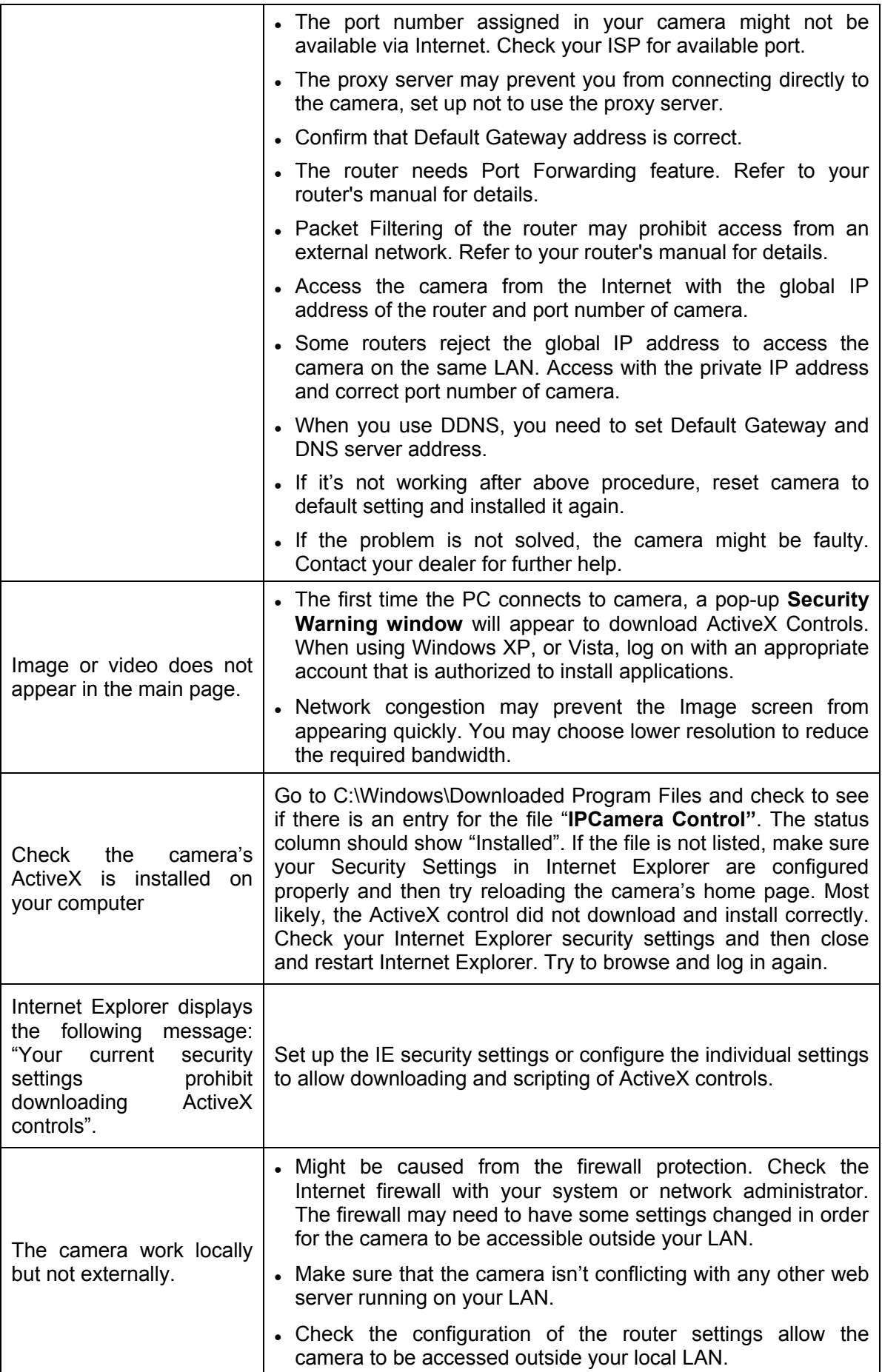
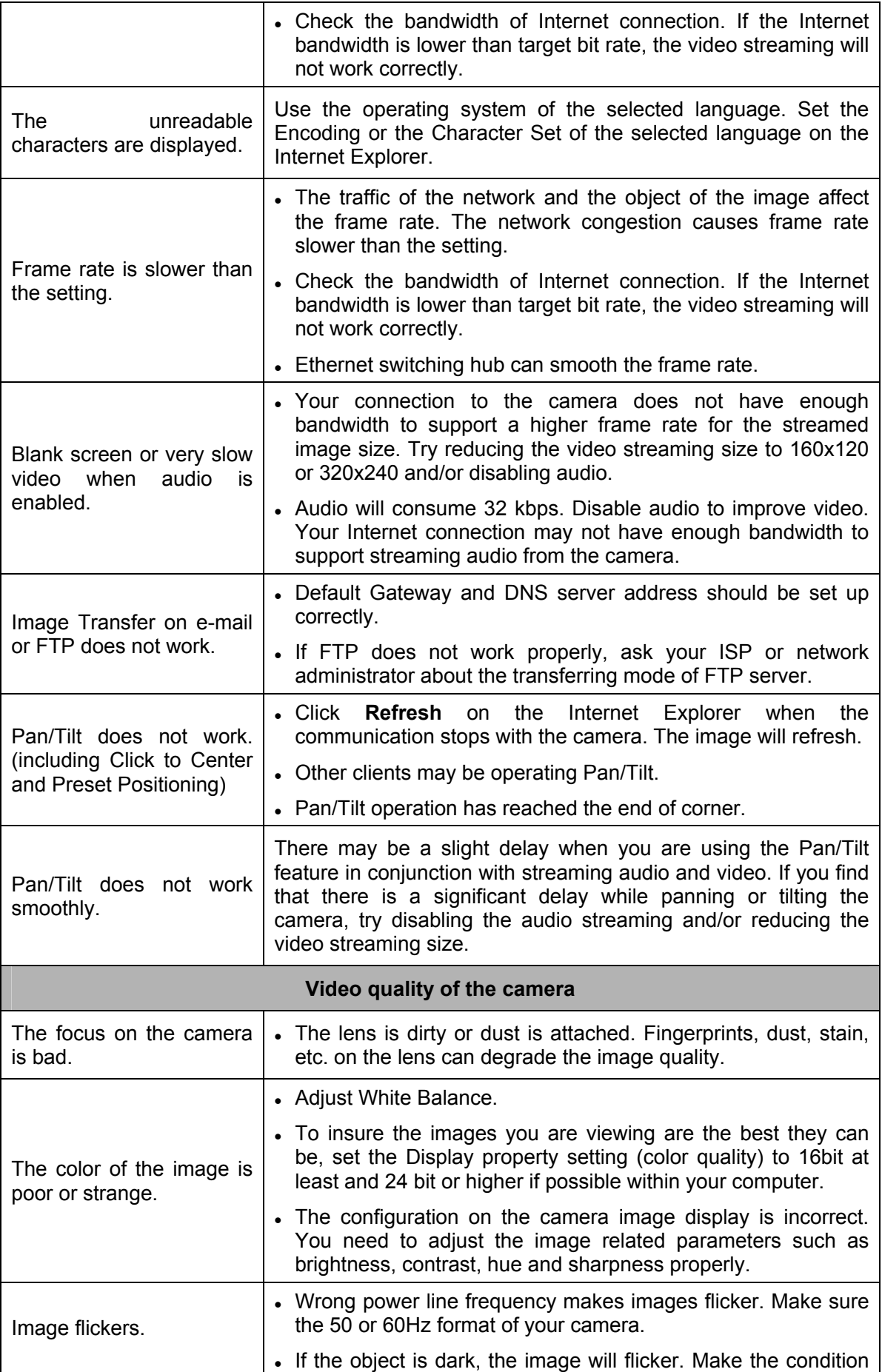

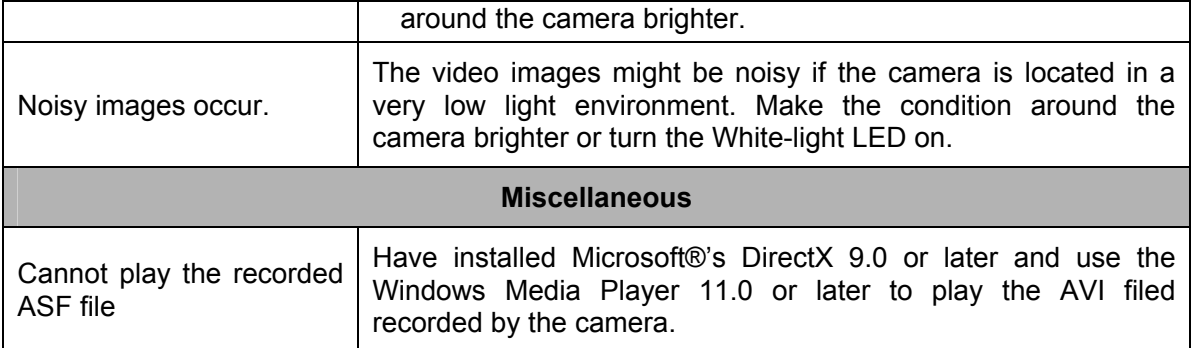

# **Appendix B: PING IP Address**

The PING (stands for Packet Internet Groper) command is used to detect whether a specific IP address is accessible by sending a packet to the specific address and waiting for a reply. It's also a very useful tool to confirm the camera installed or if the IP address conflicts with any other cameras over the network.

If you want to make sure the IP address of the camera, utilize the PING command as follows:

- Launch a Command Prompt.
- Type ping x.x.x.x, where x.x.x.x is the IP address of the camera. For example, ping 192.168.1.103

The replies, as illustrated below, will provide an explanation to the problem.

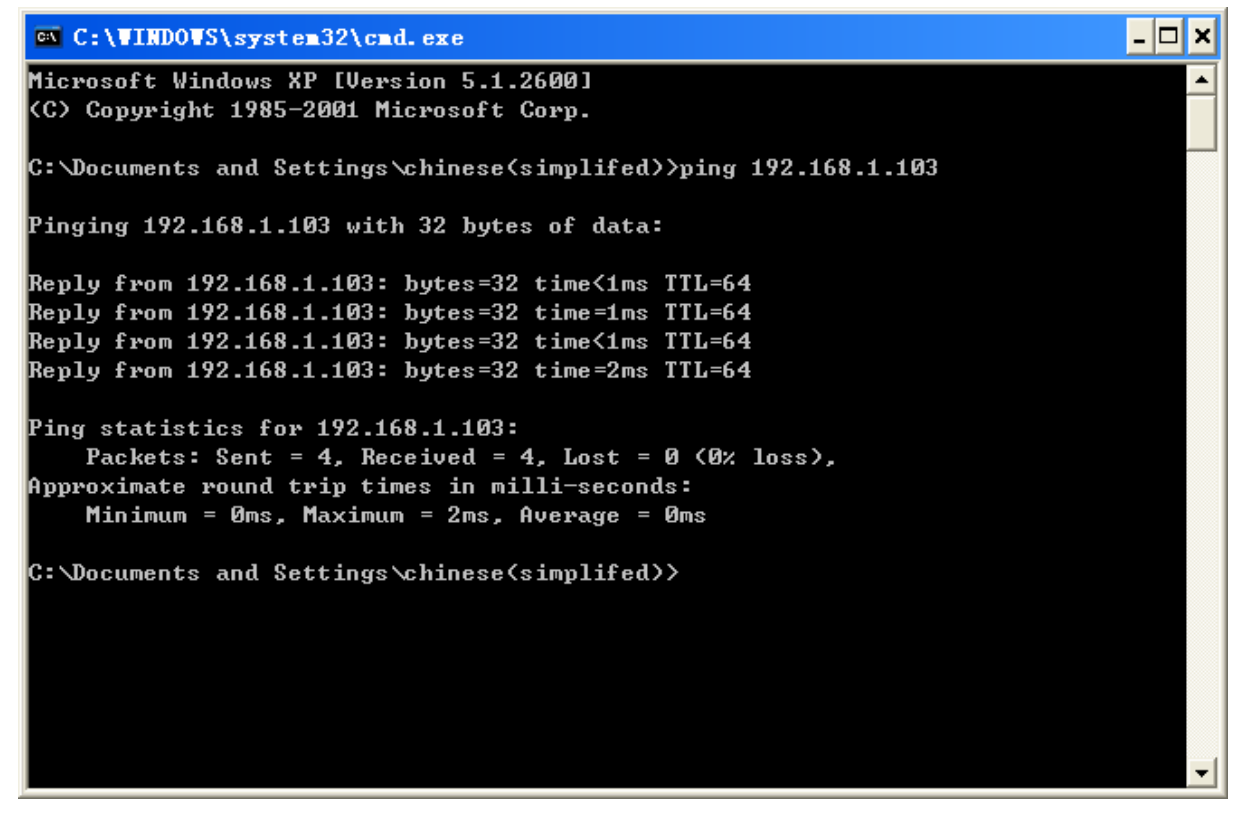

If you want to detect any other cameras conflicts with the IP address of camera, also can utilize the PING command but you must disconnect the camera from the network first.

# **Appendix C: Bandwidth Estimation**

The frame rate of video transmitted from the camera depends on connection bandwidth between client and server, video resolution, codec type, and quality setting of server. Here is a guideline to help you roughly estimate the bandwidth requirements form your camera.

The required bandwidth depends on content of video source. The slow motion video will produce smaller bit rate generally and fast motion will produce higher bit rate vice versa. Actual results generated by the camera may be varying.

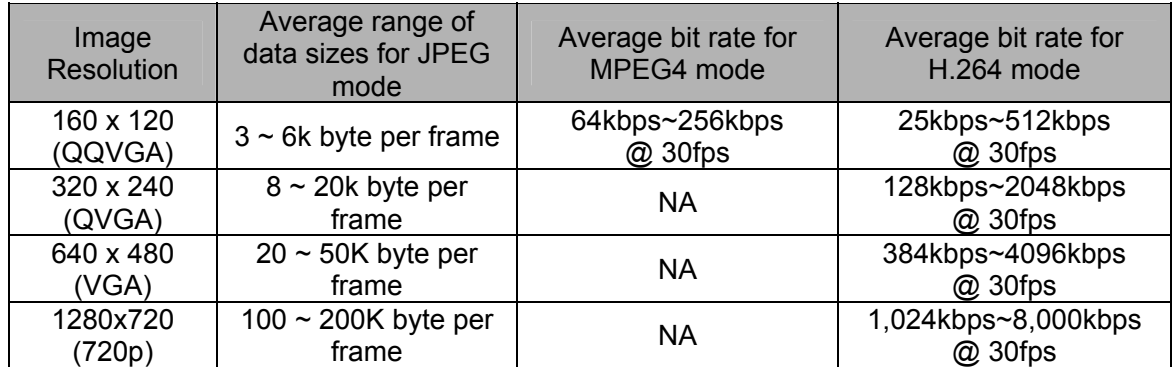

# ) **Note:**

Audio streaming also takes bandwidth around 32kbps. Some xDSL/Cable modem upload speeds could not even reach up to 128 kbps. Thus, you may not be able to receive good quality video while also streaming audio on a 128 kbps or lower connection. Even though the upload speed is more than 128kbps, for optimal video performance, disabling audio streaming will get better video performance.

# **Appendix D: Specifications**

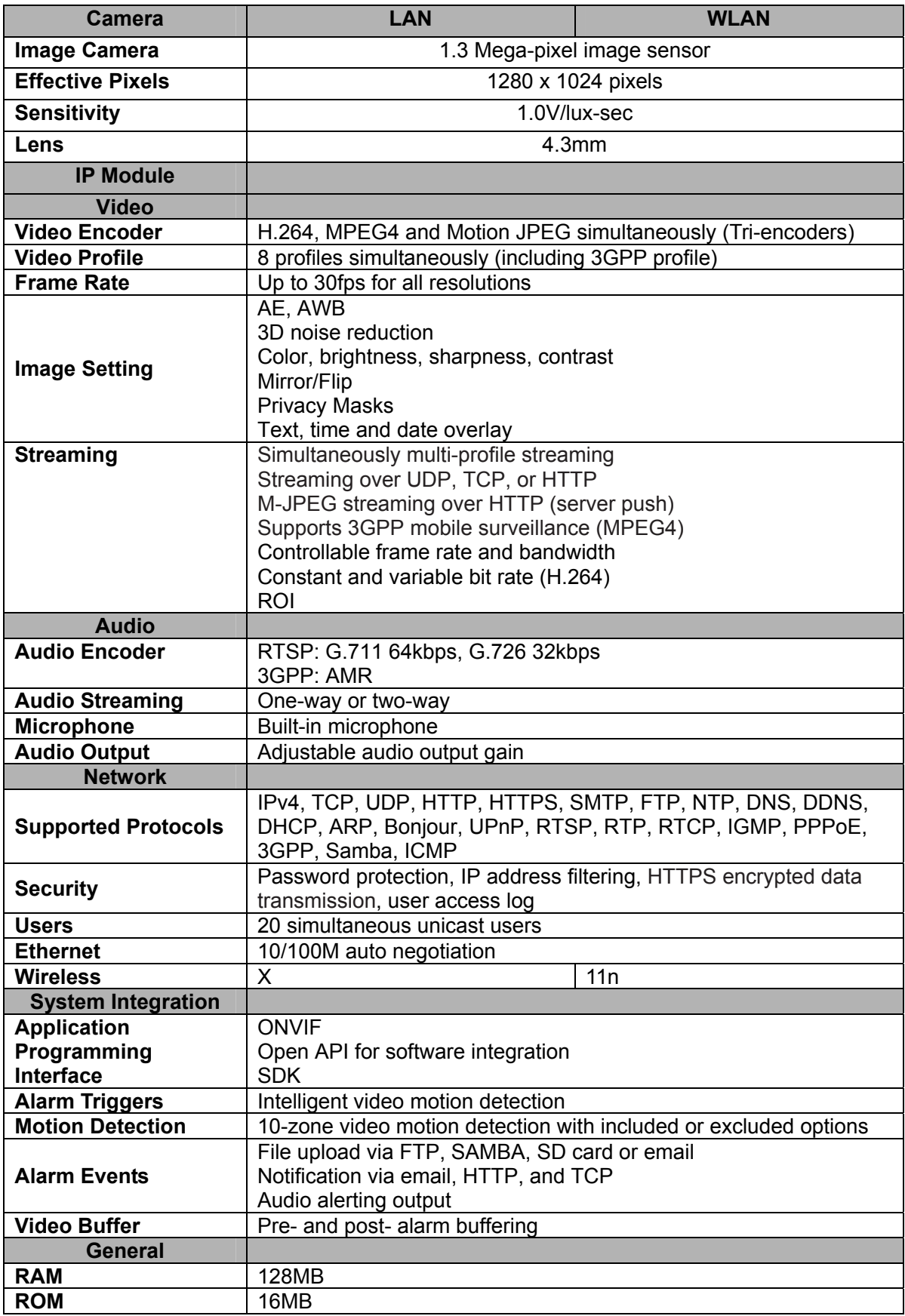

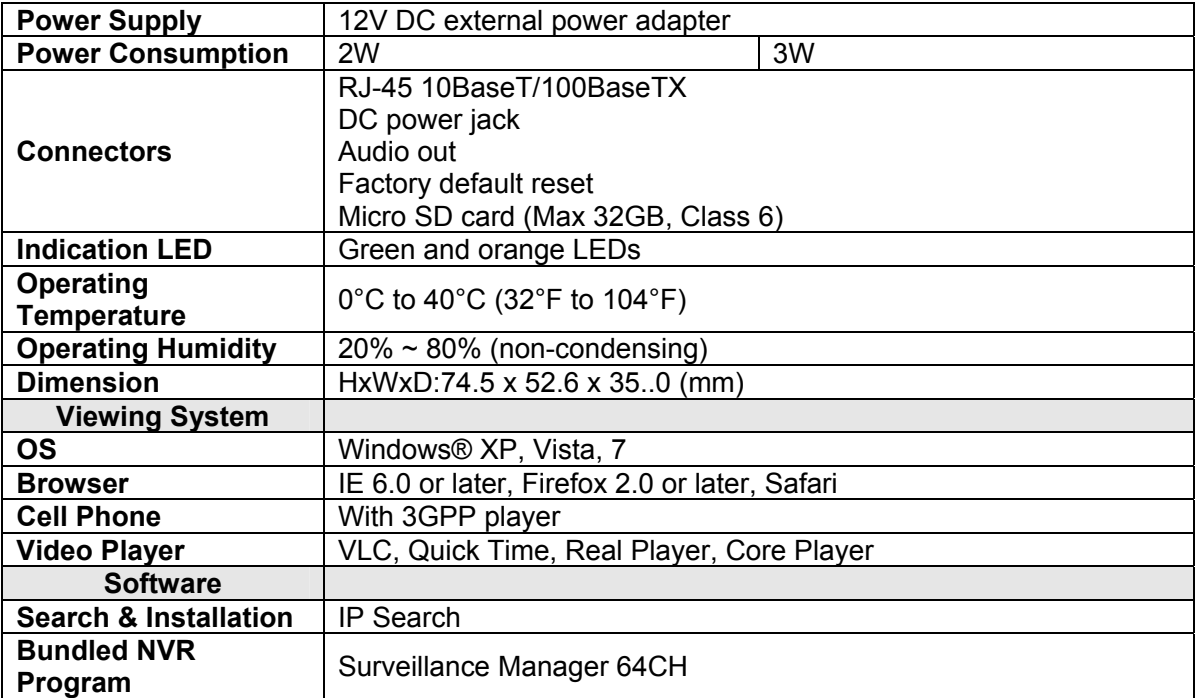

# **Appendix E: Configure Port Forwarding Manually**

The camera can be used with a router. If the camera wants to be accessed from the WAN, its IP address needs to be set up as fixed IP address, also the port forwarding or Virtual Server function of router needs to be set up. This camera supports UPnP traversal function. Therefore, the user could use this feature to configure port forwarding of NAT router first. However, if the user needs to configure port forwarding manually, please follow the steps as below:

Manually installing the camera with a router on your network is an easy 3–step procedure as following:

- (1) Assign a local/fixed IP address to your camera
- (2) Access the Router with Your Web browser
- (3) Open/Configure Virtual Server Ports of Your Router

## **(1) Assign a local/fixed IP address to your camera**

The camera must be assigned a local and fixed IP Address that allows it to be recognized by the router. Manually set up the camera with a fixed IP address, for example, *192.168.0.100*.

## **(2) Access the Router with Your Web browser**

The following steps generally apply to any router that you have on your network. The TP-LINK TL-WR841ND is used as an example to clarify the configuration process. Configure the initial settings of the router by following the steps outlined in the router's **Quick Installation Guide**.

If you have cable or DSL service, you will most likely have a dynamically assigned WAN IP Address. 'Dynamic' means that your router's WAN IP address can change from time to time depending on your ISP. A dynamic WAN IP Address identifies your router on the public network and allows it to access the Internet. To find out what your router's WAN IP Address is, go to the **Status** screen on your router and locate the WAN information for your router. As shown on the following page the WAN IP Address will be listed. This will be the address that you will need to type in your web browser to view your camera over the Internet.

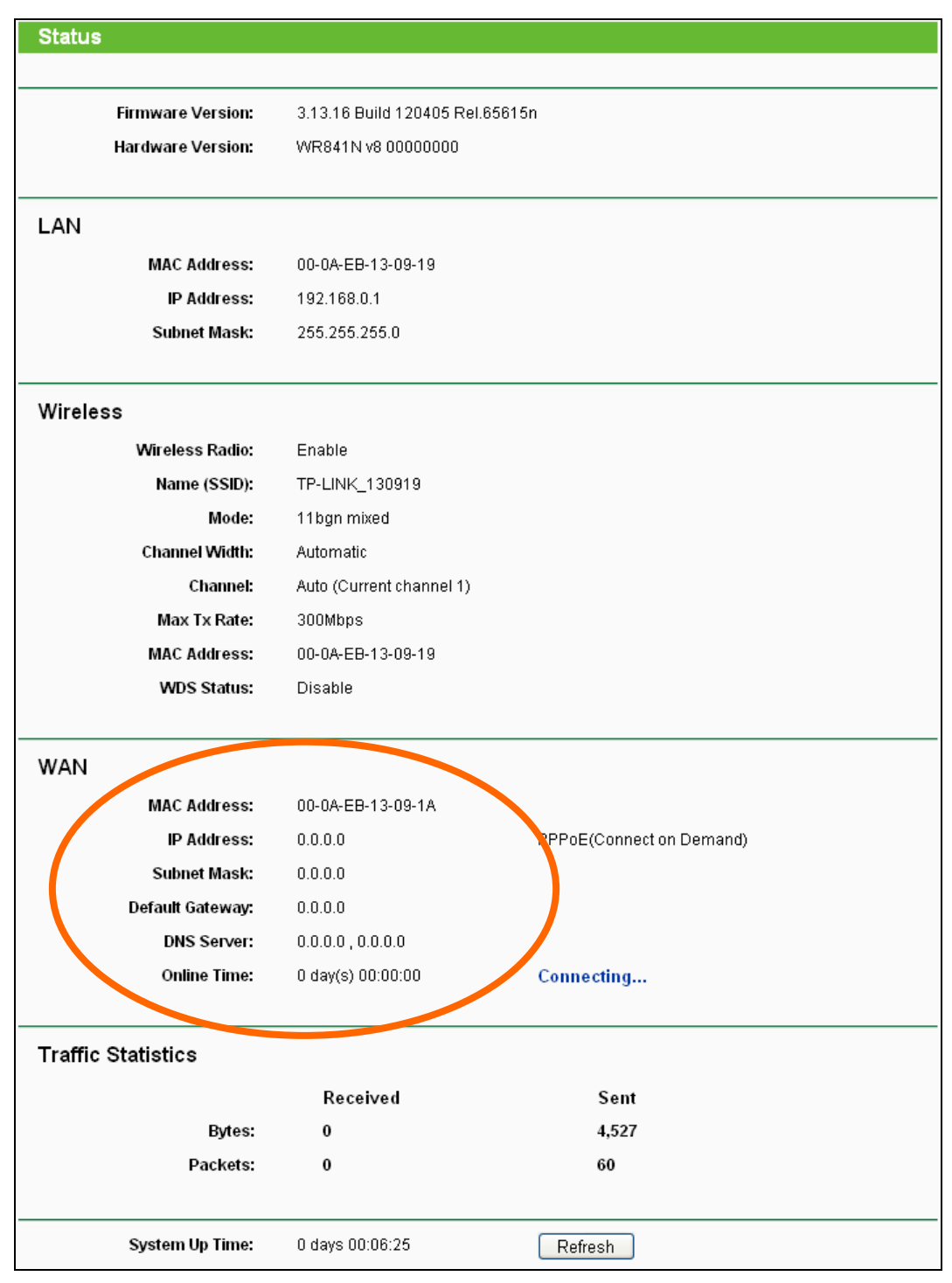

Your WAN IP Address will be listed here.

**Note:** Because a dynamic WAN IP can change from time to time depending on your ISP, you may want to obtain a Static IP address from your ISP. A Static IP address is a fixed IP address that will not change over time and will be more convenient for you to use to access your camera from a remote location. If you could not get a Static IP address from your ISP or DDNS is a solution alternatively.

# **(3) Open/set Virtual Server Ports to enable remote image viewing**

The firewall security features built into the router and most routers prevent users from accessing

the video from the camera over the Internet. The router connects to the Internet over a series of numbered ports. The ports normally used by the camera are blocked from access over the Internet. Therefore, these ports need to be made accessible over the Internet. This is accomplished using the **Virtual Server** function on the router. The Virtual Server ports used by the camera must be opened through the router for remote access to your camera. Virtual Server is accessed by clicking on **Forwarding→Virtual Server**.

Follow these steps to configure your router's Virtual Server settings.

## **To set up a virtual server entry:**

- 1. Click the **Add New…** button, the next screen will pop-up.
- 2. Select the service port you want to use from the **Common Service Port** list. If the **Common Service Port** list does not have the service that you want to use, type the service port number or service port range (e.g., **80**) in the **Service Port** box.
- 3. Type your camera's local IP address (e.g., **192.168.0.198**) in the **IP Address** box.
- 4. Select the **All** protocol.
- 5. Select the **Enable** to enable the virtual server.
- 6. Click the **Save** button.

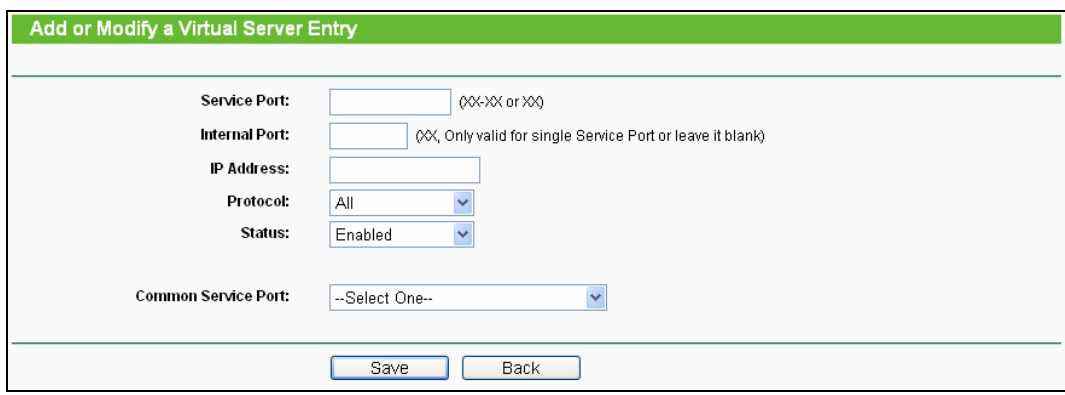

**Important:** Some ISPs block access to port 80. Be sure to check with your ISP so that you can open the appropriate ports accordingly. If your ISP does not pass traffic on port 80, you will need to change the port the camera uses from 80 to something else, such as 8080. Not all routers are the same, so refer to your user manual for specific instructions on how to open ports.

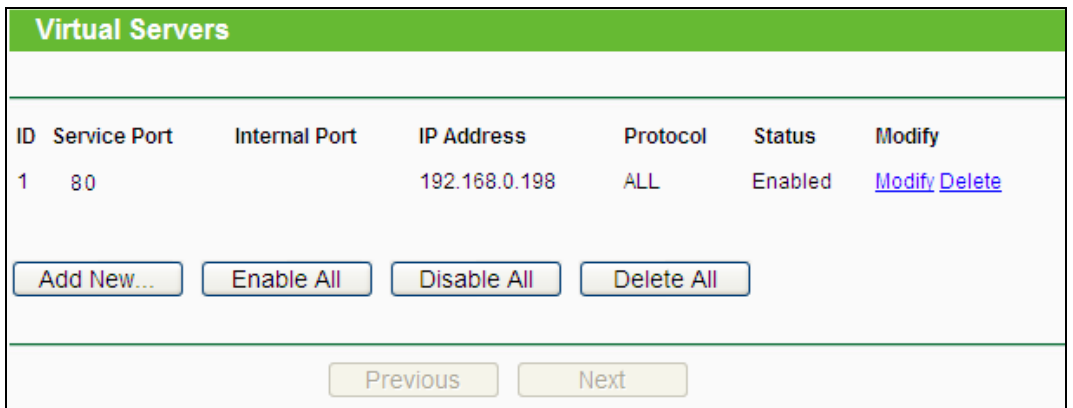

Then the camera can be accessed from WAN by the router's WAN IP Address.

By now, you have finished your entire PC configuration for this camera.

# **Appendix F: DDNS Application**

# **1. Preface**

If you have a Cable modem or xDSL, this is a great way to host your own camera or other TCP/IP Service. Get your own domain like www.yourname.com, www.yourname.com.tw etc. (Note: This domain must be registered with Internic via registration authorities such as Network Solutions, DirectNIC, Register.com etc). Your domain name's dynamic IP address is automatically tracked by a DDNS server.

Host your own camera and much more no matter what your computer's IP address may be and even if you have dialup, DSL or cable modem internet connection where your computer's IP address changes all the time!! DDNS service supports all top level domain names including but not limited to .com, .net, .org, .to, .uk etc.

# **2. Ethernet Network Environment**

Normally, DDNS service is only necessary for the users that could only obtain dynamic IP addresses. As to the users that could obtain the static valid IP address, they do not usually have to apply the DDNS service. Before we decide if DDNS is necessary for the users, we have to check what kind of Ethernet network environment we have to install our Networked camera on.

## **(1) Environment of Fixed Valid IP Network**

If users could obtain valid IP addresses, they could save the effort to apply DDNS service. Because the IP address in this environment is fixed, users could input the IP address or domain name of demo site directly in the IE browser.

# **(2) Environment of Dynamic IP Network**

If users is under an environment of dynamic IP network (Dial-up xDSL), they have to apply a domain name in advance. Then apply DDNS service. Finally set up the necessary information of DDNS and PPPoE of the camera in order to let the outside administrator be able to access through internet.

# **3. Application Steps—DDNS & Domain Name**

- (1) Visit the following web site:<http://www.dyndns.org/>
- (2) Click "Account"

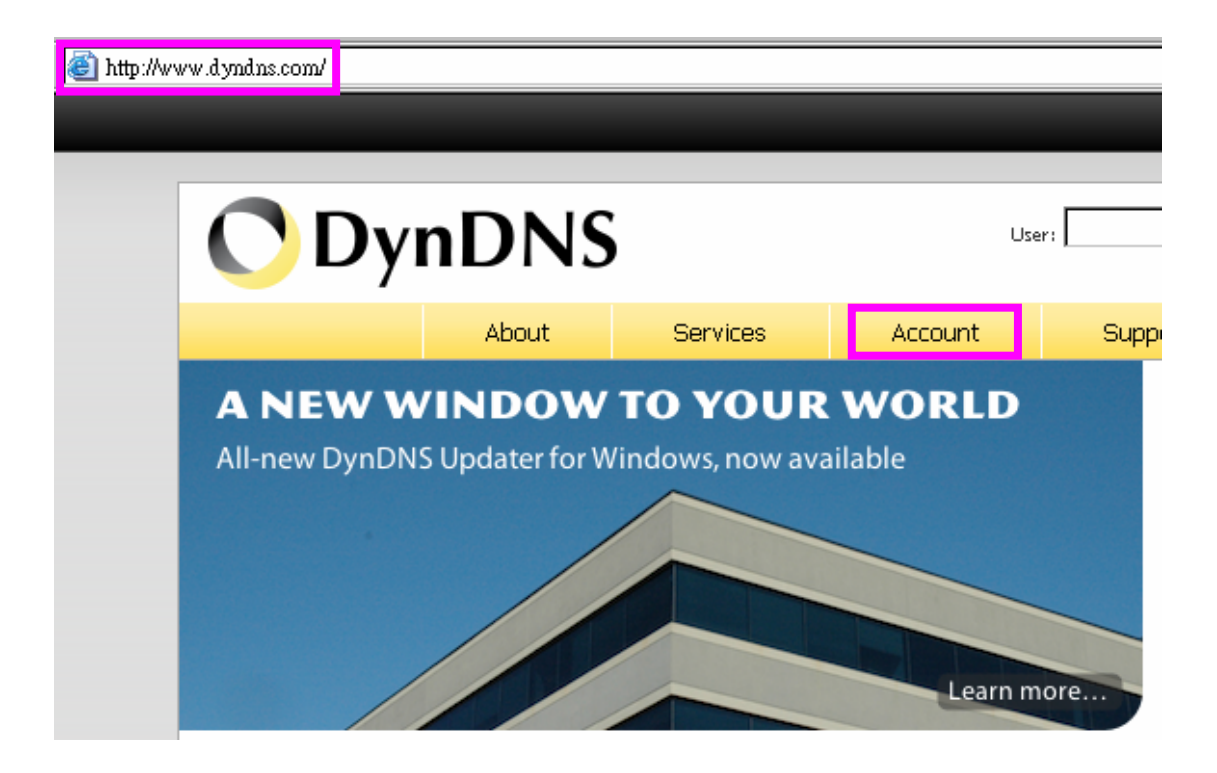

(3) After the columns show up at the left side, click "Create Account".

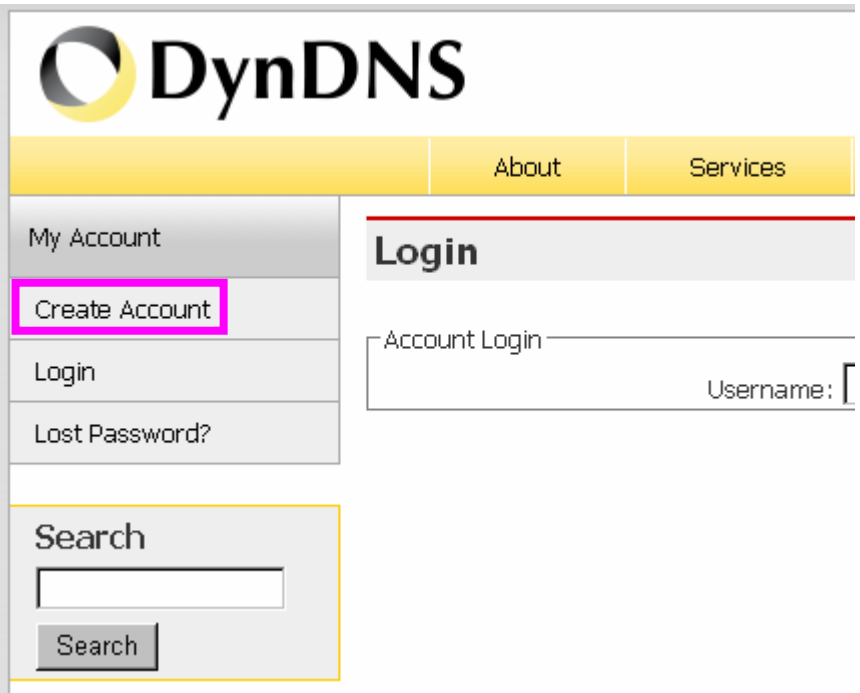

(4) Fill the application agreement and necessary information.

- a) Username
- b) E-mail address and confirmation
- c) Password and confirmation

d) Submit all the input information and finish creating an account

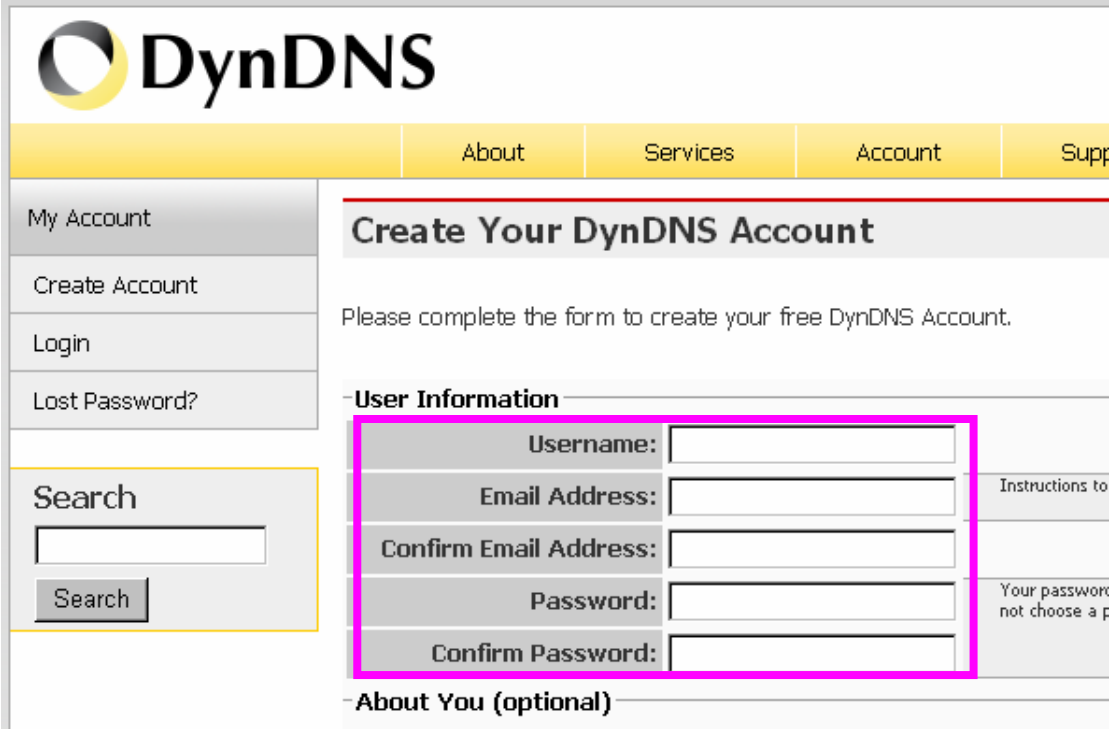

#### -Terms of Service

Please read the accepatable use policy (AUP) and accept it prior to creating your account. Also acknowledge that you may only have one (1) free account, and that creation of multiple free accounts will result in the deletion of all of your accounts.

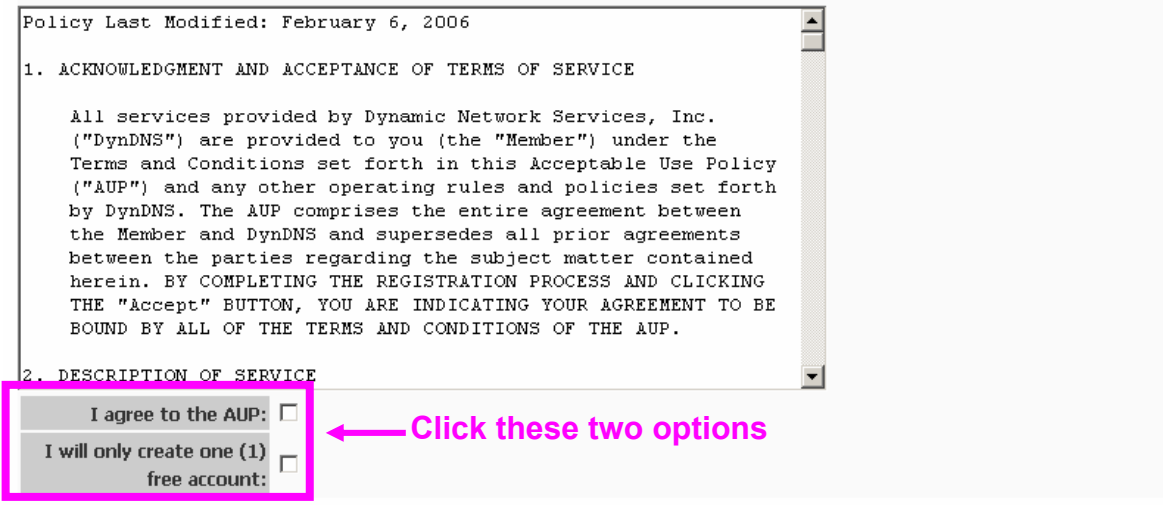

#### -Next Step

After you click "Create Account", we will create your account and send you an e-mail to the address you provided. Please follow the instructions in that e-mail to confirm your account. You will need to confirm your account within 48 hours or we will automatically delete your account. (This helps prevent unwanted robots on our systems)

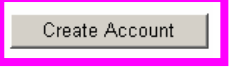

(5) Check your e-mail mailbox. There will be an e-mail with a title "Your DynDNS Account Information". Click the hyperlink address to confirm the DDNS service that you just applied. Then DDNS you applied activated.

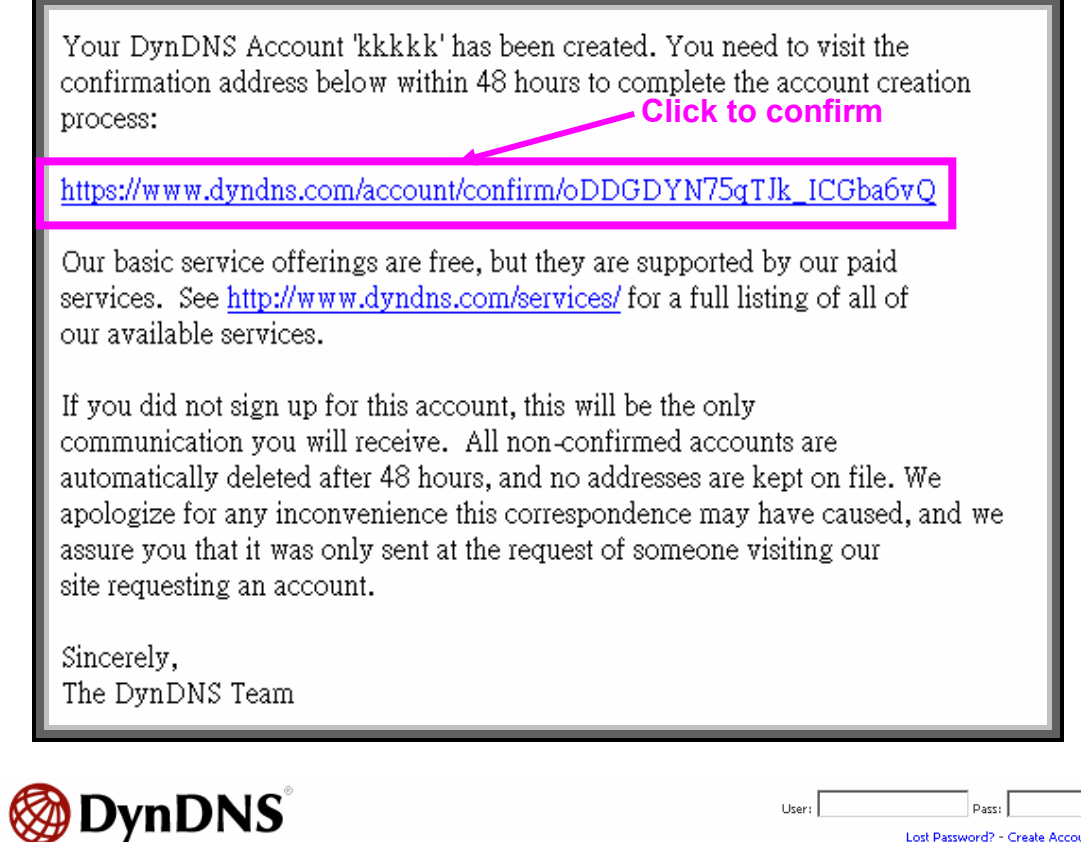

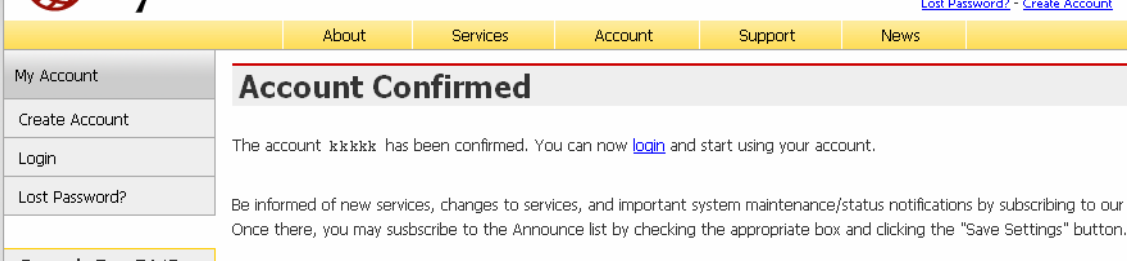

(6) Enter the web page <http://www.dyndns.org/> again. Input your username and password that you just applied to login administration interface of DDNS server.

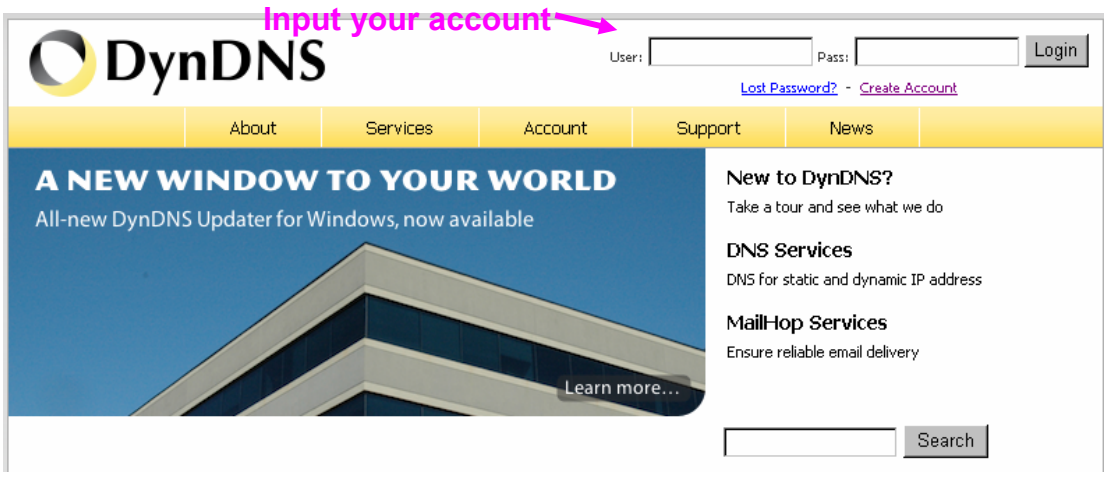

(7) If the correct username and password are input, you can see the following picture at the

top-right of the login page.

(8) Click the "Services".

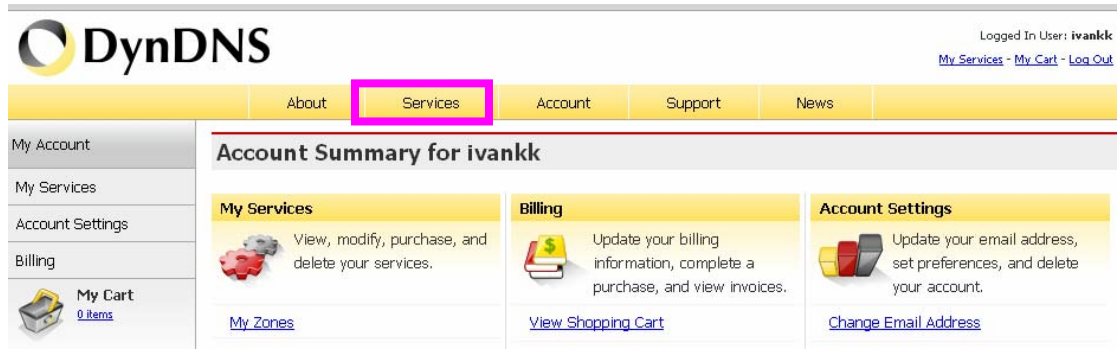

(9) Click the "Dynamic DNS ".

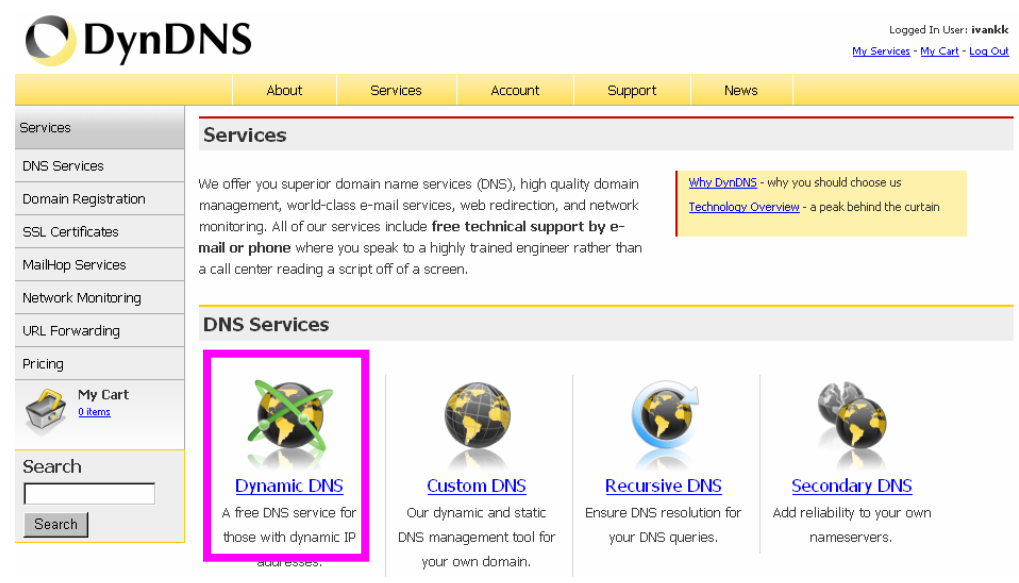

(10) Click the "Get Started".

#### **Dynamic DNS**

Dynamic DNS (DDNS) allows you to create a hostname that points to your dynamic IP or static IP address or URL. We also provide an update mechanism which makes the hostname work with your dynamic IP address. We continue to offer this service free to the Internet community as we have done so for nearly 10 years.

#### Capabilities and Features

- · Get five (5) hostnames in 88 available domains for free.
- Create wildcard CNAME \*.yourhost.dyndns.org for yourhost.dyndns.org.
- · Forward web requests or mark host offline for maintenance or downtime.
- Configure MX records for flexible mail routing.
- . Update host using ddns update clients for a wide variety of platforms.
- . Modify DNS TTL values for fast propagation or reliable static IP caching.
- . Deliver your DNS records to 5 DNS servers in 5 tier-1 datacenters around the globe.
- · Query volume up to 648,000 queries/month

Our free industry-leading e-mail support is ready to help you setup your dynamic or static DNS so you can host a website, remotely connect to your machine, and run a mail server. We also offer other premium features with our Account Upgrade service.

(11) We could create a domain name without any charge at this step. First, we input the host name. (Pink No.1) Then we pick a domain that is easy to remember. (Pink No.2) The  $3^{rd}$ step is to click "Offline Hostname" from Service Type. (Pink No.3) Finally, click the "Create Host" to submit the domain name information and finish DDNS application. (Pink No.4)

#### **Add New Hostname**

↑ Host Services

Note: You currently don't have Account Upgrades in your account. You cannot use some of our Host Service features. Please consider buying Account upgrade that make this form full-functional and will add several other features. Learn More...

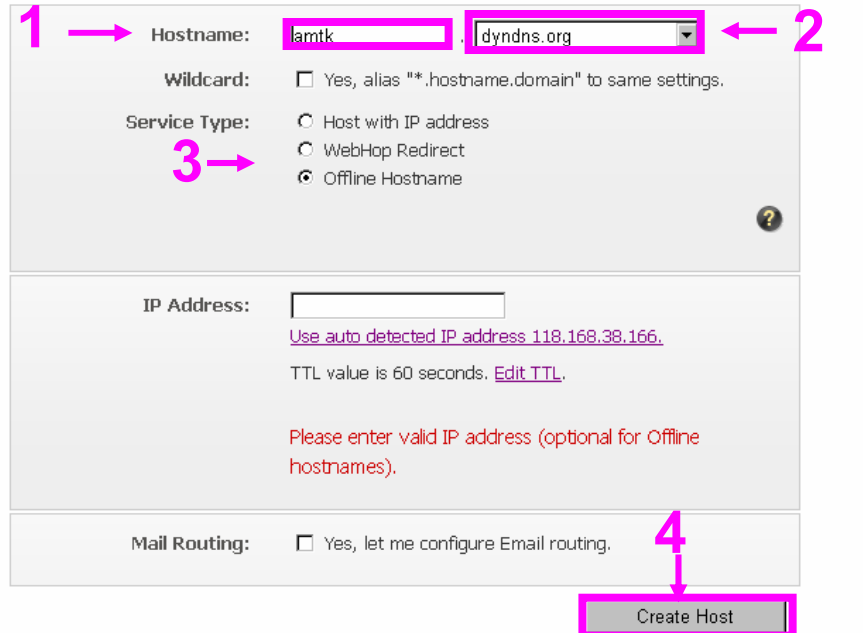

#### **4. Set up the DDNS and PPPoE of Camera**

At last, users have to enter the web page of camera and set up the necessary information of DDNS and PPPoE after the application of DDNS service. Please check the user manual to

#### Screenshot

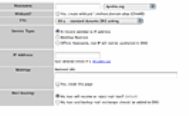

access the DDNS and PPPoE pages. After saving the modification, restart the camera. Then the external users could browse the Networked camera by the input of their domain name.

# **Appendix G: Power Line Frequency**

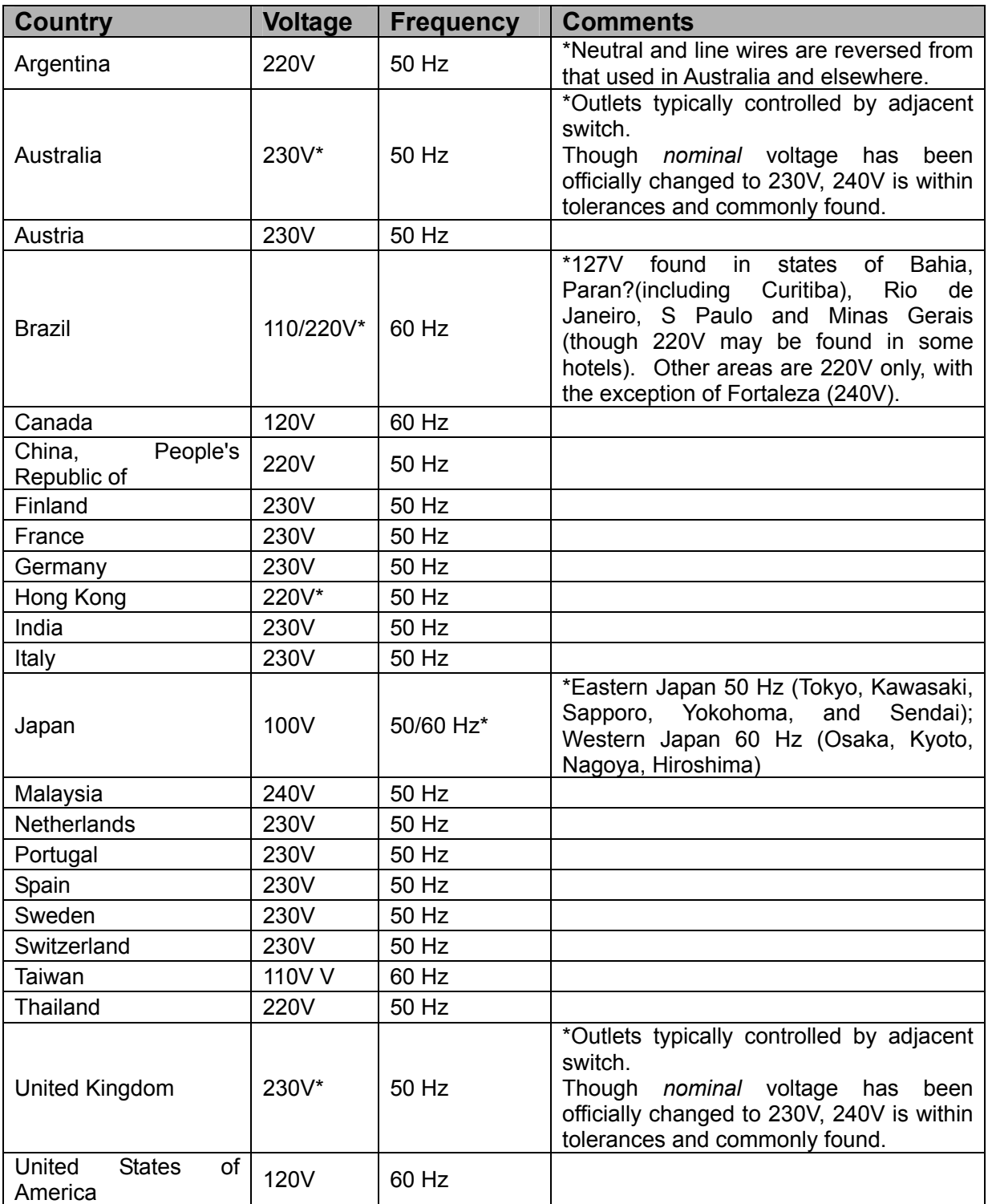

# **Appendix H: 3GPP**

To use the 3GPP function, in addition to previous section, you might need more information or configuration to make this function work. Please **note** that to use the 3GPP function, it strongly recommends to install the camera with a public and fixed IP address without any firewall protection.

# **RTSP Port:**

Port 554 is the default for RTSP service. However, sometimes, some service providers change this port number for some reasons. If so, the user needs to change this port accordingly.

# **Dialing procedure:**

- 1. Choose a verified player (PacketVideo or Realplayer currently)
- 2. Use the following URL to access: rtsp://*host*/mpeg4/media.3gp

Where *host* is the host name or IP address of the camera.

# **Compatible 3G mobile phone:**

Please contact your dealer to get the approved list of compatible 3G phone.

# **Appendix I: Enable UPnP of Windows XP**

Use the following steps to enable UPnP settings only if your operating system of PC is running Windows XP.

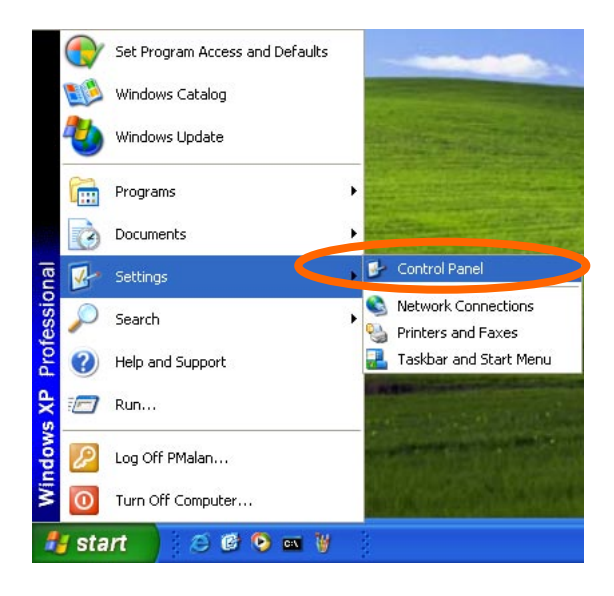

Go to **Start > Settings**.

## Click **Control Panel**

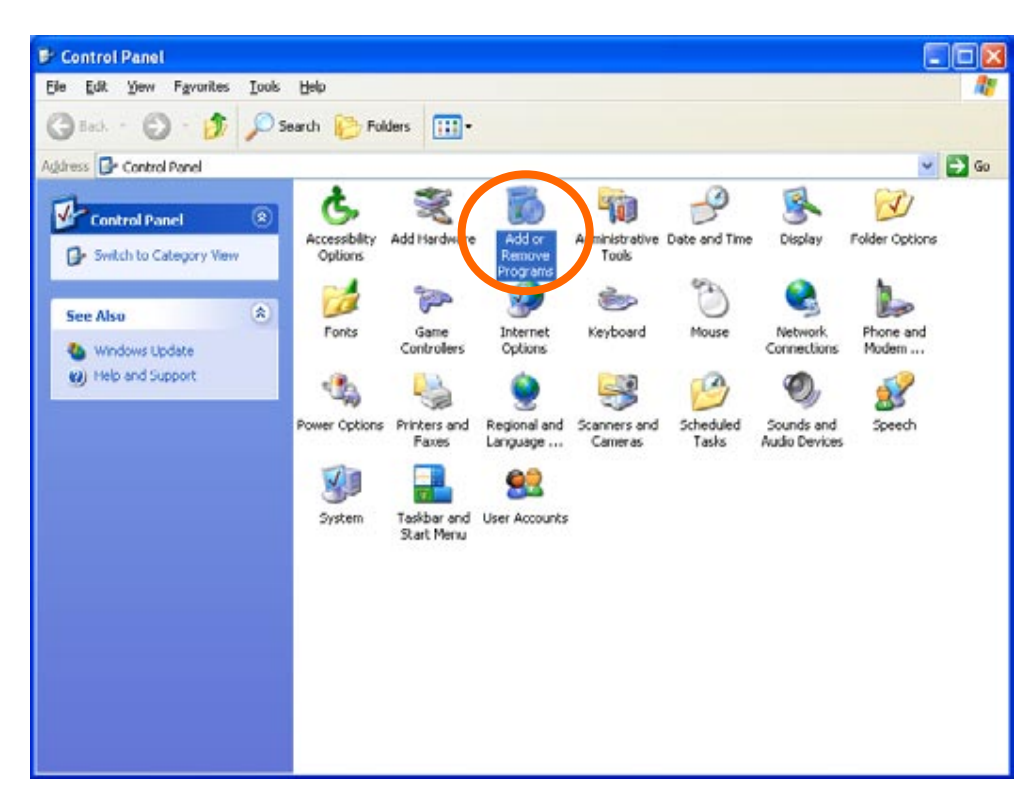

Click **Add or Remove Programs**

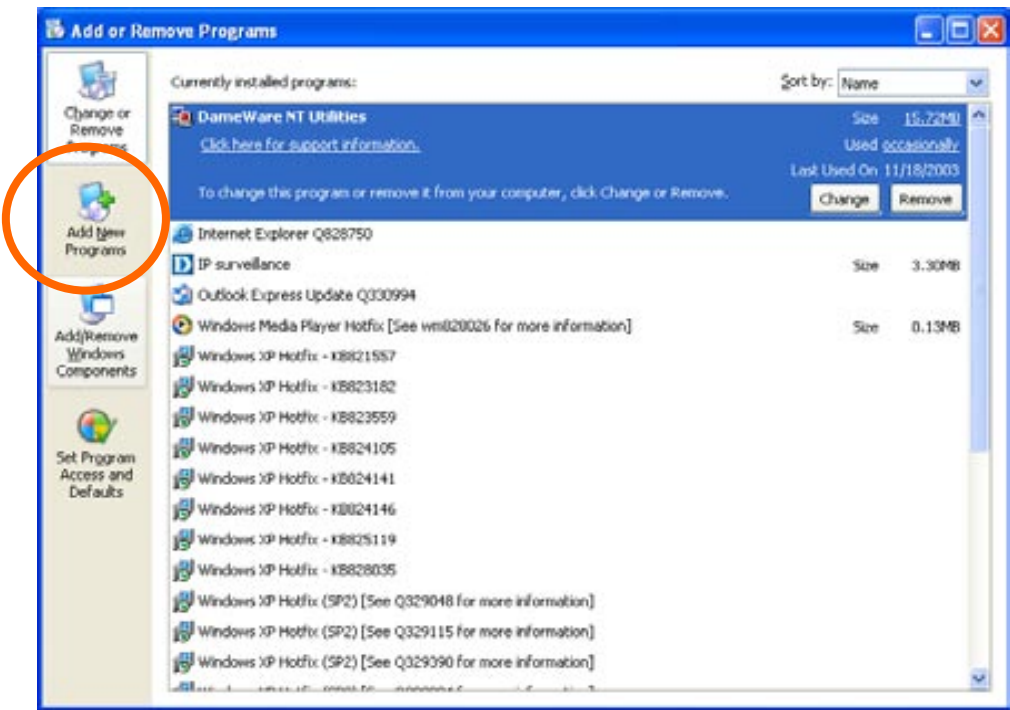

# Click **Add/Remove Windows Components**

The following screen will appear:

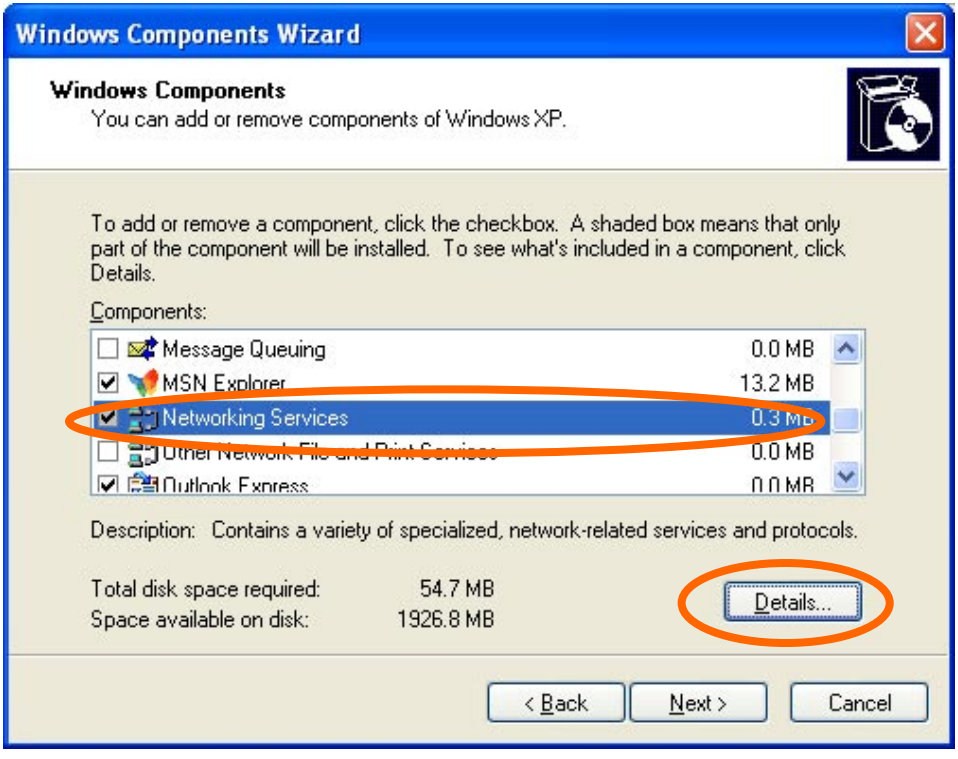

# Select **Networking Services**

Click **Details**

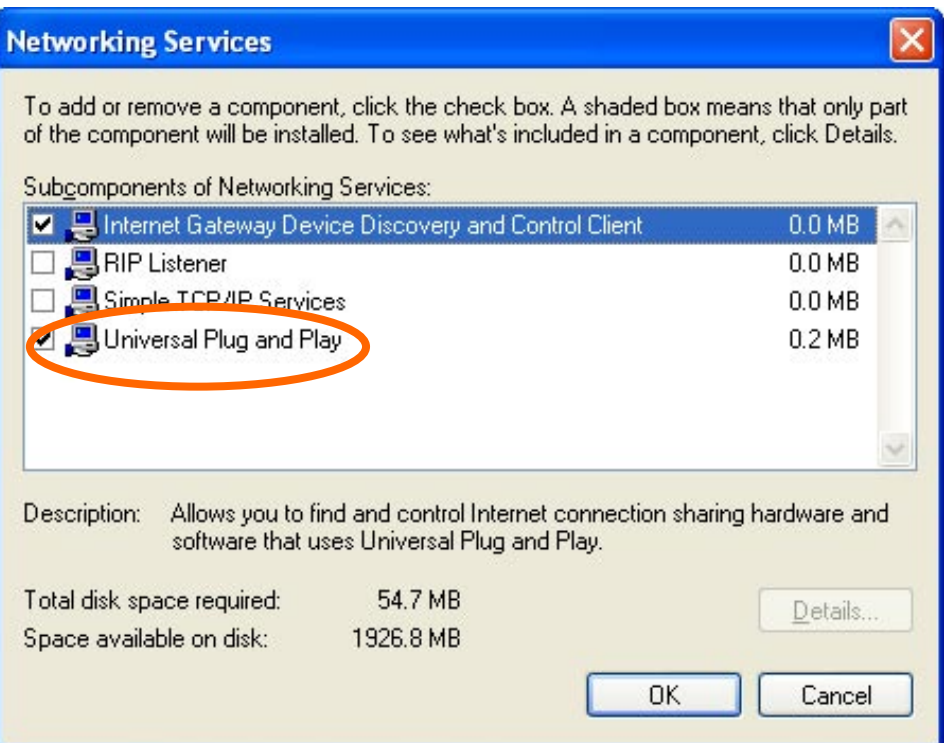

# Select **Universal Plug and Play**

# Click **OK**

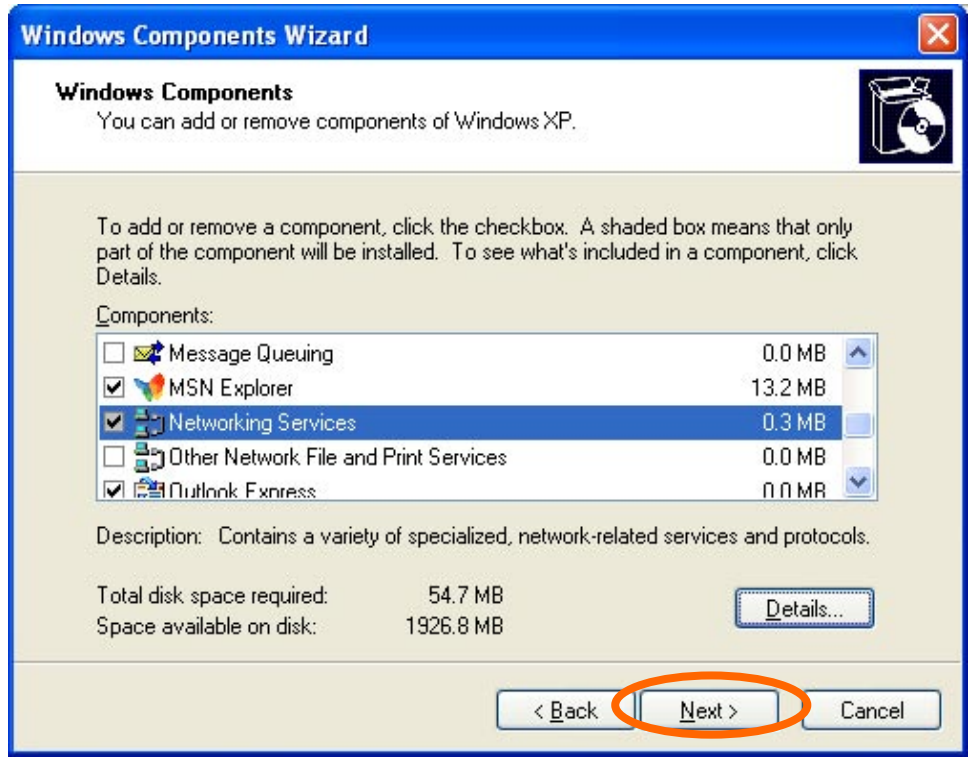

# Click **Next**

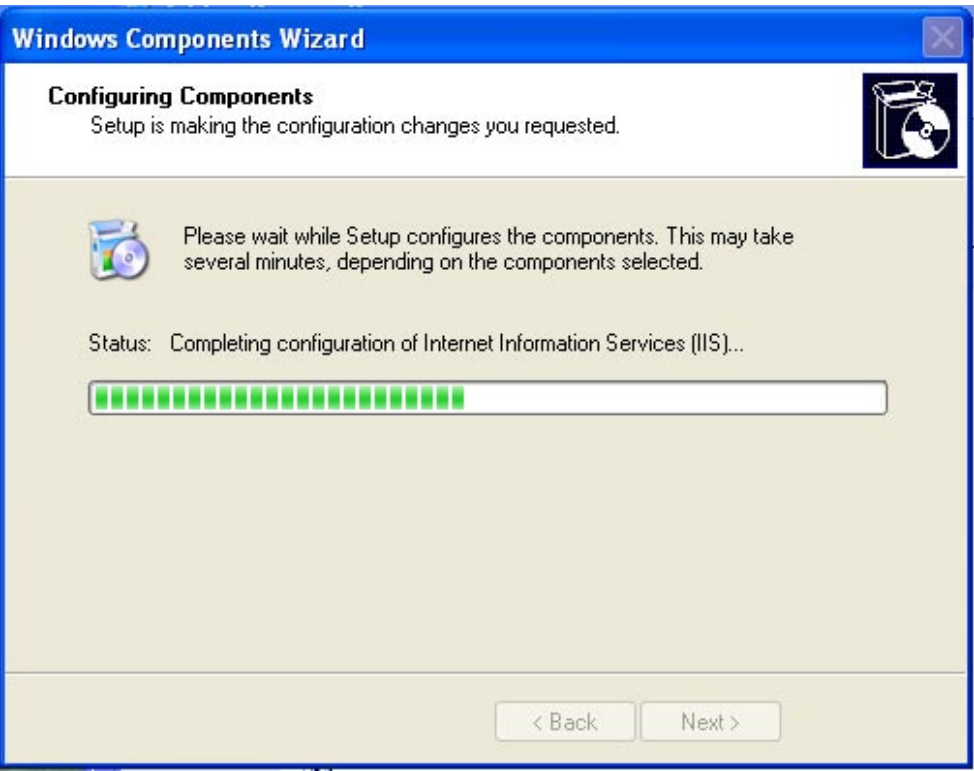

Please wait while Setting up configures the components.

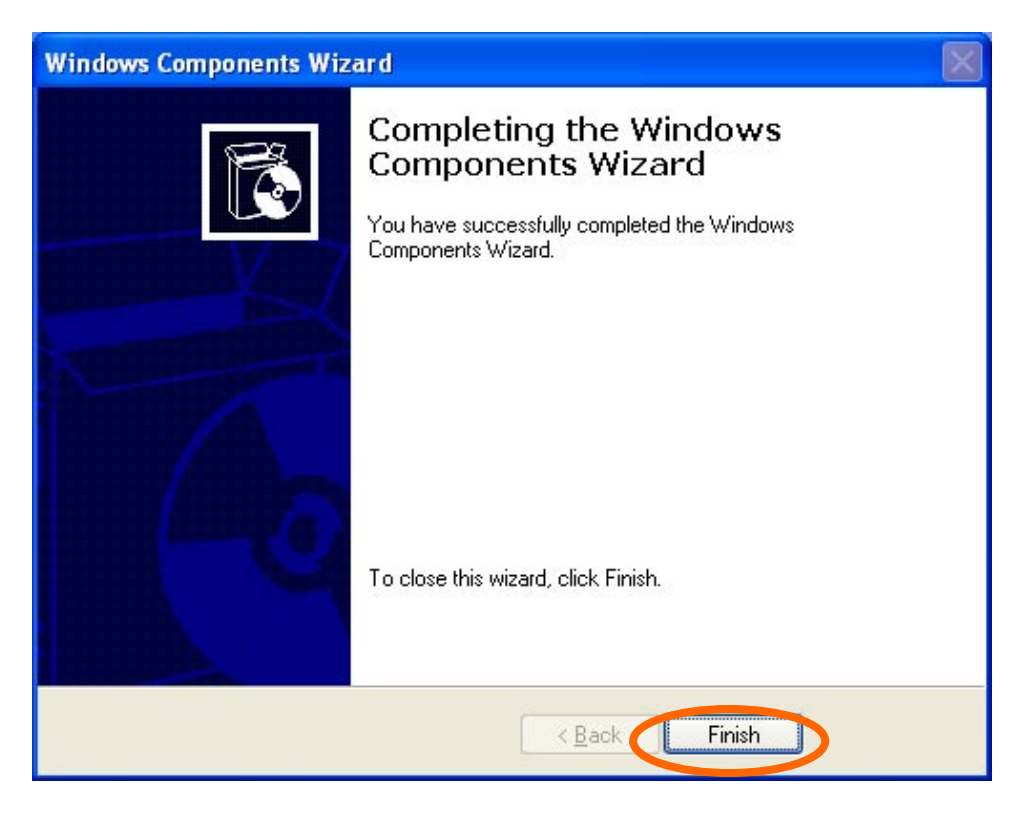

Click **Finish**

Free Manuals Download Website [http://myh66.com](http://myh66.com/) [http://usermanuals.us](http://usermanuals.us/) [http://www.somanuals.com](http://www.somanuals.com/) [http://www.4manuals.cc](http://www.4manuals.cc/) [http://www.manual-lib.com](http://www.manual-lib.com/) [http://www.404manual.com](http://www.404manual.com/) [http://www.luxmanual.com](http://www.luxmanual.com/) [http://aubethermostatmanual.com](http://aubethermostatmanual.com/) Golf course search by state [http://golfingnear.com](http://www.golfingnear.com/)

Email search by domain

[http://emailbydomain.com](http://emailbydomain.com/) Auto manuals search

[http://auto.somanuals.com](http://auto.somanuals.com/) TV manuals search

[http://tv.somanuals.com](http://tv.somanuals.com/)